# **BLOQUE TEMÁTICO**

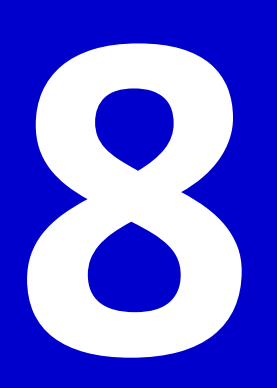

# **TALLER**

**USO DE ORGANIZADORES GRÁFICOS EN LA SESIÓN DE APRENDIZAJE**

**Estrategias Metodológicas de Enseñanza Aprendizaje con Herramientas TIC**

**Uso de los Organizadores Gráficos para los momentos de la Sesión de Aprendizaje**

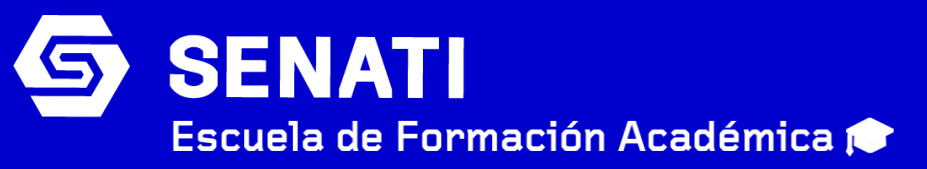

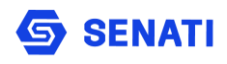

**2**

**Uso de los Organizadores Gráficos para los momentos de la Sesión de Aprendizaje BLOQUE TEMÁTICO:** 

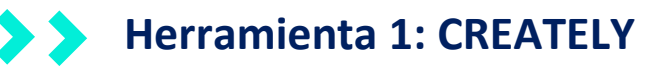

**Herramienta 2: CMAPTOOLS**

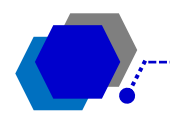

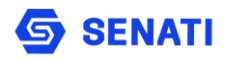

# **BLOQUE TEMÁTICO 8**

# USO DE LOS ORGANIZADORES GRÁFICOS PARA LOS MOMENTOS DE LA SESIÓN DE APRENDIZAJE

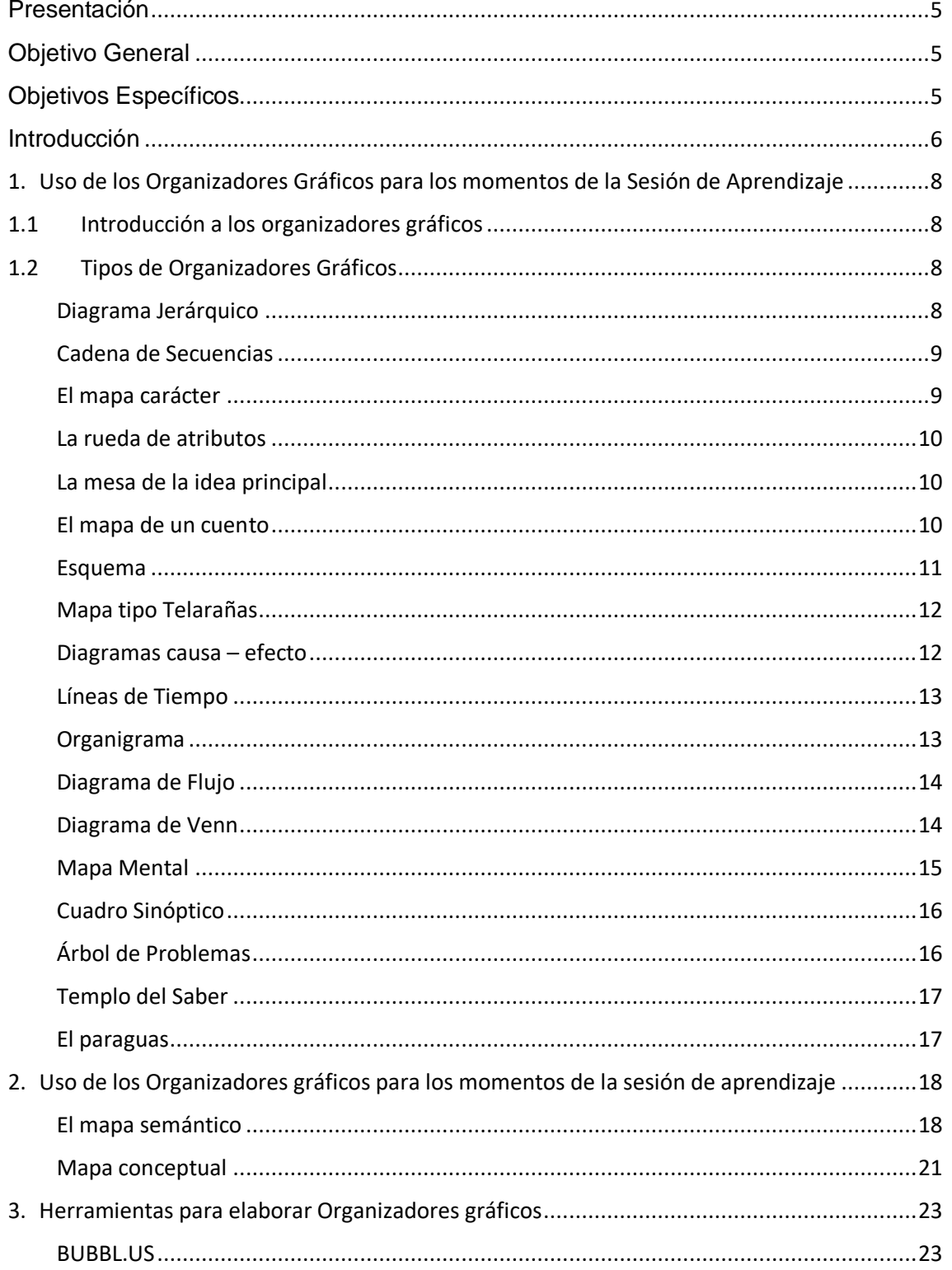

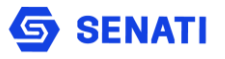

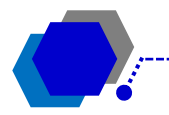

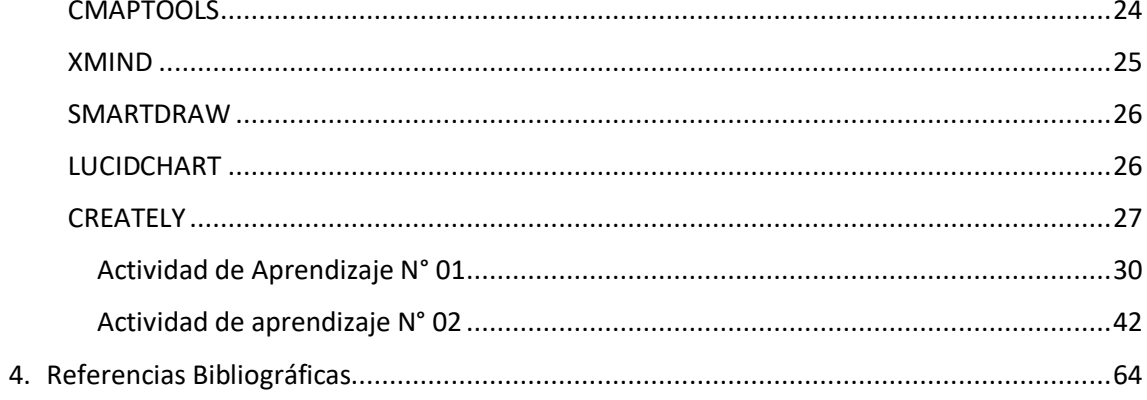

<span id="page-3-0"></span>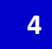

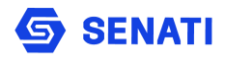

# **Presentación**

El bloque temático "Uso de los Organizadores Gráficos para los Momentos de la Sesión de Aprendizaje" tiene la finalidad de orientar la práctica docente, con relación a la presentación de la información en la sesión de aprendizaje, mediante el uso de los diferentes organizadores gráficos, y su importancia didáctica en el proceso de Formación Profesional, ya que entre otros permite la retroalimentación y la síntesis de los temas objeto de estudio. Con la cantidad de información que se tiene actualmente en la red y las tendencias minimalistas actuales, será importante reflexionar las mejores formas para presentar con criterio lógico y visual los contenidos mas importantes, y de preferencia a modo de resúmenes el cual se constituye también en una capacidad de parte del docente, el mismo que contribuye en la fijación de las ideas, la calidad del aprendizaje y logro de competencias por parte de los estudiantes.

# <span id="page-4-0"></span>**Objetivo General**

Conocer y trabajar con los aplicativos y herramientas web que permitan organizar la información, adecuarla y presentarla de acuerdo con las necesidades, en la sesión de aprendizaje.

# <span id="page-4-1"></span>**Objetivos Específicos**

- $\triangleright$  Aplicar los conceptos referentes a la organización de la información, mediante el uso de organizadores gráficos, utilizando las herramientas y aplicativos webs.
- $\triangleright$  Generar contenidos aplicables a las sesiones de aprendizaje teniendo en cuenta las estrategias didácticas activas y los momentos de la sesión.

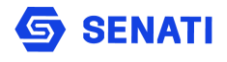

# <span id="page-5-0"></span>**Introducción**

El aislamiento social en el Perú y el mundo ha originado cambios significativos a nivel económico, social, cultural de las personas. El ámbito educativo no ha sido la excepción, originando nuevas formas de realizar las actividades y procesos en las áreas de Formación Profesional Tecnológica, las cuales ha traído consigo un conjunto de necesidades y nuevas competencias por parte del docente facilitador de los aprendizajes.

Entre las principales competencias que se requieren por parte de los docentes están las capacidades en el uso de las herramientas web, para realizar distintos organizadores gráficos y presentarlos en clase o gestionar la realización de estos, fomentando actividades de tipo colaborativo por parte de los estudiantes, contribuyendo al trabajo en equipo y la participación en clase.

El diseño del presente material didáctico para el bloque temático tiene por finalidad fortalecer los conocimientos de los docentes de las instituciones que imparten Formación Profesional Tecnológica como parte importante del perfil del formador, en las plataformas que permiten la creación de organizadores gráficos de contenido audiovisual para su mejor entendimiento y facilidad de uso.

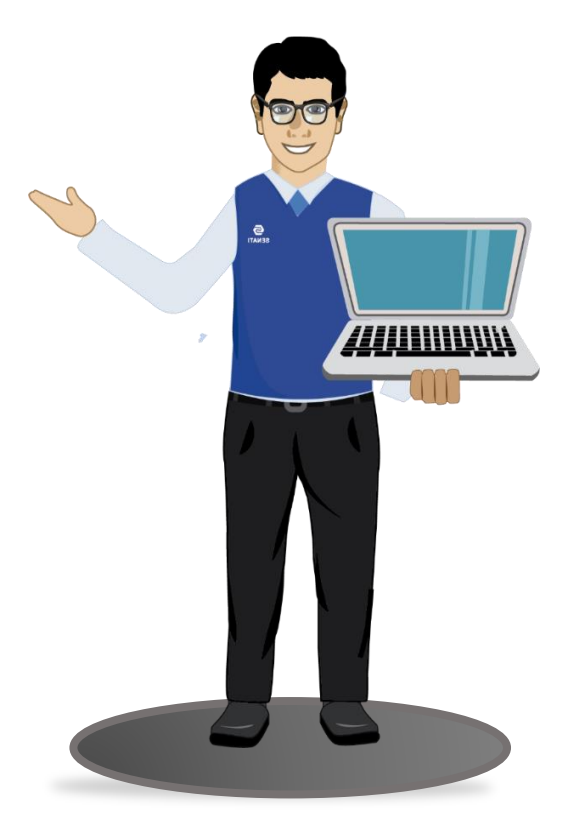

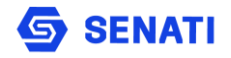

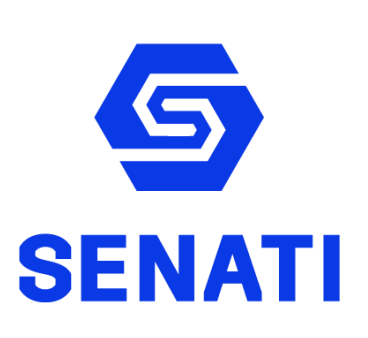

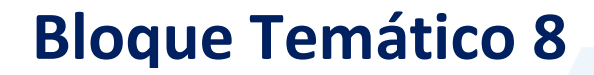

**Uso de los Organizadores Gráficos para los momentos de la Sesión de Aprendizaje**

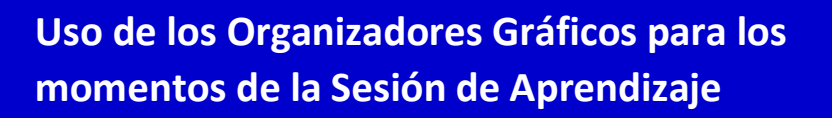

Escuela de Formación Académica

b<sup>1</sup>

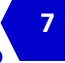

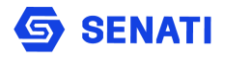

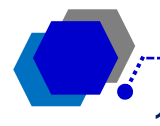

# <span id="page-7-0"></span>**1. Uso de los Organizadores Gráficos para los momentos de la Sesión de Aprendizaje**

# <span id="page-7-1"></span>**1.1 Introducción a los organizadores gráficos**

Los organizadores gráficos son técnicas activas de aprendizaje por las que se representan los conceptos en diferenciados esquemas visuales. Representan una estructura de significados.

# **Habilidades que desarrollan:**

Ordenamiento. Comparación. Clasificación. El pensamiento crítico y creativo. Comprensión. Memoria. Interacción con el tema. Empaque de ideas principales. Construcción de conocimiento. Elaboración de resumen.

# <span id="page-7-2"></span>**1.2 Tipos de Organizadores Gráficos**

# <span id="page-7-3"></span>**Diagrama Jerárquico**

Estos organizadores empiezan con un teme o concepto, y luego incluyen un número de rangos o niveles debajo de este concepto. La característica clave es que existen diferentes niveles que proceden de la parte superior hasta la parte inferior o viceversa.

Como su nombre lo indica, muestra las relaciones de supra ordinación y subordinación entre las ideas de un campo determinado. Los datos de un mapa conceptual pueden transferirse a un diagrama jerárquico.

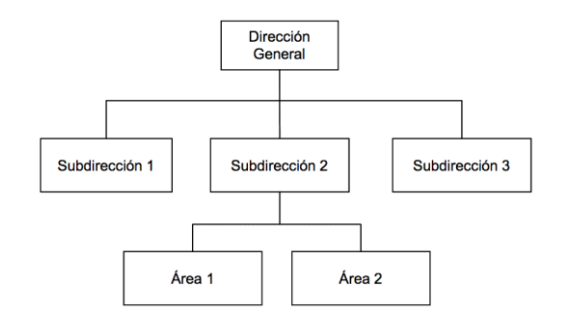

Escuela de Formación Académica

**8**

# <span id="page-8-0"></span>**Cadena de Secuencias**

La cadena de secuencias es un instrumento útil para representar cualquier serie de eventos que ocurre en orden cronológico o para mostrar las fases de un proceso.

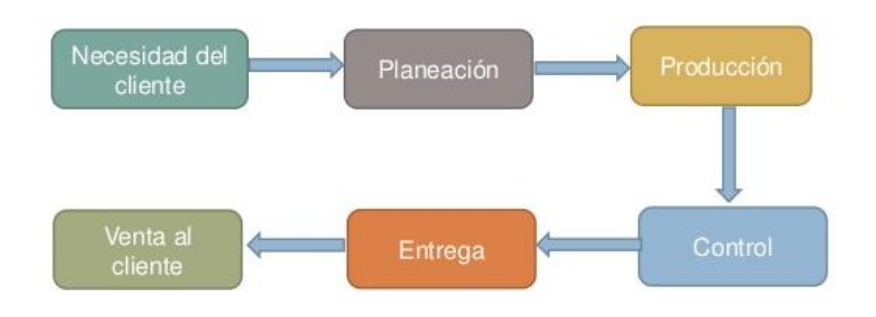

# <span id="page-8-1"></span>**El mapa carácter**

Este instrumento se puede utilizar para analizar el carácter de una persona o personaje. Para elaborarlo se identifican los rasgos del carácter del personaje y luego se apoya este análisis con uno o más hechos y/o eventos específicos en la vida de la persona. También se puede utilizar el mapa de carácter para definir ciertos aspectos y acciones de uno o más personajes, antes de escribir un cuento original.

Analiza el carácter de una persona para elaborarlo con eventos específicos.

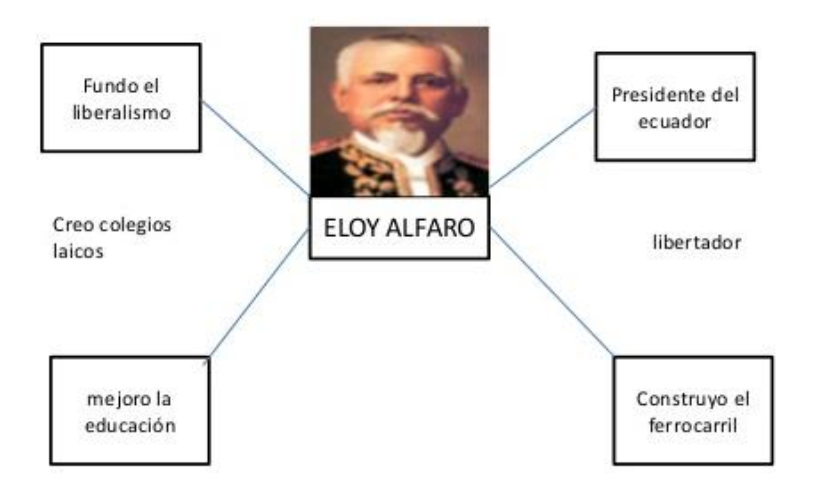

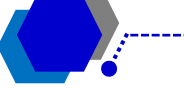

# <span id="page-9-0"></span>**La rueda de atributos**

Este instrumento provee una representación visual del pensamiento analítico, dado que invita a profundizar en las características de un objeto determinado.

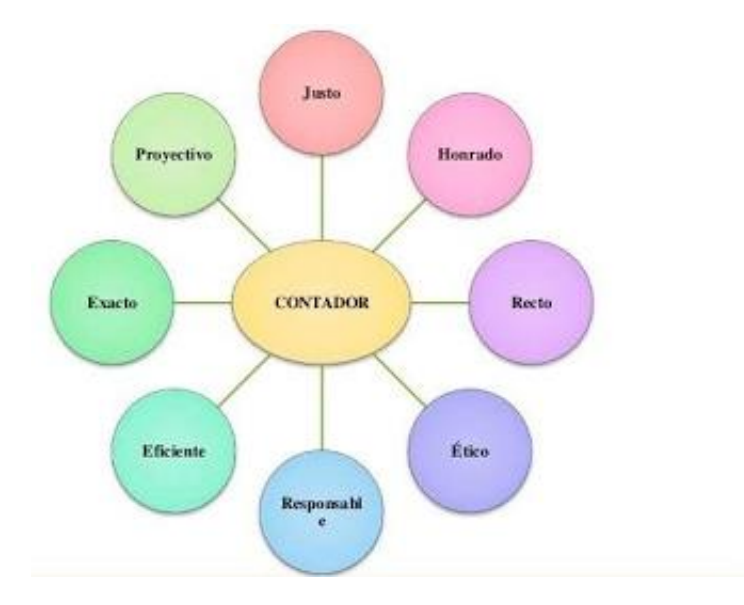

# <span id="page-9-1"></span>**La mesa de la idea principal**

Es utilizado para mostrar la relación entre una idea principal y los detalles que la apoyan. Para constituirla, se escribe la idea principal en la "superficie" de la mesa y los detalles en las "patas".

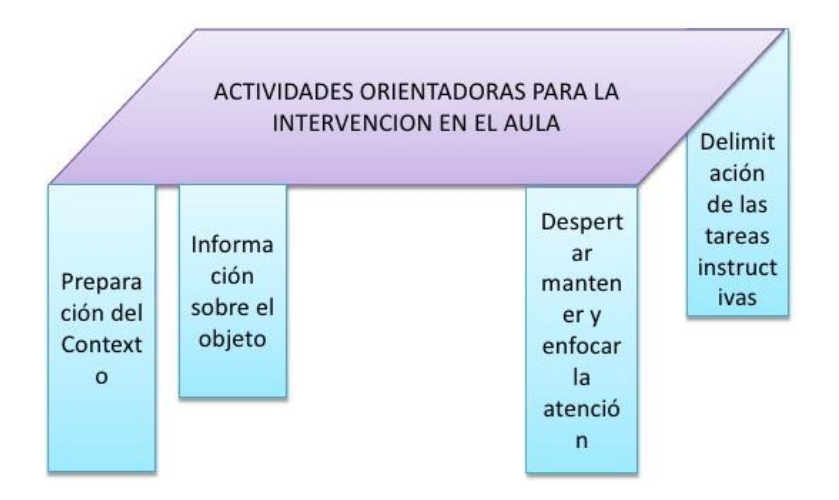

# <span id="page-9-2"></span>**El mapa de un cuento**

Puede ser utilizado para analizar la estructura de un cuento, también puede utilizarse para desarrollar las ideas necesarias para escribir un cuento original. Este instrumento puede utilizarse para la evaluación de contenidos de Lenguaje y comunicación.

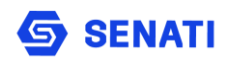

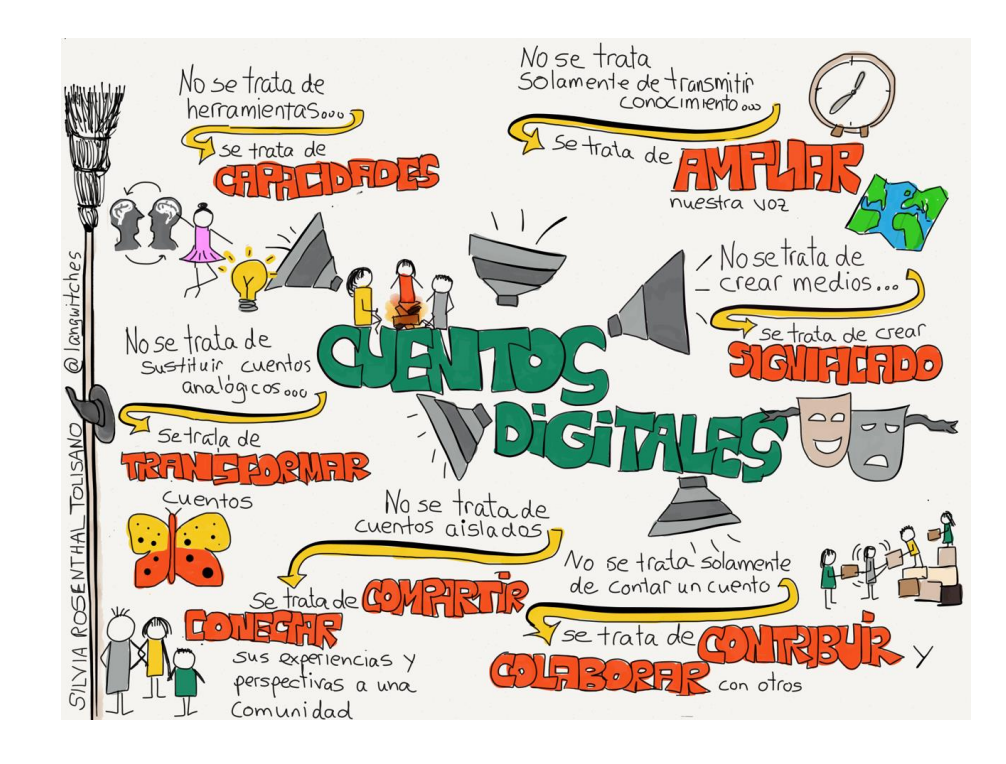

# <span id="page-10-0"></span>**Esquema**

Es la representación simplificada de una realidad compleja. Su uso ayuda a comprender, memorizar y jerarquizar los elementos que la integran, engranándolos entre sí mediante vínculos conceptuales. Es una síntesis lógica y gráfica, que señala relaciones y dependencias entre ideas principales y secundarias.

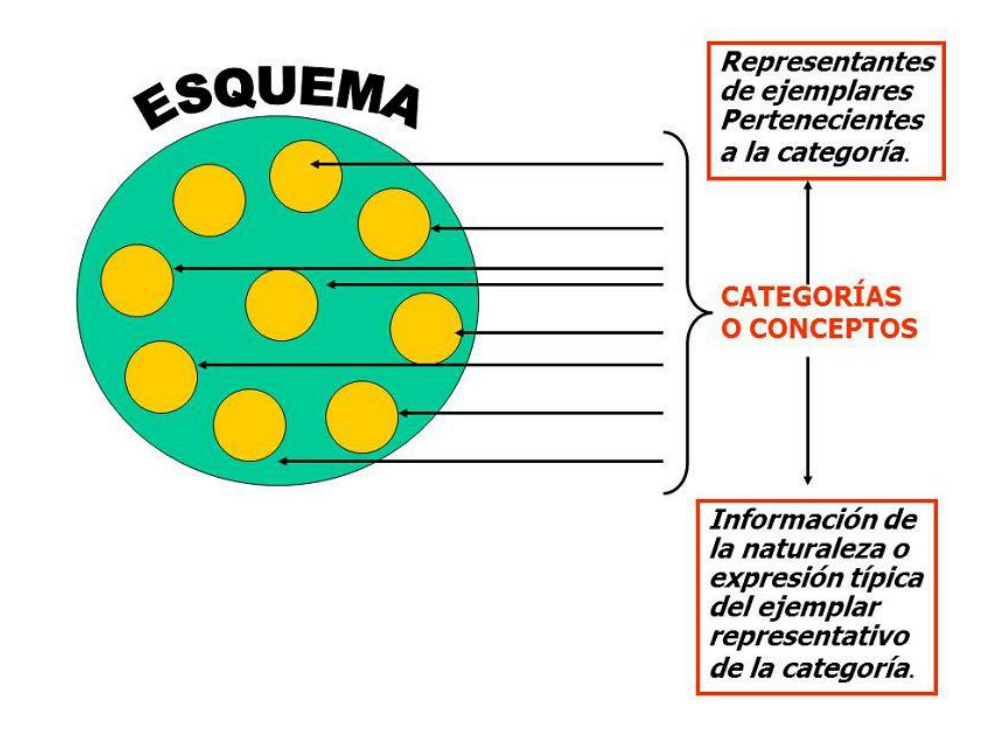

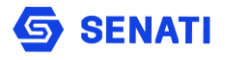

**12**

# <span id="page-11-0"></span>**Mapa tipo Telarañas**

Es un organizador gráfico que muestra de qué manera unas categorías de información se relacionan con sus subcategorías. Proporciona una estructura para ideas y/o hechos elaborados de tal manera que ayuda a los estudiantes a aprender cómo organizar y priorizar información. El concepto principal se ubica en el centro de la telaraña y los enlaces hacía afuera vinculan otros conceptos que soportan los detalles relacionados con ellos. Se diferencian de los mapas conceptuales porque no incluyen palabras de enlace entre conceptos que permitan armar proposiciones, y de los mapas de ideas en que sus relaciones si son jerárquicas.

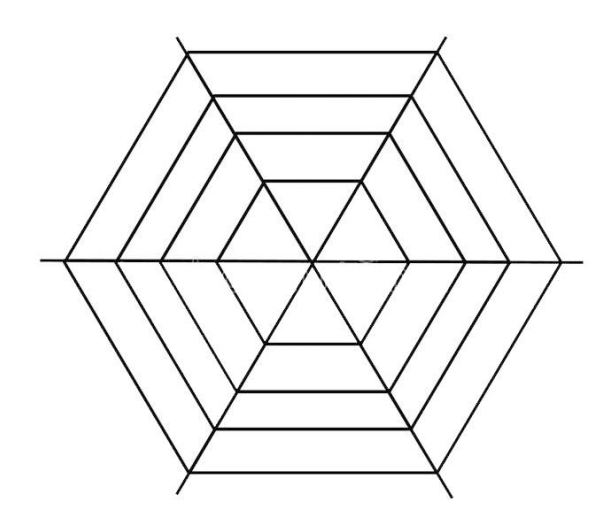

# <span id="page-11-1"></span>**Diagramas causa – efecto**

Es también llamado Diagrama de Ishikawa por el apellido de su creador, también se conoce como Diagrama Espina de Pescado por su forma silimar al esqueleto de un pez.

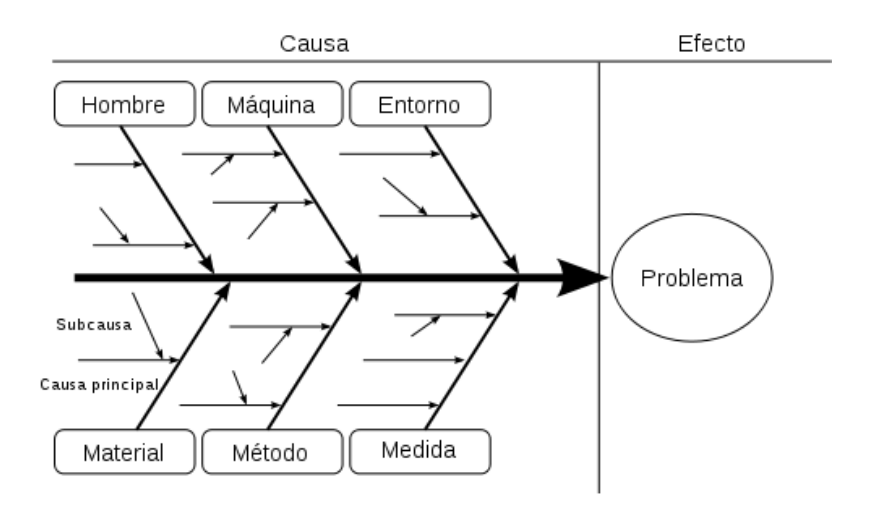

Escuela de Formación Académica

# <span id="page-12-0"></span>**Líneas de Tiempo**

Esta herramienta del conjunto de organizadores gráficos permite ordenar una secuencia de eventos o de hitos sobre un tema, de tal forma que se visualice con claridad la relación temporal entre ellos.

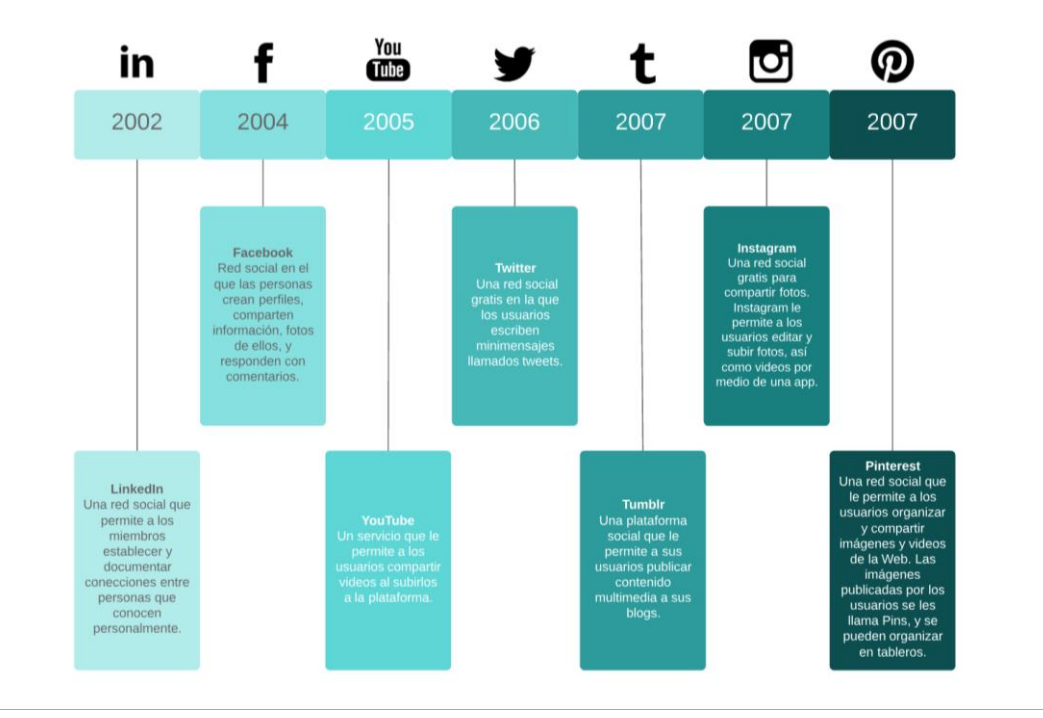

# <span id="page-12-1"></span>**Organigrama**

Sinopsis o esquema de la organización de una entidad de una empresa o de una tarea. Cuando se usa para el aprendizaje visual se refiere a un organizador gráfico que permite representar de manera visual la relación jerárquica (vertical y horizontal) entre los diversos componentes de una estructura o de un tema.

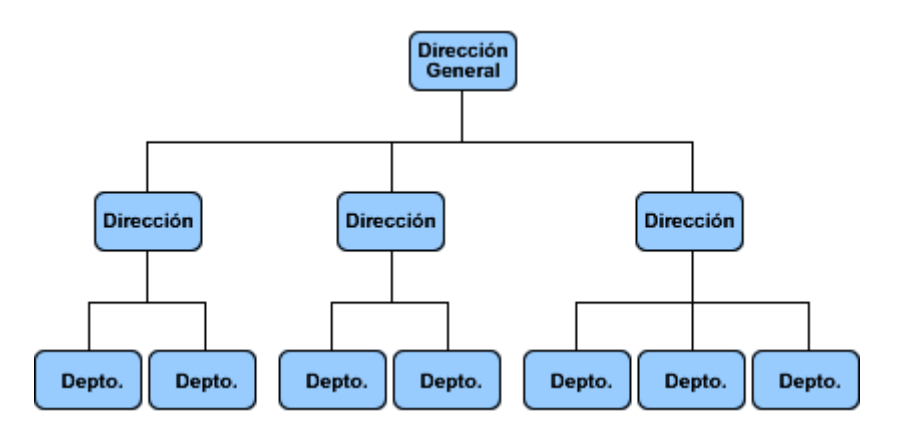

Fuente: Organización de Empresas, de Enrique B. Franklin.

# <span id="page-13-0"></span>**Diagrama de Flujo**

Se conocen con este nombre las técnicas utilizadas para representar esquemáticamente bien sea la secuencia de instrucciones de un algoritmo o los pasos de un proceso.

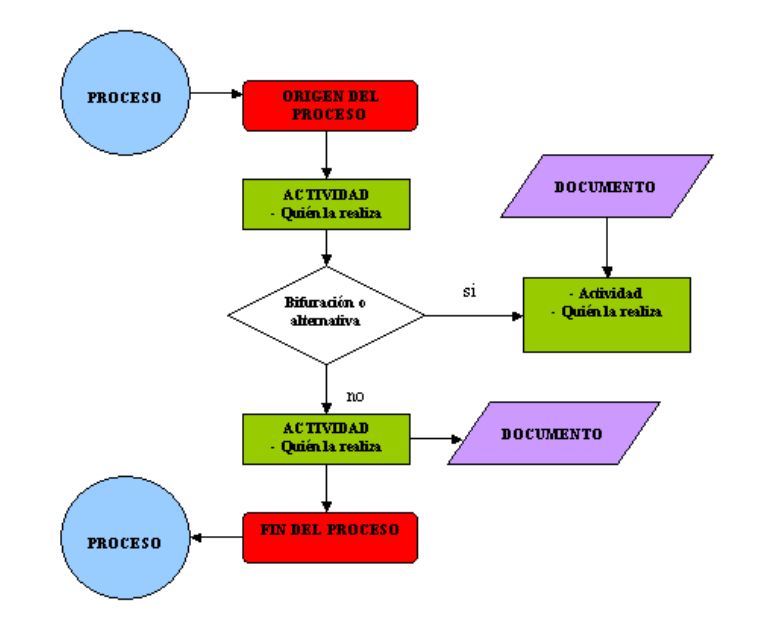

## <span id="page-13-1"></span>**Diagrama de Venn**

Este es un tipo de organizador gráfico que permite entender las relaciones entre conjuntos. Un típico diagrama de Venn utiliza círculos que se sobreponen para representar grupos de ítems o ideas que comparten o no propiedades comunes. Su creador fue el matemático y filósofo británico John Venn quién quería representar gráficamente la relación matemática o lógica existente entre diferentes grupos de cosas, representando cada conjunto mediante un óvalo, círculo o rectángulo. Al superponer dos o más de las anteriores figuras geométricas, el área en que se confluyen indica la existencia de un subconjunto que tiene características que son comunes a ellas; en el área restante, propia de cada figura, se ubican los elementos que pertenecen únicamente a esta. En ejemplos comunes se comparan dos o tres conjuntos; un diagrama de Venn de dos conjuntos tiene tres áreas claramente diferenciadas: A, B y [A y B], en las cuales pueden darse posibles combinaciones.

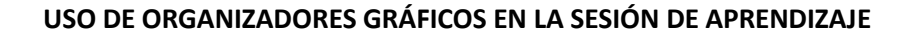

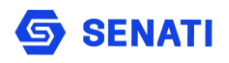

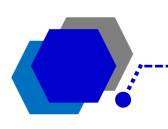

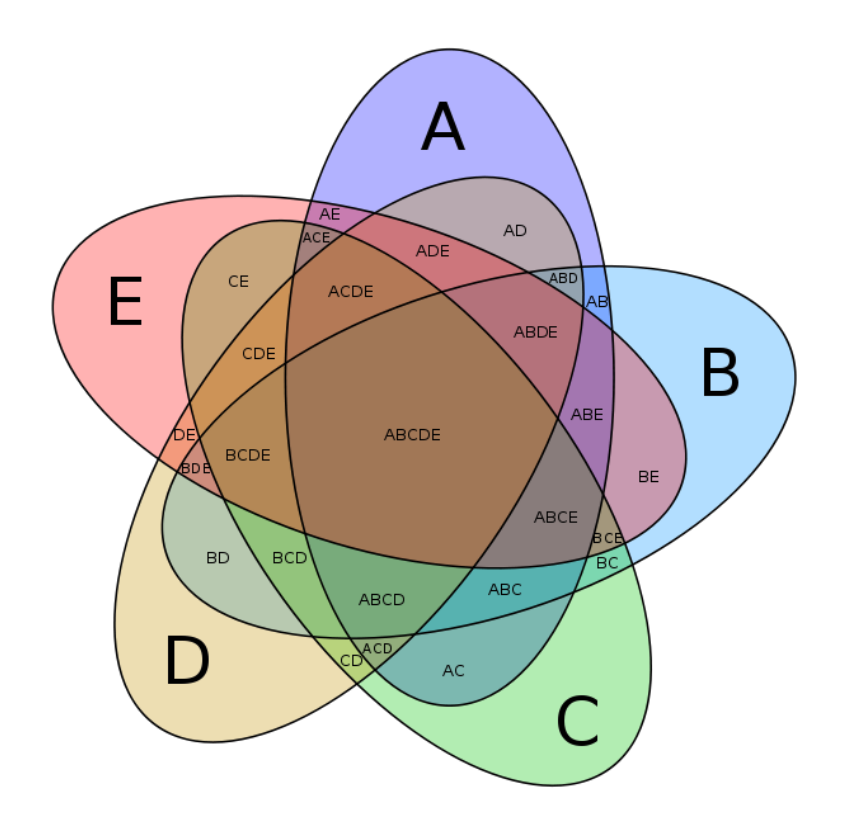

# <span id="page-14-0"></span>**Mapa Mental**

Es una estrategia didáctica para favorecer el aprendizaje de conceptos, los cuales serán asociados y conectados con otras situaciones, lo que permitirá un análisis y reflexión de lo asimilado. Zamora & Ramirez (2013).

Asimismo, es importante indicar que los mapas mentales representan la forma natural en que el cerebro funciona en relación con sus dos hemisferios.

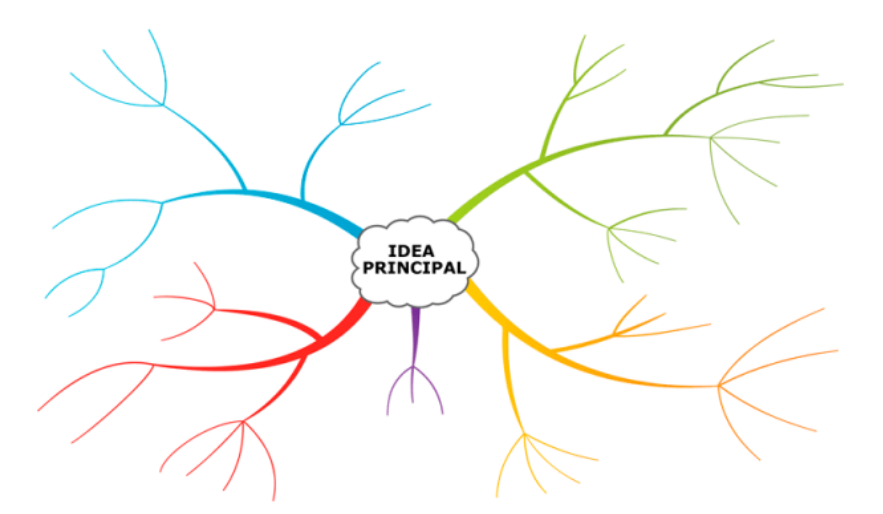

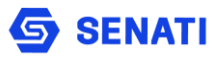

# <span id="page-15-0"></span>**Cuadro Sinóptico**

Pueden consistir en un sistema de llaves o en forma de una matriz. Por medio de llaves es posible representar las relaciones de graduación entre los conceptos de manera jerárquica horizontal.

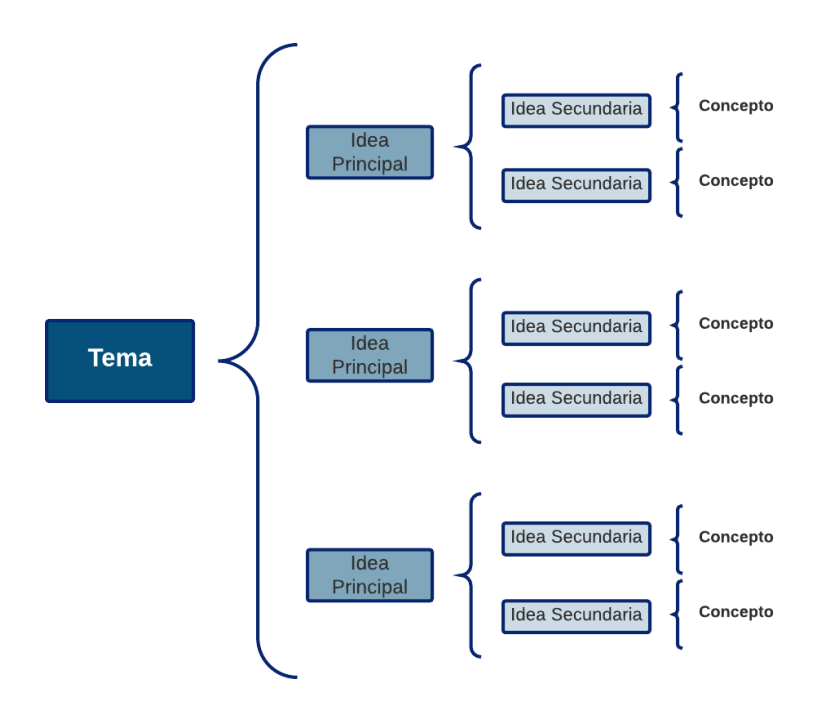

# <span id="page-15-1"></span>**Árbol de Problemas**

Es un diagrama característico de la identificación de proyectos según el enfoque del marco lógico (matriz para especificar los componentes de un proyecto y sus vinculaciones). Fue adaptado por la agencia de cooperación alemana desde el ámbito empresarial en donde se originó de la mano del ingeniero japonés Kaoru Ishikawa.

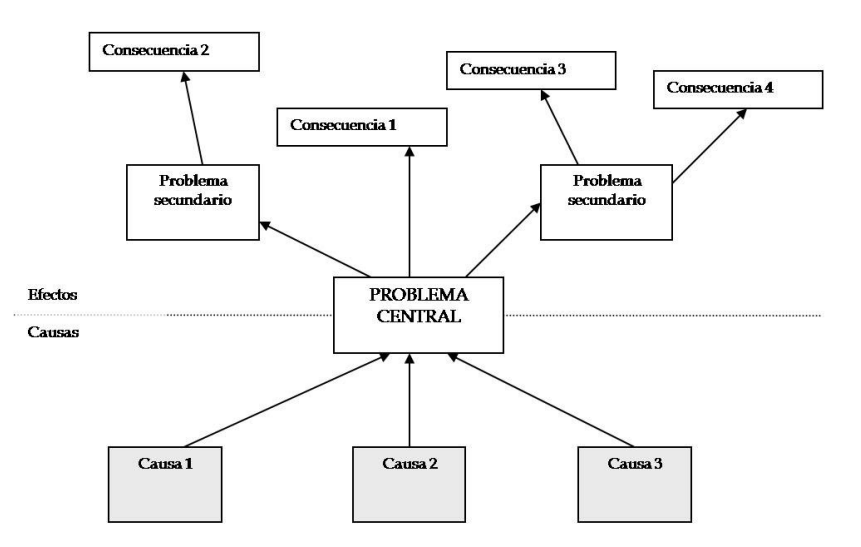

Escuela de Formación Académica

# <span id="page-16-0"></span>**Templo del Saber**

Este organizador gráfico sirve para relacionar un determinado concepto con aquellos otros que le sirven de apoyo. Puede usarse el piso del gráfico para anotar las bases de todos los conceptos.

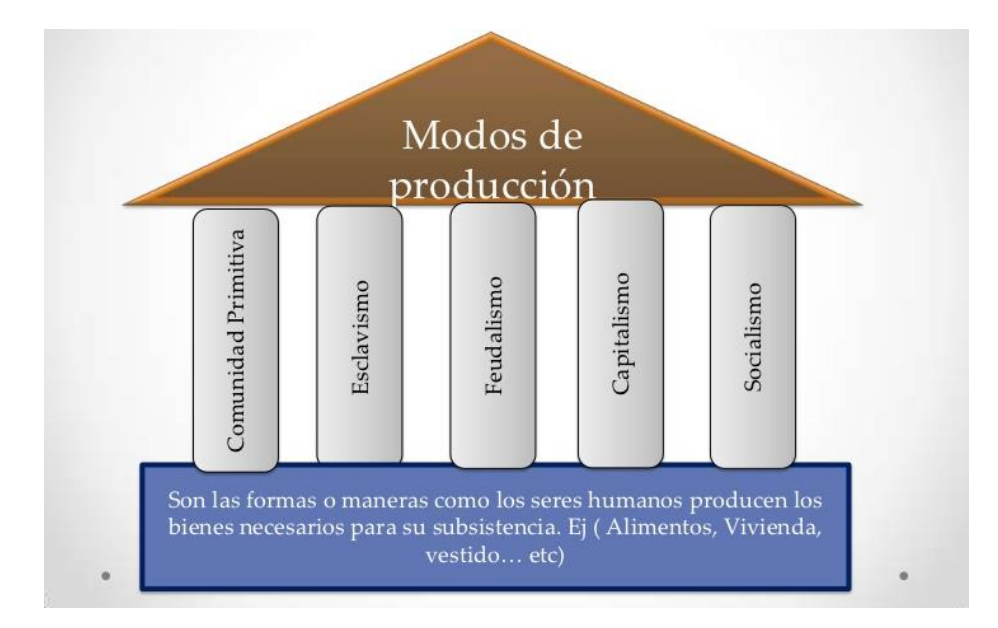

# <span id="page-16-1"></span>**El paraguas**

Esta técnica hace uso de la representación gráfica de un paraguas para hacer ver a los estudiantes de forma objetiva las relaciones que existen entre un concepto y sus categorías.

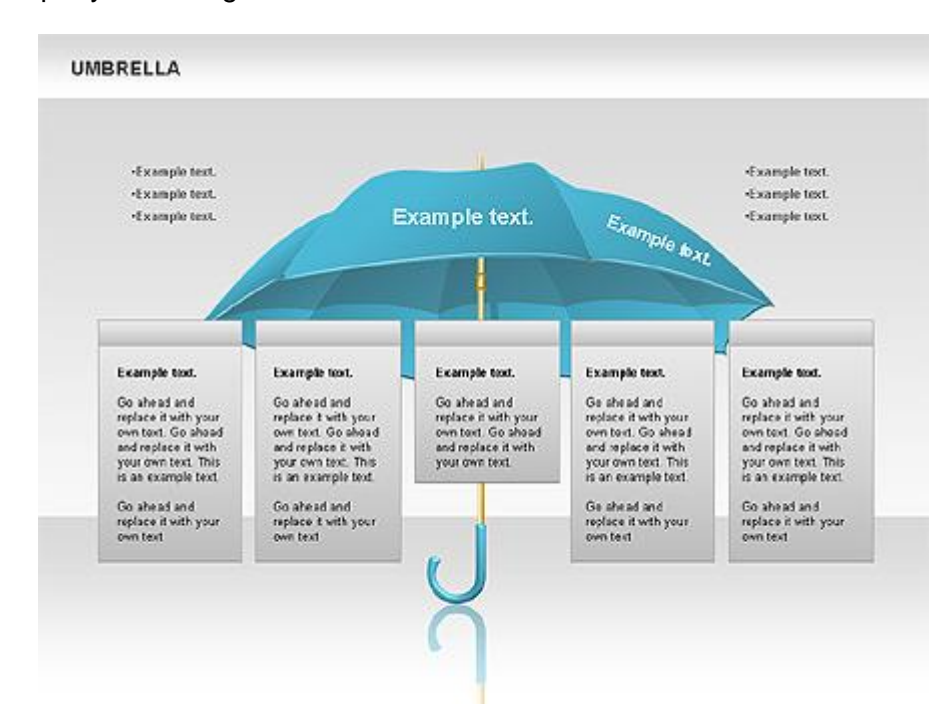

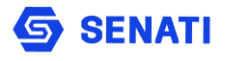

# <span id="page-17-0"></span>**2. Uso de los Organizadores gráficos para los momentos de la sesión de aprendizaje**

# <span id="page-17-1"></span>**El mapa semántico**

Para el ejemplo, utilizaremos el mapa semántico, llamado también constelación, cadena semántica, Grafo Léxico, Red Semántica y Organizador Semántico, es una estrategia video espacial que expresa en forma gráfica la estructura categórica de una información o contenido a través de la relación de ideas, conceptos o palabras fundamentales que integran un concepto mayor y que lo definen y explican. De esta manera se relacionan los conocimientos previos y los nuevos del estudiante. Se afirma que el mapa semántico permite el incremento de procesamiento cognitivo y desarrolla la estructura cognitiva del estudiante. Así mismo, ayuda a los estudiantes a comprender la estructura de un conocimiento en función de sus componentes y las relaciones existentes entre ellos.

# **Elaboración del Mapa Semántico:**

Si bien es cierto que no hay un orden establecido, cuando se elabora con los estudiantes puede seguirse la siguiente secuencia:

- Elegir la palabra central o tema y escribirlo en una pizarra que puede ser digital o en papel.
- Solicitar a los estudiantes que identifiquen categorías que definen el tema y los elementos asociados en cada categoría, haciendo uso de la lluvia de ideas de manera individual.
- Pedir a los estudiantes que compartan las categorías, palabras y relaciones establecidas.
- Llegar por consenso a una representación final.

Esto se puede realizar al inicio de una clase, una lectura, etc. A final de ella, se pide que revisen el mapa y lo modifiquen a la luz de la nueva información. Arenas (2005).

# **Formatos:**

Aunque no hay indicación única acerca de los formatos, el gráfico resultante puede derivar en representaciones lineales, jerárquicas y otras que pueden tener una forma caprichosa no prevista. Sin embargo, se puede decir que hay dos tipos de formatos: fijos y libres.

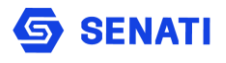

# **Fijos:**

De organización narrativa secuencial: la secuencia está representada por una gruesa flecha al lado que señala las etapas. El nódulo de la flecha tiene una serie de otros nódulos debajo de él que deben ser atendidos antes de pasar a la siguiente fila.

Temático o descriptivo: refleja elementos y detalles acerca de un tema central que estará representado por una figura geométrica de varios lados (rombo, pentágono, etc.). A continuación, las ideas más importantes se presentan en círculos y su derivación en cuadrados o rectángulos.

De comparación o contraste: se compara y contrasta un tema, concepto ubicado en el nódulo superior, a través de dos columnas de nódulos. Una de ellas refleja los aspectos iguales, similares o equivalentes (los nódulos se unen con flechas o rectas). La otra, presenta los aspectos diferentes (los nódulos se unen con doble línea o línea en zigzag).

De clasificación: Éste en un clásico formato de relación de conceptos a través de sus clases, ejemplos y propiedades o atributos.

La visión gráfica de los formatos fijos es tal como sigue:

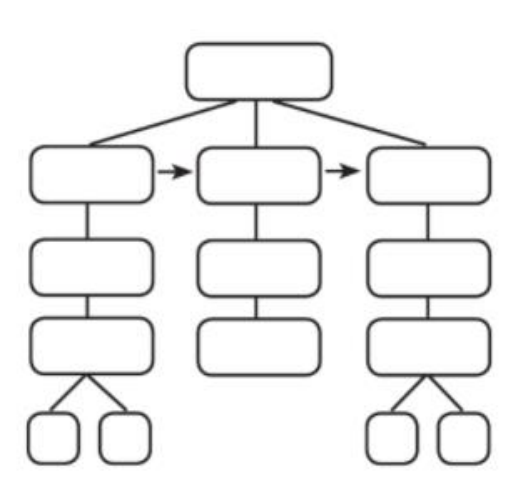

Organización narrativa secuencial Temático o descriptivo

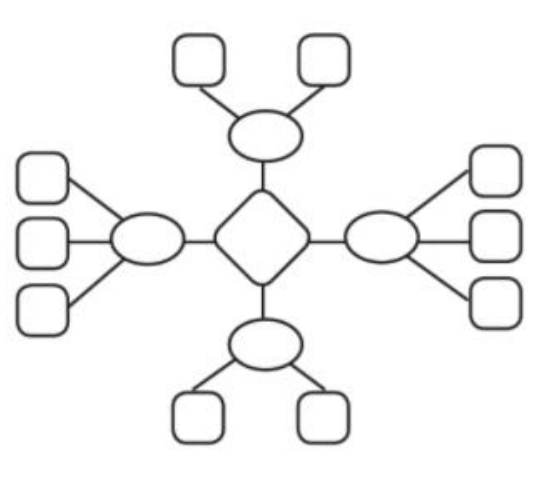

De comparación o contraste de comparación e de clasificación

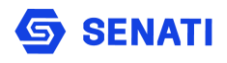

**20**

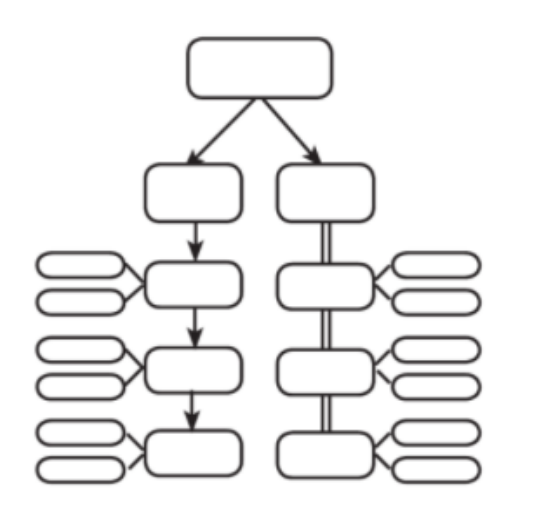

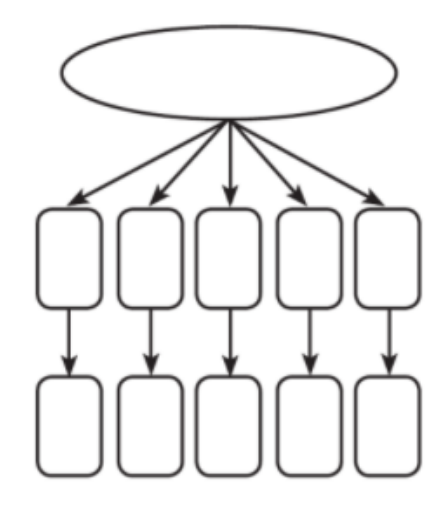

# **Libres:**

Dependen de la creatividad de la persona para elaborar el Mapa Semántico. En estos formatos se escribe al centro, y en una elipse (o cualquier figura), la idea principal, concepto o contenido. Radialmente, alrededor, se colocan los conceptos, ideas, características asociadas. Estos dos primeros niveles de desagregación se escriben con letras mayúsculas.

A continuación, se desagrega cada aspecto, concepto o característica identificada. Los nuevos elementos encontrados se escriben con letras minúsculas. Un ejemplo, se muestra a continuación.

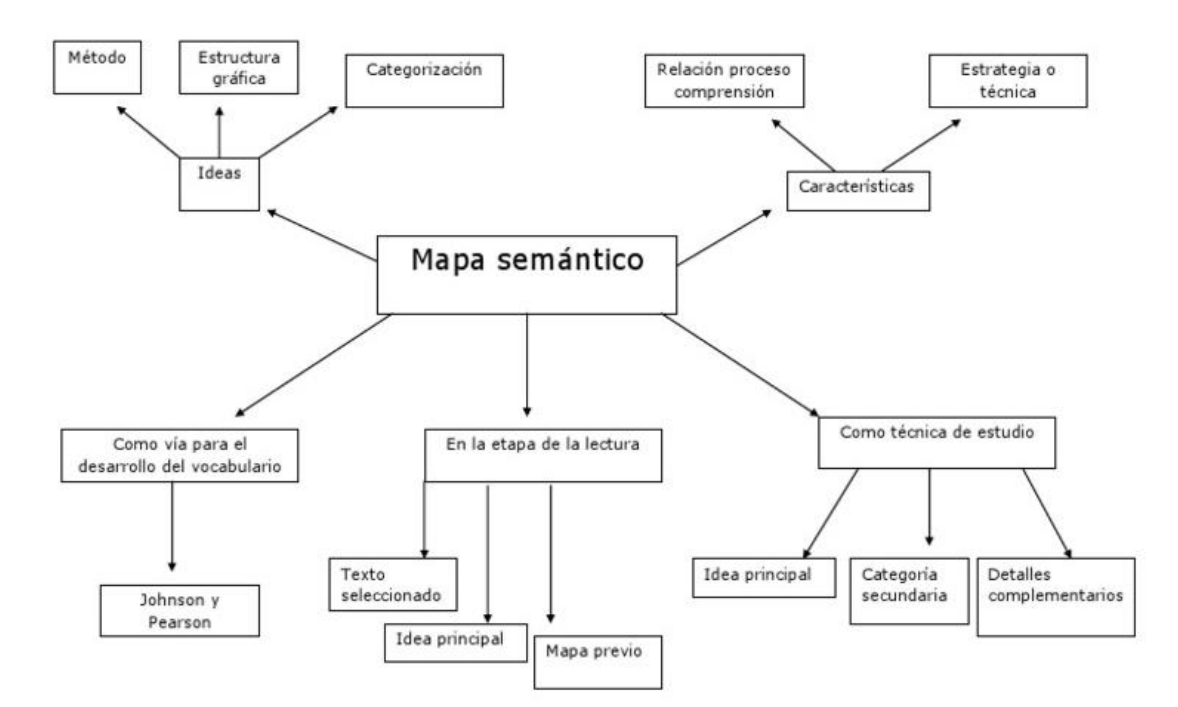

# **Usos:**

Escuela de Formación Académica

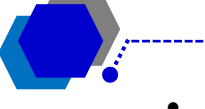

- Para mejorar el vocabulario y el significado de nuevas palabras.
- Como estrategia valiosa antes y después de la lectura.
- Para promover la comprensión de nueva información ya que descansa en la activación del conocimiento previo.
- Para organizar ideas previas a la redacción de un texto o documento, siendo las categorías los títulos principales y los desagregados partes importante a ser incluida.
- Para integrar diferentes partes del contenido de toda una unidad de aprendizaje o capítulo.
- Para revisar o recapitular una sesión o unidad de aprendizaje.
- Como ayuda para el estudio, al tomar conciencia de la relación de las palabras entre sí.
- Para trabajar con jóvenes con dificultades para el aprendizaje.
- Para determinar el conocimiento previo del estudiante.
- Para promover la actividad mental del estudiante.
- Como técnica de estudio.

# <span id="page-20-0"></span>**Mapa conceptual**

Para el ejemplo utilizaremos el mapa conceptual, el cual puede ser entendido como una estrategia, para ayudar a los estudiantes a aprender y a los docentes a organizar el material de enseñanza; como un método, para ayudar a los estudiantes y docentes a captar el significado de los materiales de aprendizaje; y como un recurso, para representar esquemáticamente un conjunto de significados conceptuales. Ontoria (1994).

# **Elementos:**

El modelo planteado por Novak considera tres elementos fundamentales:

Conceptos: son imágenes mentales, abstracciones que expresadas verbalmente indican regularidades, características comunes, de un grupo de objetos o acontecimientos.

**22**

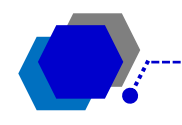

Proposiciones: son unidades semánticas conformadas por dos o más conceptos unidos por palabras apropiadas que le dan significado. Es una unidad semántica que tiene valor de verdad ya que afirma o niega algo.

Palabras enlace: son palabras que unen los conceptos para formar una unidad de significado. Así, por ejemplo, en la proposición "el carro es un vehículo", los conceptos "carro" y "vehículo" están unidos por la palabra enlaces "es", que permite tener una proposición que tienen sentido y puede determinarse como verdadera o falsa.

# **Componentes:**

La expresión gráfica de un Mapa Conceptual se lleva a cabo haciendo uso de lo siguiente:

Elipses: aunque pueden usarse también rectángulos o cuadrados, son las elipses las que tradicionalmente se usan para representar conceptos.

Líneas rectas: se usan para unir los conceptos. Van siempre interrumpidas o cortadas, para permitir la intersección de las palabras enlace. Cuando los conceptos que se relacionan se encuentran en un mismo nivel horizontal o diferentes niveles de desarrollo, horizontal del mapa, se usa una línea con flecha (enlace cruzado).

# **Elaboración del Mapa Conceptual**

Para la elaboración del Mapa Conceptual (hecho por el docente, por el estudiante individualmente o en grupo, por el docente y los estudiantes, etc.), en términos generales, debe observarse el siguiente procedimiento.

- Decidir y acordar sobre el concepto materia del desarrollo esquemático.
- Identificar los conceptos asociados con el primer concepto.
- Establecer relaciones de inclusión entre los conceptos.
- Asociar palabras enlaces entre los conceptos.
- Seguir estableciendo relaciones con conceptos de otro nivel hasta concluir.
- Revisar y corregir la primera aproximación del mapa.
- Presentar, imprimir, guardar, según el caso. Versión final.

A continuación se presenta la secuencia propuesta para la elaboración del Mapa Conceptual siguiendo los lineamientos de Novak y Gowin.

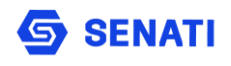

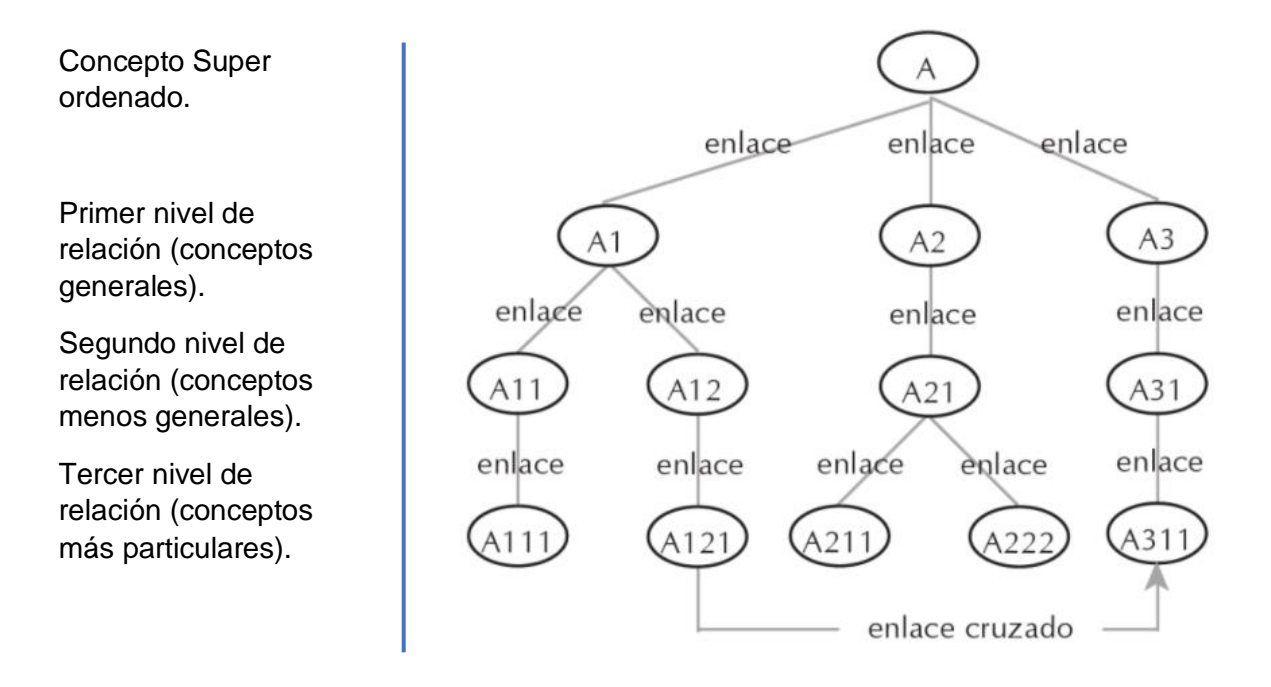

# **Usos**

Como instrumento para representar los conocimientos.

Como instrumento de exploración del conocimiento previo del estudiante.

Como medio de confrontación de los saberes de los estudiantes.

Como medio para medir la comprensión de los estudiantes.

Como medio para establecer una aproximación del estado de la estructura cognitiva del estudiante.

Como instrumento didáctico en la enseñanza.

Como herramienta para entender la estructura de un contenido.

# <span id="page-22-0"></span>**3. Herramientas para elaborar Organizadores gráficos**

# <span id="page-22-1"></span>**BUBBL.US**

Resulta útil para la creación de mapas conceptuales online y también colaborativos. Para ello, se trabaja a partir de la técnica cooperativa: "mapa conceptual a cuatro bandas". Cada estudiante se encarga de elaborar una parte del mapa conceptual en torno a una temática o parte específica (asignando un color) y posteriormente, pondrán en común cada parte, creando un mapa único y conjunto.

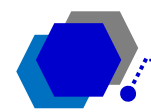

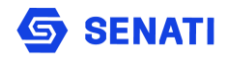

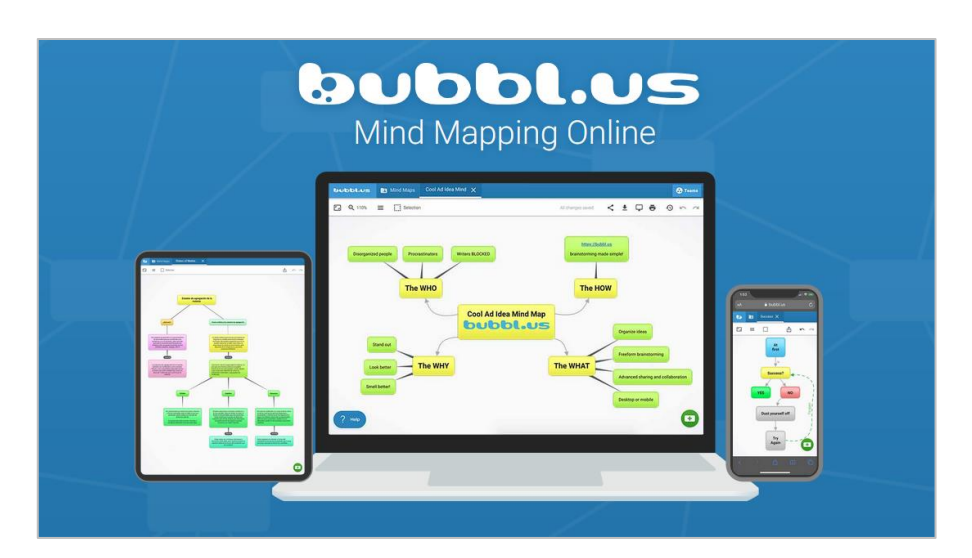

Se puede acceder a esta herramienta a través del siguiente enlace: <https://bubbl.us/>

# <span id="page-23-0"></span>**CMAPTOOLS**

Esta completa plataforma fue desarrollada por el Instituto de Cognición Humano y de Máquina de Florida. Permite a los usuarios construir, navegar, compartir y evaluar mapas conceptuales de otros usuarios.

Es un programa diseñado para computadora de escritorio, laptop, o Tablet, a su vez puede ser descargada como una aplicación para Apple, que permite crear desde un Ipad y compartirlos en la nube o conectarlos con mapas conceptuales de diferentes usuarios.

Incluso puedes añadir recursos multimedia y modificar fondos, colores y fuentes, así como enviarlos a páginas web y editarlos en tiempo real en un servidor que incorpora el programa.

Este software es empleado en escuelas, universidades, organismos gubernamentales, corporaciones y pequeñas empresas, de forma individual o grupal para estimular el conocimiento, la educación, gerencia y la lluvia de ideas.

Es una propuesta formal y organizada para aquellos que desean tener una total experiencia y dominar la creación de mapas conceptuales, sobre todo para usarlos en forma personal para el propio aprendizaje o a fin de ser compartidos con otras personas para impartir conocimientos en el ámbito profesional.

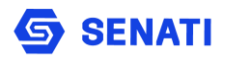

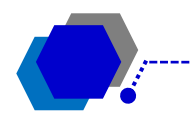

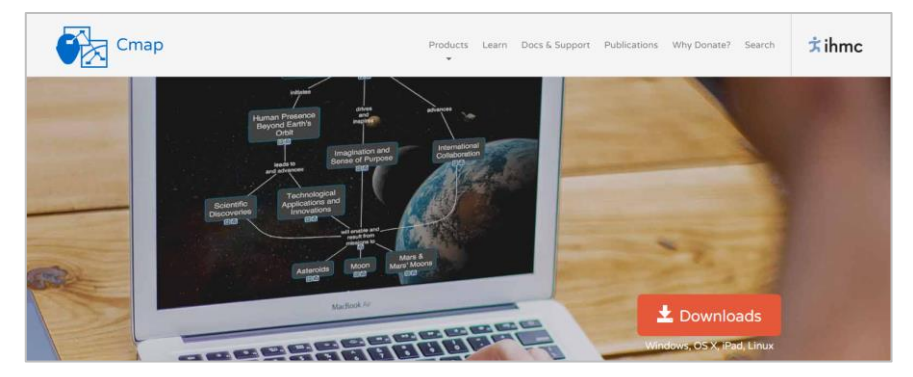

Para obtener CmapTools, visita la página web de este programa y sigue las instrucciones de instalación según tu dispositivo.

Se puede acceder a esta herramienta a través del siguiente enlace: [https://cmap.ihmc.us/.](https://cmap.ihmc.us/)

## <span id="page-24-0"></span>**XMIND**

Se trata de un programa para hacer mapas conceptuales de software libre que puede ser instalado en Windows, Linux y Mac OS X. Está diseñado para trabajar en equipo ya que tiene una opción para compartir el mapa con los colegas, de manera que puedan añadir comentarios al trabajo, en vez de modificarlos directamente, por lo cual se puede tener una retroalimentación del trabajo realizado.

Asimismo, tiene una opción particular de multi - impresión que permite imprimir el mapa conceptual en varias páginas a fin de agruparlas fácilmente, y que cada detalle pueda ser percibido en forma clara.

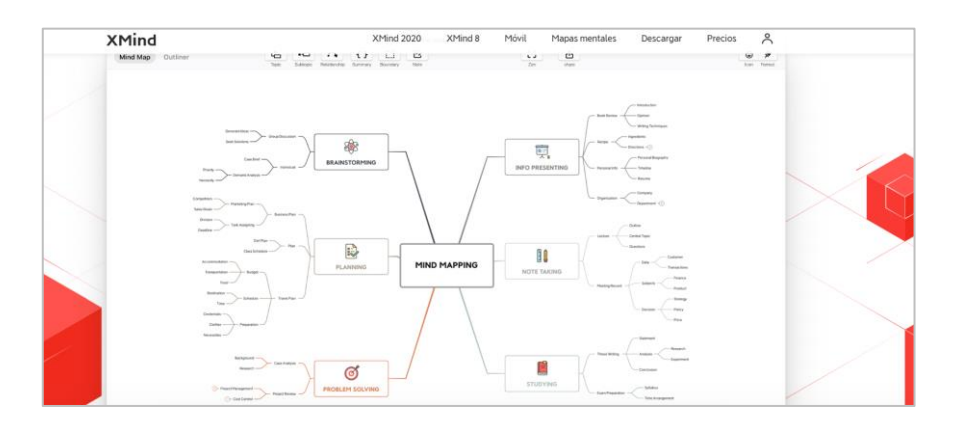

También permite crear diagramas de Gantt, mapas mentales, espinas de pescado, líneas de tiempo y exportar las creaciones a distintos formatos, por lo cual este programa también está orientado a un uso profesional, específicamente para

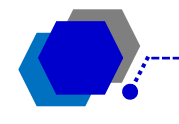

realizar presentaciones académicas o laborales según el planteamiento del proyecto.

Para obtener este software visita el sitio web de Xmind y elige tu dispositivo, ya sea Windows, Mac o Linux. También puedes elegir una versión portátil que no requiere instalación.

Se puede acceder a esta herramienta a través del siguiente enlace: [https://www.xmind.net/.](https://www.xmind.net/)

## <span id="page-25-0"></span>**SMARTDRAW**

Es un software multi idiomas orientado a la creación de mapas conceptuales, diagramas de procesos y presentaciones.

Dependiendo de la necesidad del usuario, permite crear mapas sencillos o complejos. Su procesador virtual hace prácticamente todo el trabajo, ya que, al ingresar la información, el usuario solo deberá elegir el orden, debido a que el programa alinea y reorganiza automáticamente todos los componentes y conectores al gusto del usuario, y establece plantillas con acabado profesional.

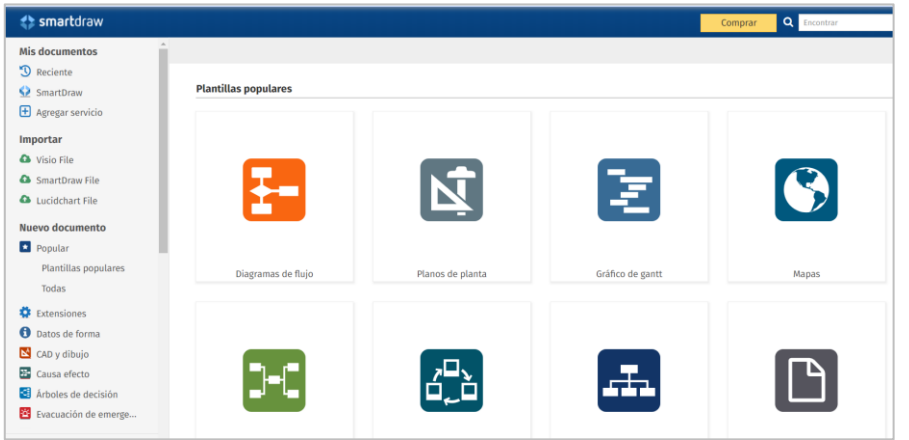

Podrás guardar tu trabajo y compartirlo en aplicaciones como Google Drive, Dropbox y OneDrive, y exportarlo a PDF, Microsoft Word, Excel o Power Point. Es uno de los programas más simples de usar ya que podrán elegir una de las muchas plantillas predeterminadas que ofrece la plataforma.

Se puede acceder a esta herramienta a través del siguiente enlace: [https://cloud.smartdraw.com/.](https://cloud.smartdraw.com/)

# <span id="page-25-1"></span>**LUCIDCHART**

Es una herramienta de diagramación basada en la web, que permite a los usuarios colaborar y trabajar juntos en tiempo real, creando diagramas de flujo, organigramas, esquemas de sitios web, diseños UML, mapas mentales, prototipos de software y muchos otros tipos de diagrama. Construida con estándares web, como HTML5 y JavaScript, Lucidchart funciona en todos los navegadores web modernos, como Google Chrome, Firefox, Safari e Internet Explorer.

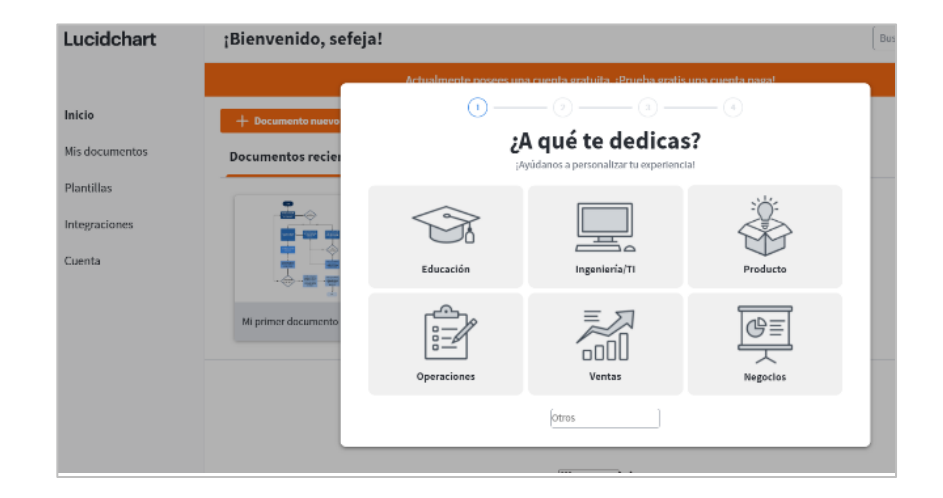

Se puede acceder a esta herramienta a través del siguiente enlace: [https://www.lucidchart.com/pages/es.](https://www.lucidchart.com/pages/es)

# <span id="page-26-0"></span>**CREATELY**

Es un programa para hacer mapas conceptuales que cuenta con más de 50 tipos de diagramas o mapas, permite a los usuarios acceder a una biblioteca virtual con múltiples ejemplos para ayudar a crear sus propios mapas y admite la colaboración de varias personas en tiempo real, por lo cual es excelente para fines académicos y trabajos grupales.

Es un programa más sencillo de utilizar que Microsoft Visio y Office, ya que se necesita únicamente el teclado para comenzar a esquematizar la información.

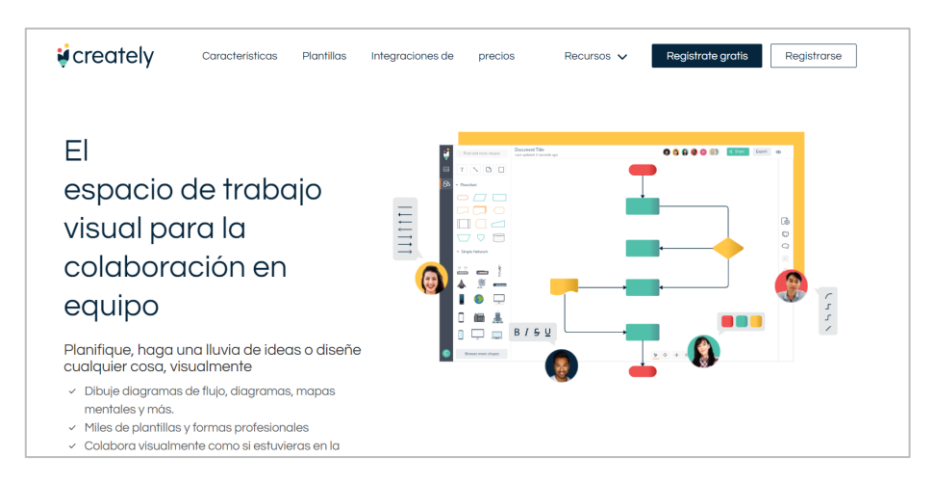

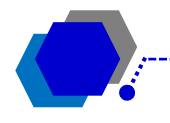

Se puede acceder a esta herramienta a través del siguiente enlace: [https://creately.com/.](https://creately.com/)

### **Características de Creately**

Creately ofrece múltiples funciones para simplificar el dibujo en línea y la experiencia de colaboración. Es una aplicación basada en la nube, por lo tanto, se puede acceder a todos sus archivos desde cualquier lugar, desde cualquier dispositivo.

Incluye mas de 50 tipos de diagramas con bibliotecas de formas estándar; colaboración en tiempo real para lluvia de ideas en línea, reuniones, talleres, planificación, etc.; barras de herramientas contextuales para reducir el desorden y acelerar la diagramación; estilo fácil con paletas de colores basadas en temas; exportar diagramas como PNG, JPEG, PDF, SVG entre otras; ,iles de plantillas diseñadas profesionalmente; permite ver solo o editar enlaces habilitados para compartir diagramas para revisiones o ediciones; permite exportar PDF con enlaces de trabajo; tiene un lienzo infinito flexible con zoom suave; permite la importación de imágenes para personalizar diagramas; compatible con PNG, JPEG, GIF, SVG, BMP, ICO, etc.; permite comentarios incorporados para capturar ideas, sugerencias y solicitudes de cambio de colaboradores; incluye la búsqueda de imágenes de Google incorporada para navegar por Internet en busca de los gráficos necesarios.

### **Principales casos de uso**

Creately se usa en múltiples campos, desde educación y marketing hasta ingeniería. También ofrece plantillas prefabricadas que cubren una amplia gama de casos de uso en estas áreas.

Educación: permite la presentación efectiva de los diagramas por parte de los docentes e instructores en el proceso de enseñanza aprendizaje. Así mismo, contribuye eficientemente en el trabajo en equipo por parte de los grupos de trabajo, conformado por los estudiantes. También ofrece muchas plantillas prefabricadas para múltiples materias en los niveles de educación primaria, secundaria y superior, tales como Organizador de ensayos, Ejemplo de guión gráfico, Organizadores gráficos, entre muchos otros.

Marketing: Ya sea que esté planeando campañas de marketing, analizando el recorrido de su cliente o visualizando los resultados de su investigación, Creately puede ayudarlo a simplificar y agilizar el proceso. Ofrece múltiples plantillas prefabricadas para encontrar inspiración y acelerar sus esfuerzos de marketing.

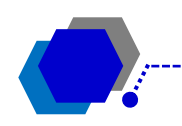

Creately ofrece una variedad de herramientas desde diagramas de flujo a diagramas UML con bibliotecas de formas estándar para ayudar a los equipos de desarrollo a colaborar en la simplificación de estos procesos. Cuenta con diagrama de flujo, diagrama de clase, use el diagrama del caso, diagrama de Red, entre muchos otros. le permite elegir entre un conjunto diversificado de plantillas prefabricadas, ya sea para visualizar su estructura organizacional, mapear y analizar procesos, administrar la incorporación de empleados, el viaje o el desarrollo, o planificar y definir metodologías (ágiles, lean, etc.) para tu equipo.

Estrategia y planificación: la definición de su estrategia, la reingeniería, el análisis o la documentación de los procesos, la creación de planes de acción, el establecimiento de objetivos, etc. se pueden hacer mucho más rápido cuando se trata de elementos visuales. Creately ayuda a los ejecutivos y equipos de consultoría a operar mejor con herramientas visuales más simples e intuitivas tales como: análisis FODA, Plantilla de mapa estratégico, Diamante de estrategia, Esquema de modelo de negocios.

El plan básico de Creately es gratis. Puede crear 5 documentos públicos gratuitos y trabajar con hasta 3 colaboradores.

Integraciones: se integra de forma creativa con múltiples plataformas para ayudar a sus usuarios a optimizar su flujo de trabajo sin esfuerzo.

Atención al cliente: Creately ofrece soporte al cliente 24x7 a sus usuarios a través de múltiples plataformas para administrar de manera efectiva las solicitudes de los usuarios y mejorar su experiencia.

<span id="page-29-0"></span>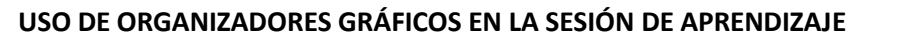

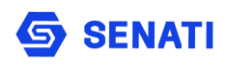

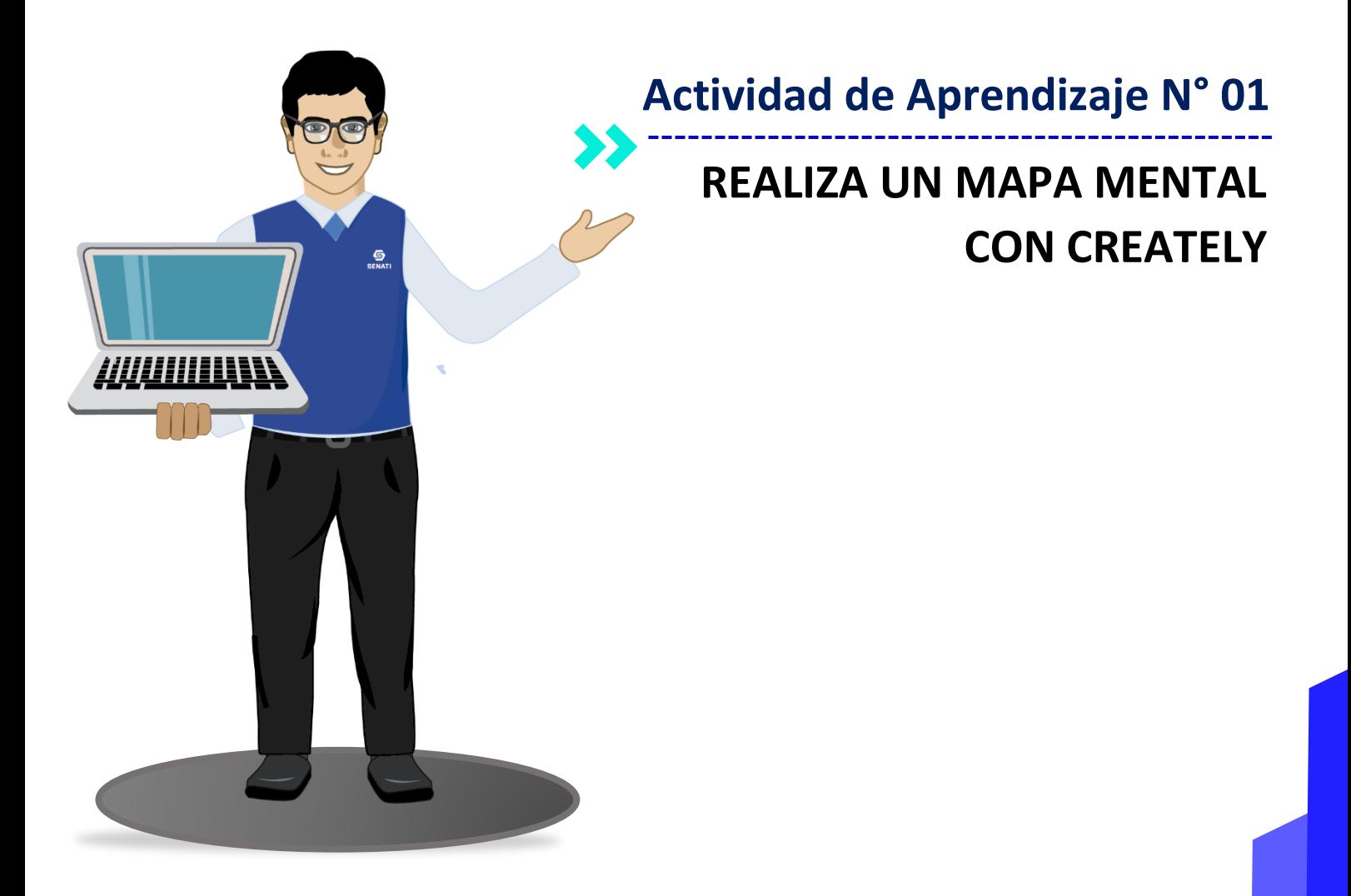

**30**

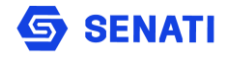

**31**

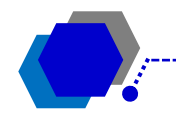

# **CREACIÓN DE UN MAPA MENTAL CON CREATELY**

Creately es un espacio de trabajo en la web que se utiliza para realizar trabajos colaborativos, aquí puede usar diagramas, dibujos, imágenes y texto, en un lienzo infinito para colaborar en línea y en tiempo real. Compatible con más de 50 tipos de diagramas de flujo, mapas mentales, organigramas, UML y diseños de bases de datos, diagramas de red, diagramas de Gantt, diagramas de procesos comerciales y más. Es ideal al ser usado como una pizarra colaborativa, para equipos que trabajan de forma remota o en la misma ubicación.

Para desarrollar la presente actividad y utilizar la aplicación se debe ingresar a un navegador web, para el ejemplo, se utilizará Google Chrome. Para ingresar se debe escribir [https://creately.com/.](https://creately.com/) A continuación, se describen los pasos a seguir:

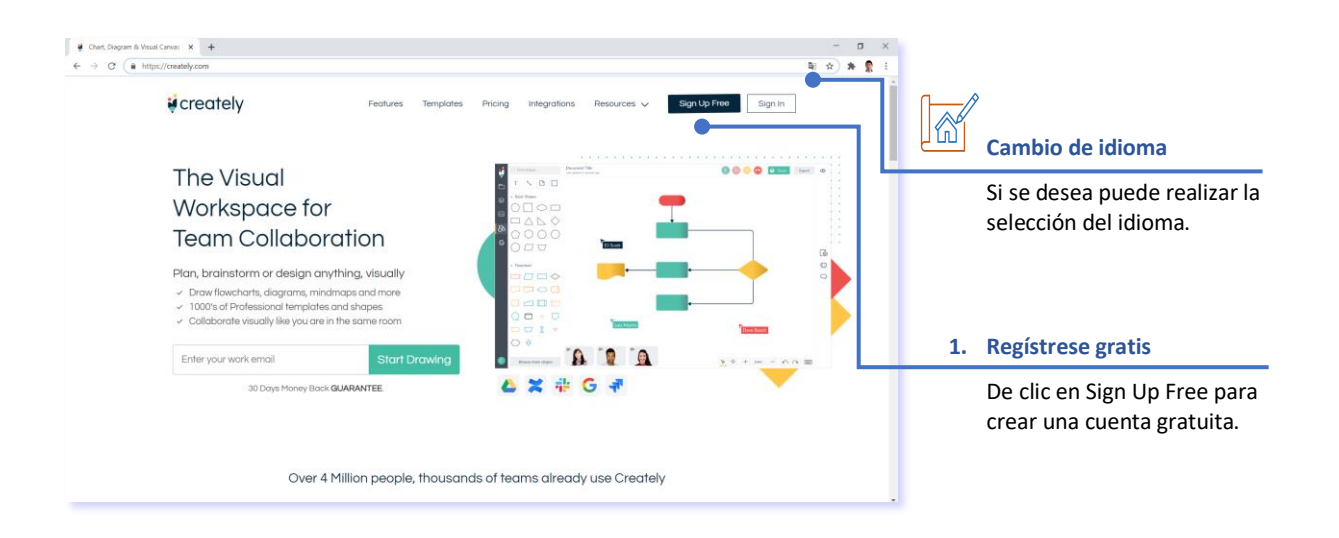

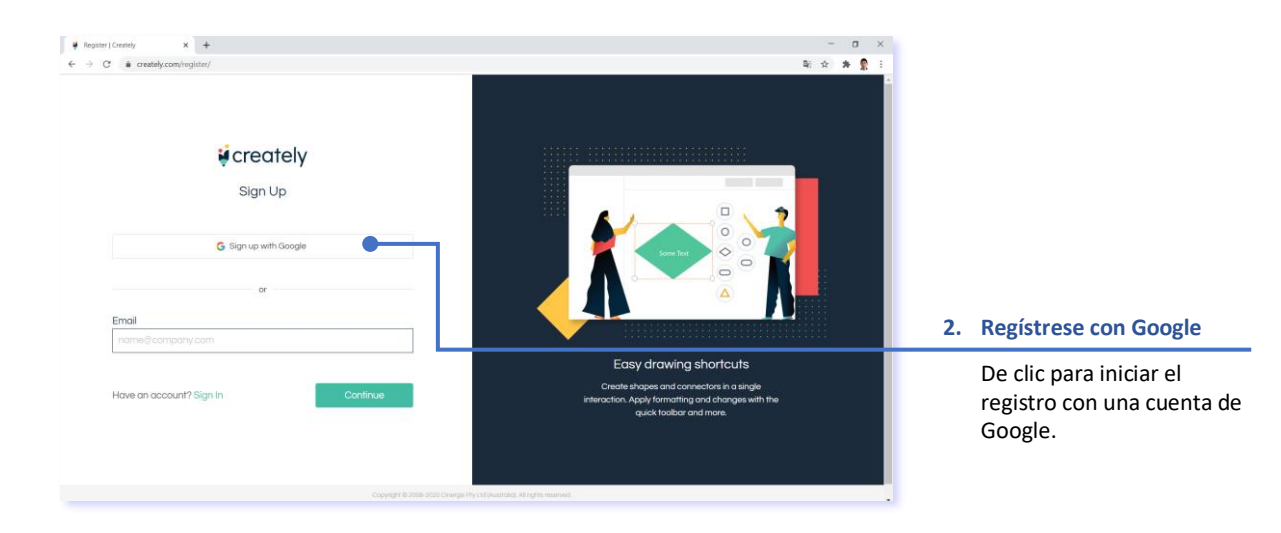

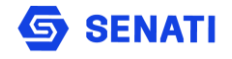

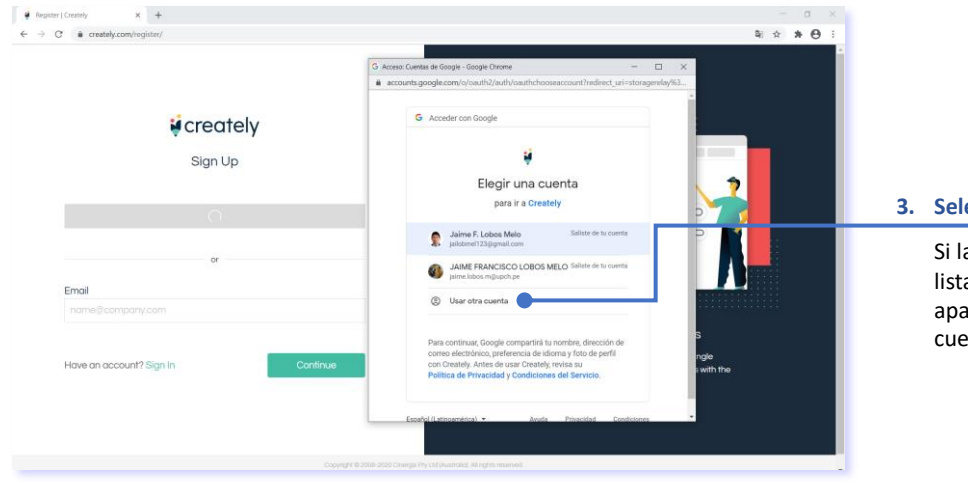

#### **3. Seleccione la cuenta**

Si la cuenta aparece en la lista le puede dar clic, sino aparece dar clic en usar otra cuenta.

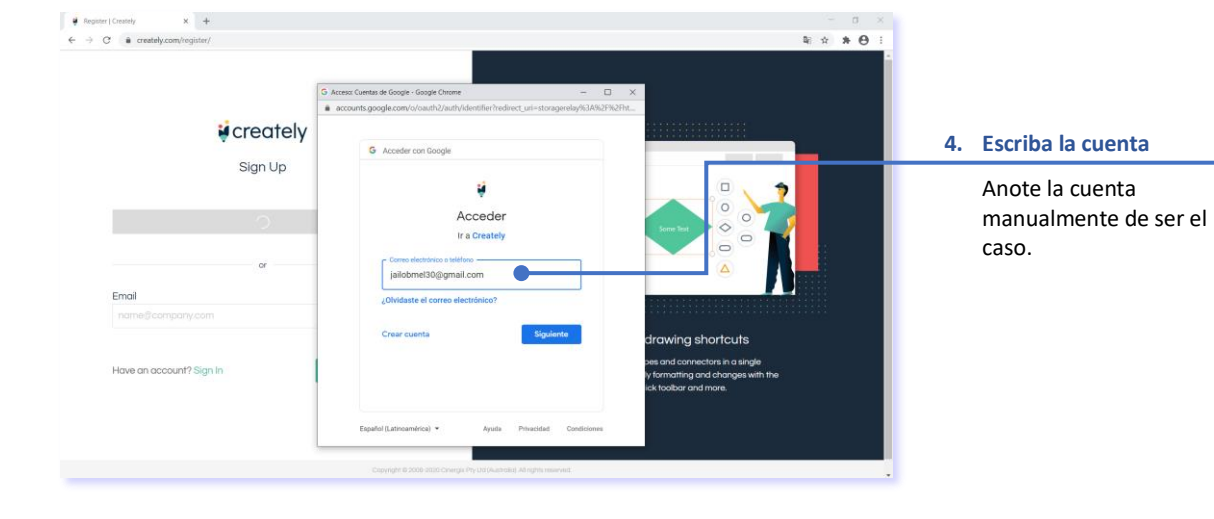

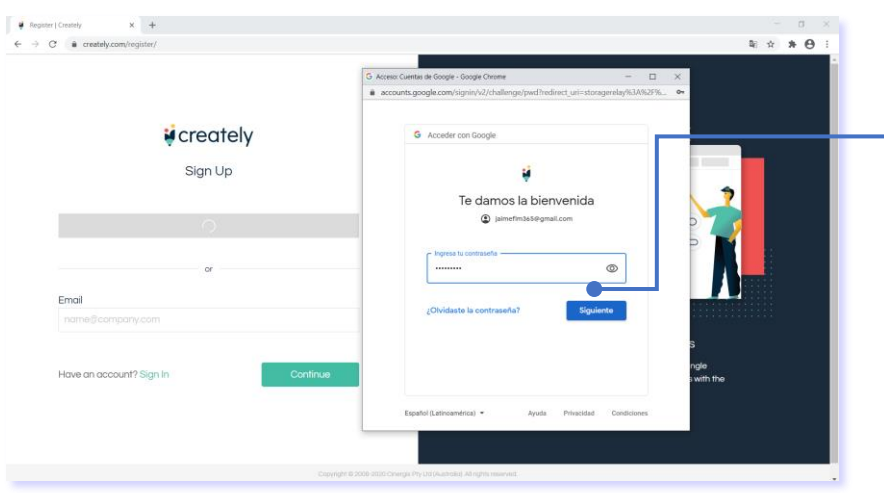

#### **5. Escriba la contraseña**

Anote la contraseña y de clic en siguiente.

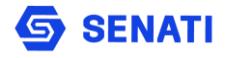

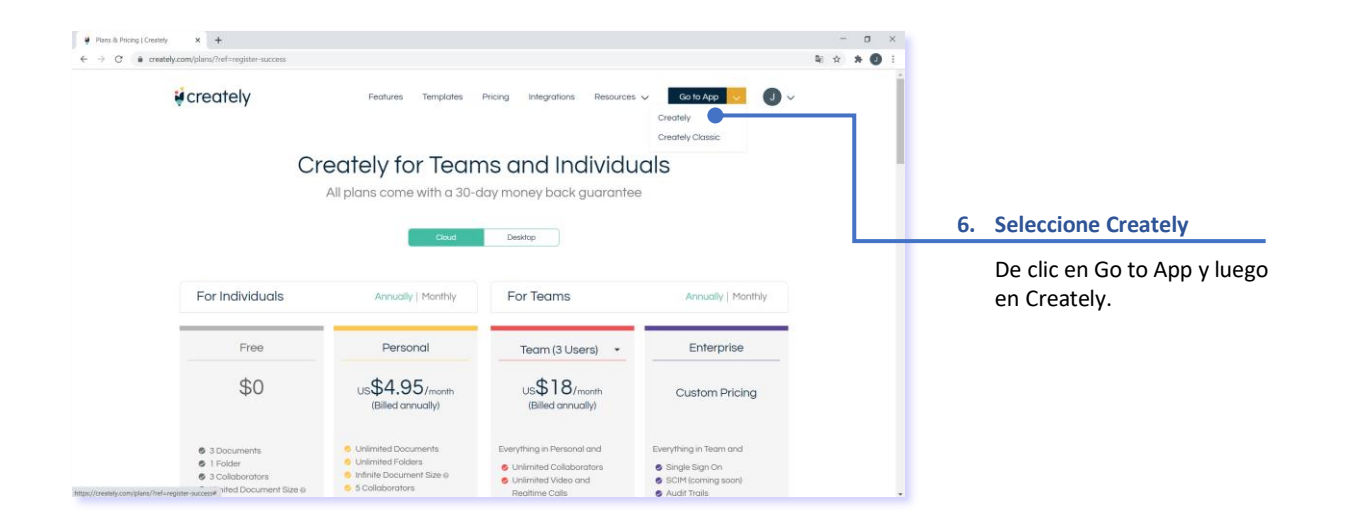

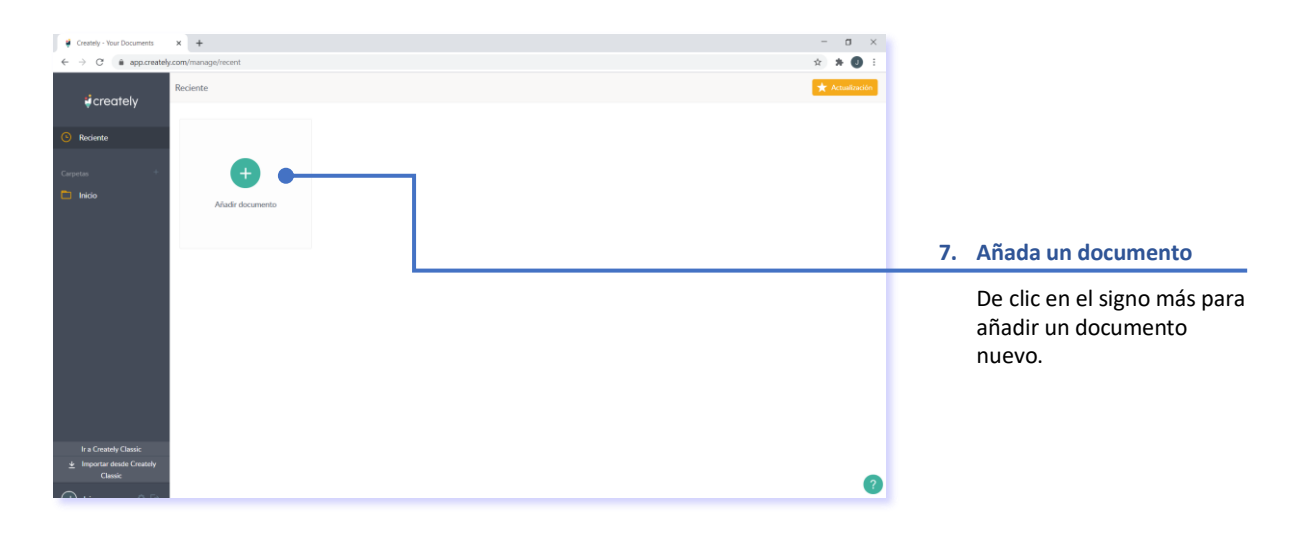

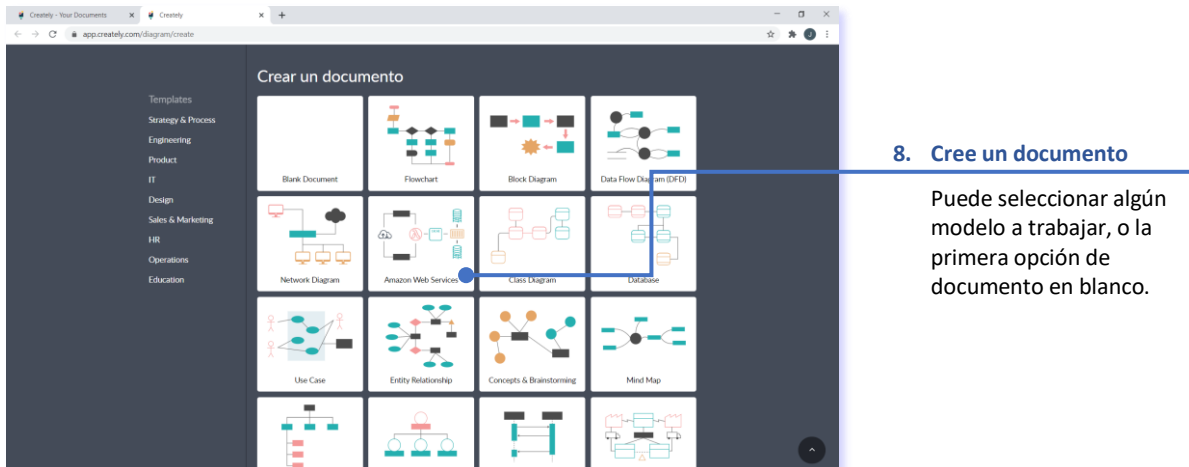

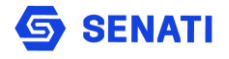

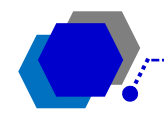

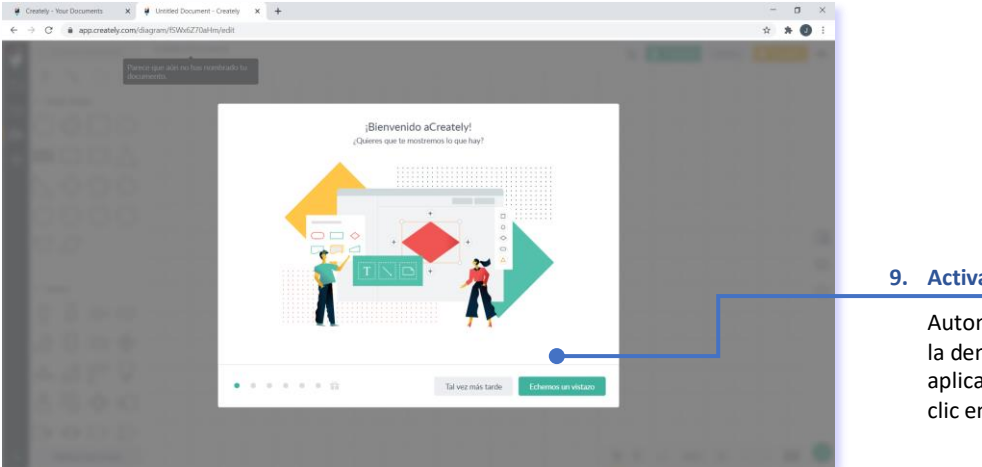

#### **9. Activa demostración**

máticamente se activa mostración de la ación, si se desea, de n echemos un vistazo.

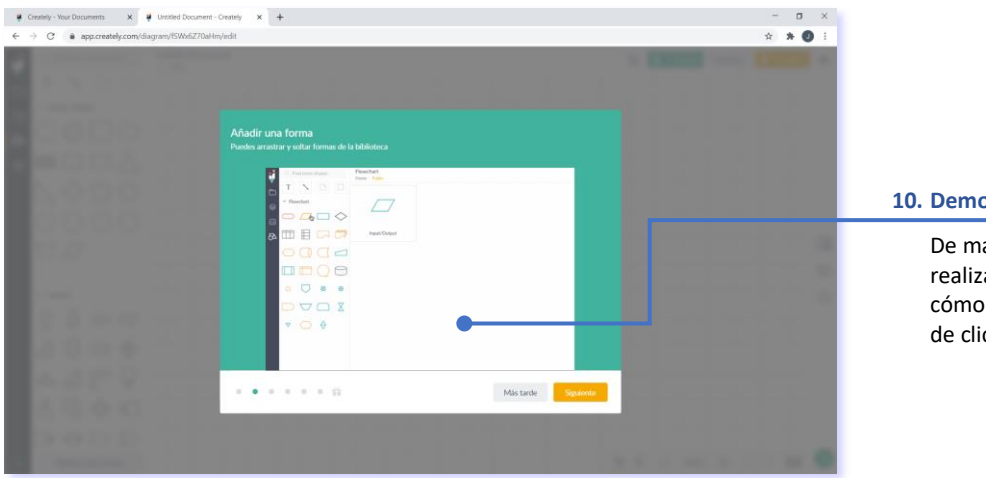

#### **10. Demo añadir una forma**

anera automática a la demostración de añadir formas, luego ic en siguiente.

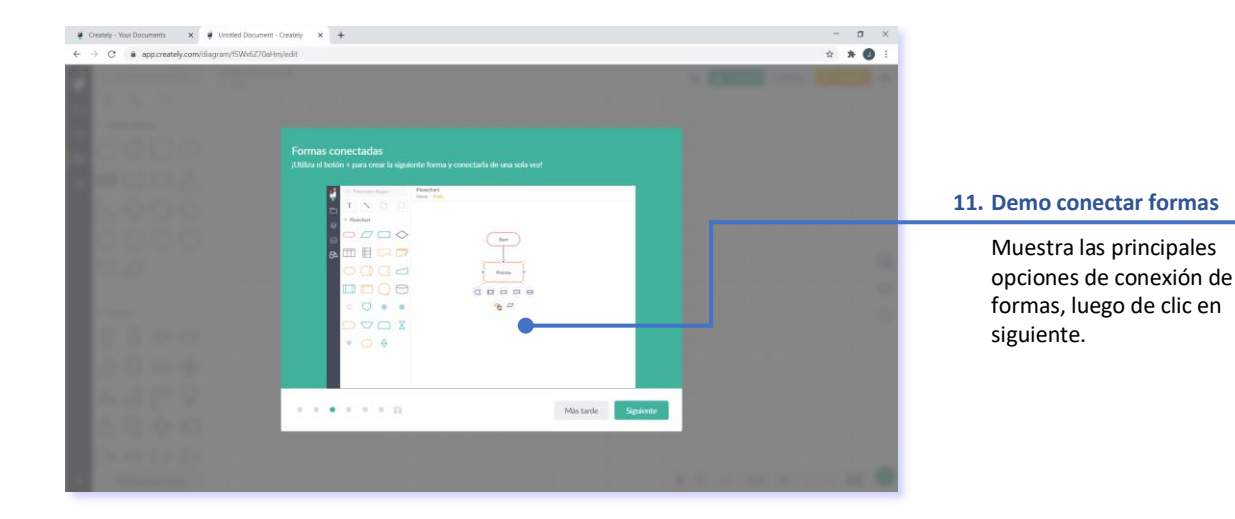

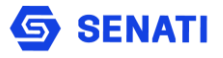

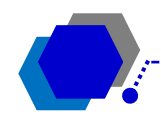

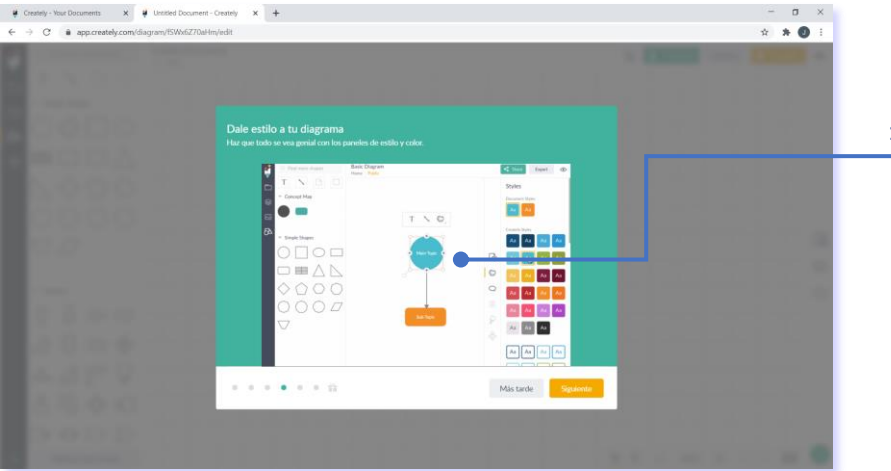

#### **12. Demo estilo de diagrama**

Muestra los principales estilos de la aplicación, luego de clic en siguiente.

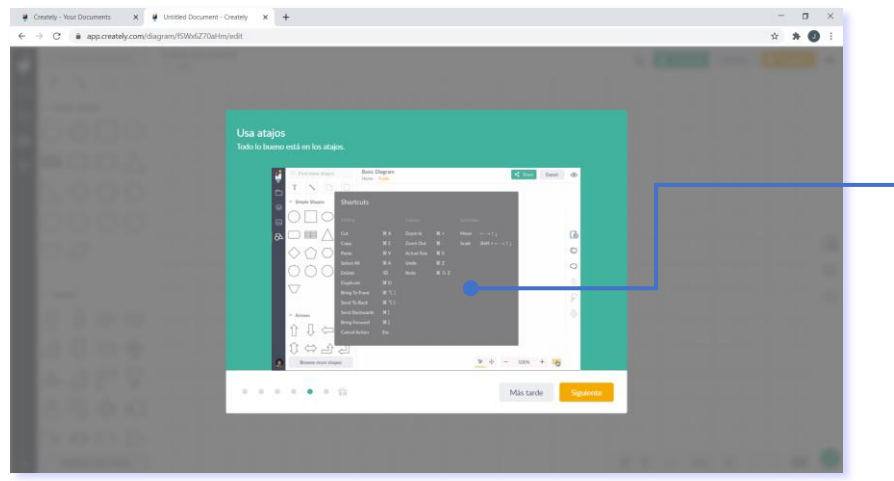

#### **13. Demo uso de atajos**

Muestra las combinaciones de tecla para los atajos de la aplicación, luego de clic en siguiente.

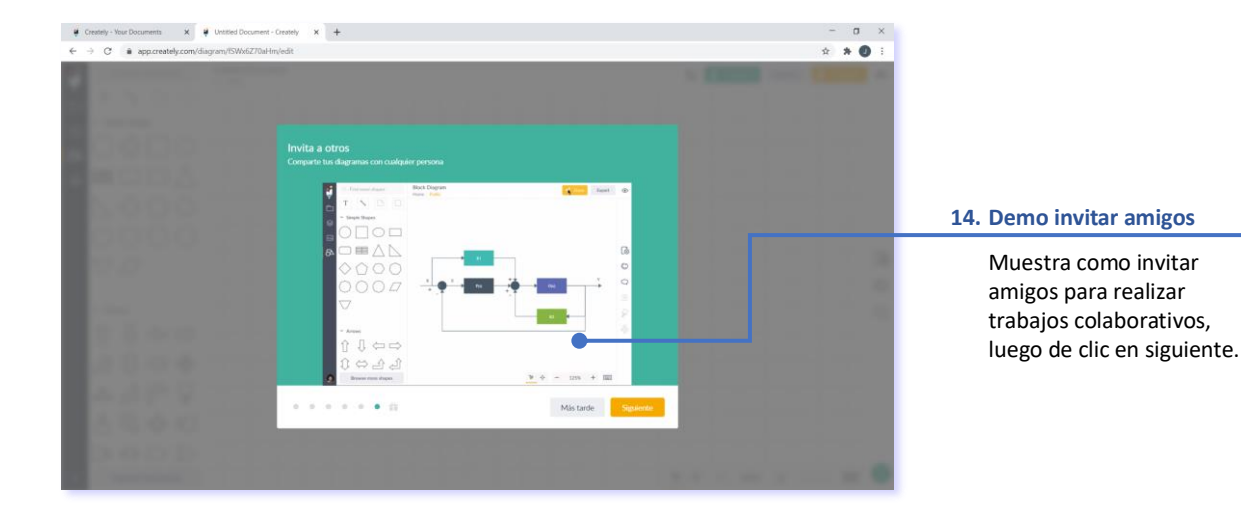

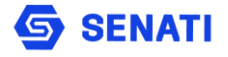

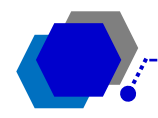

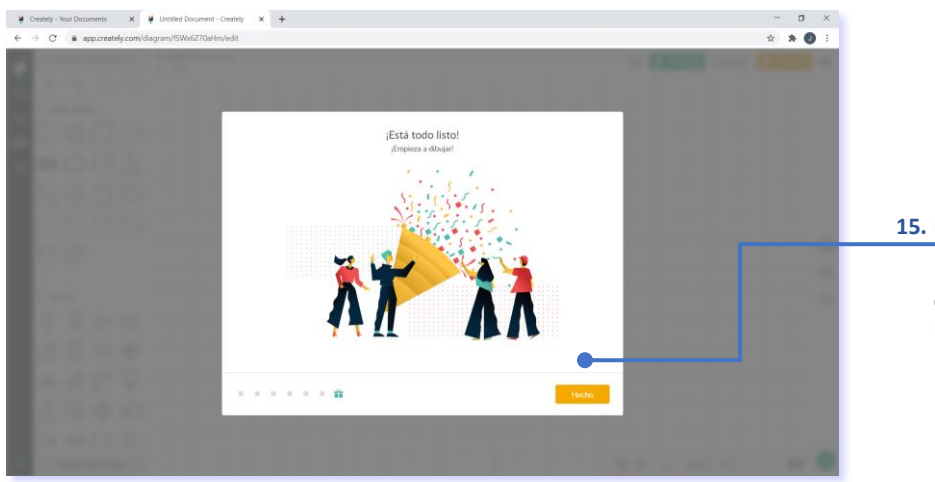

#### **15. Finalizar demostración**

Para finalizar la demostración de clic en hecho.

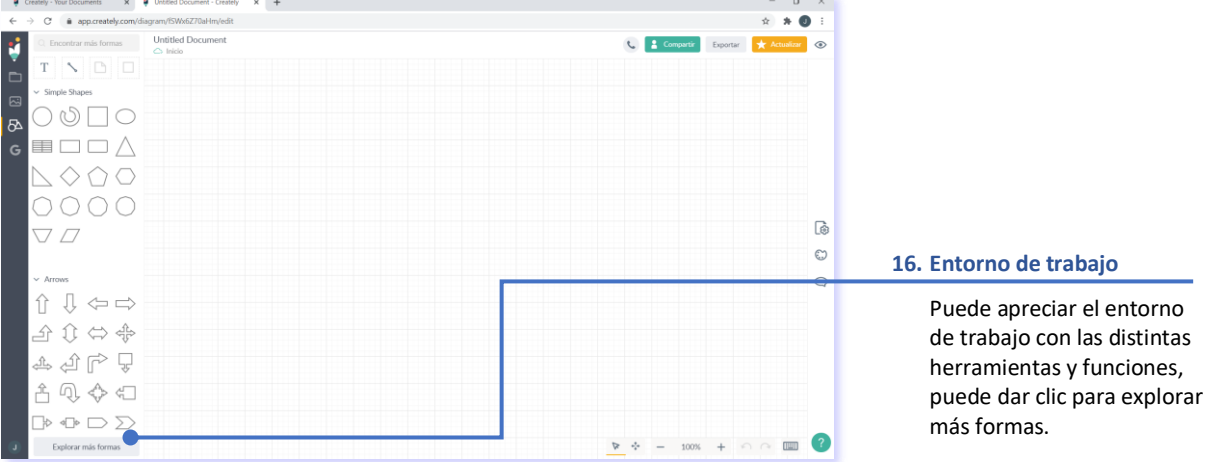

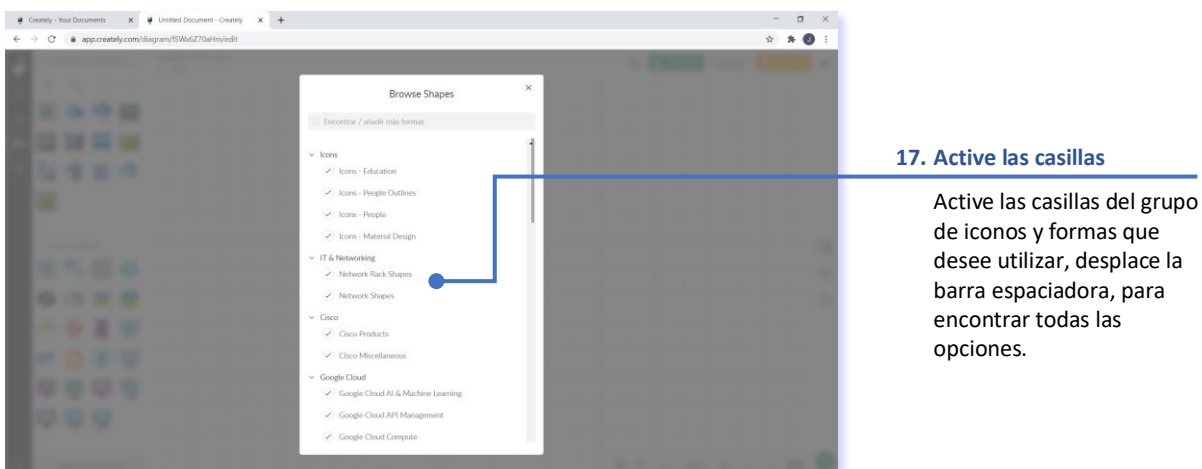

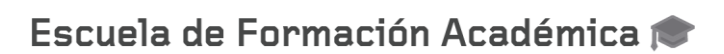

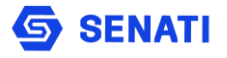

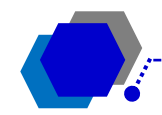

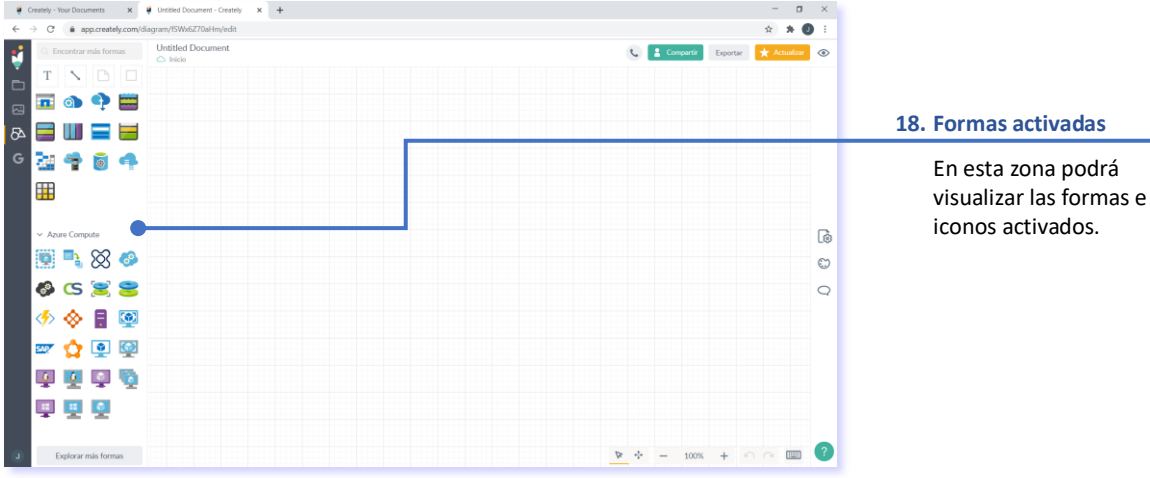

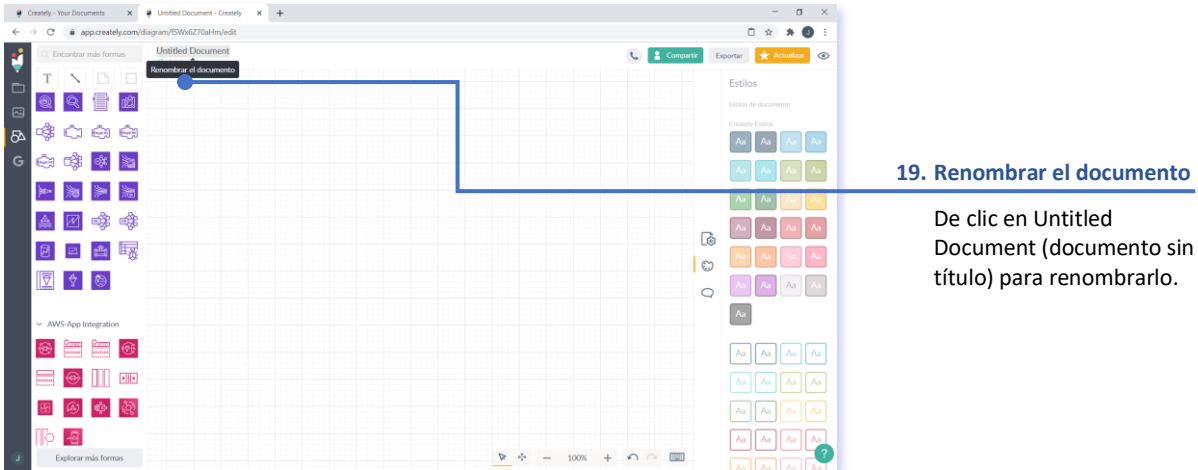

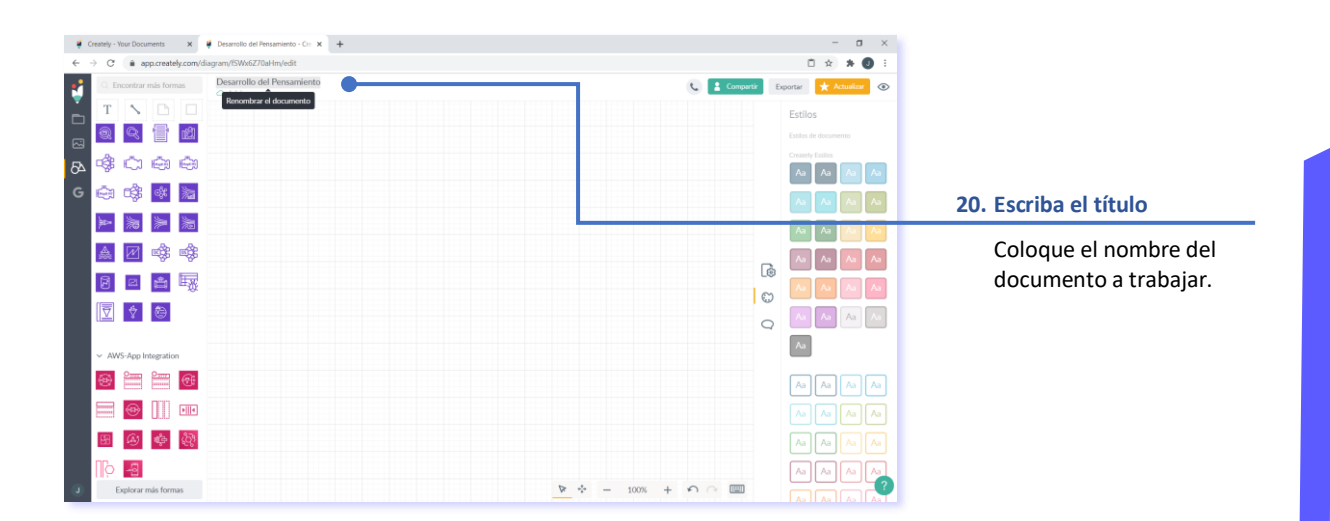

 $x$  +

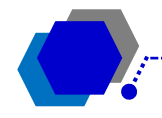

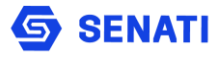

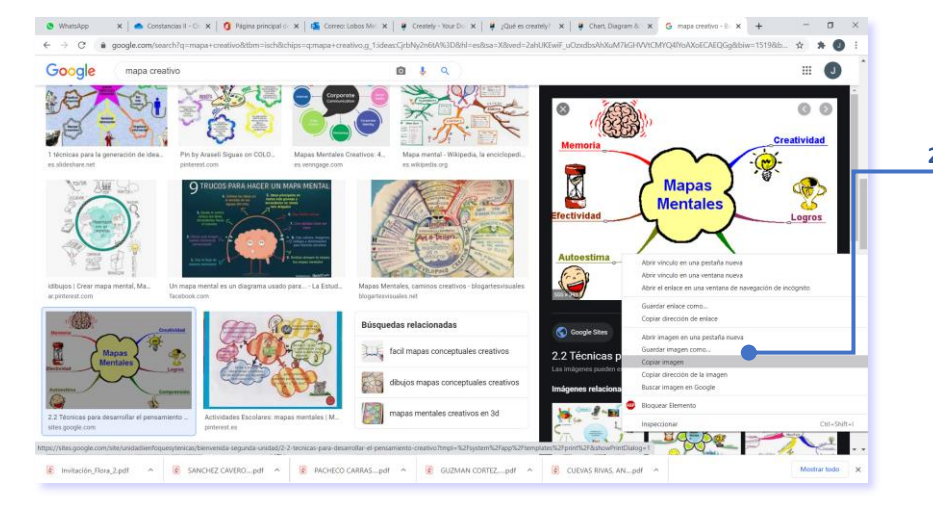

#### **21. Descargue un bosquejo**

Seleccione un bosquejo para la actividad y copie la imagen referencial.

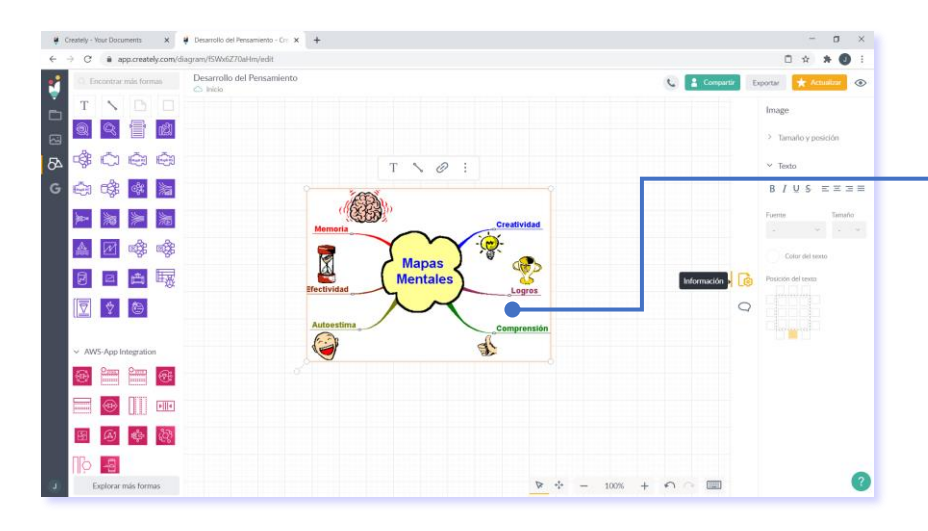

#### **22. Pegue la imagen**

Si se desea utilizar algún bosquejo o imagen referencial, puede pegarlo en el área de trabajo con la combinación de teclas CTRL + V.

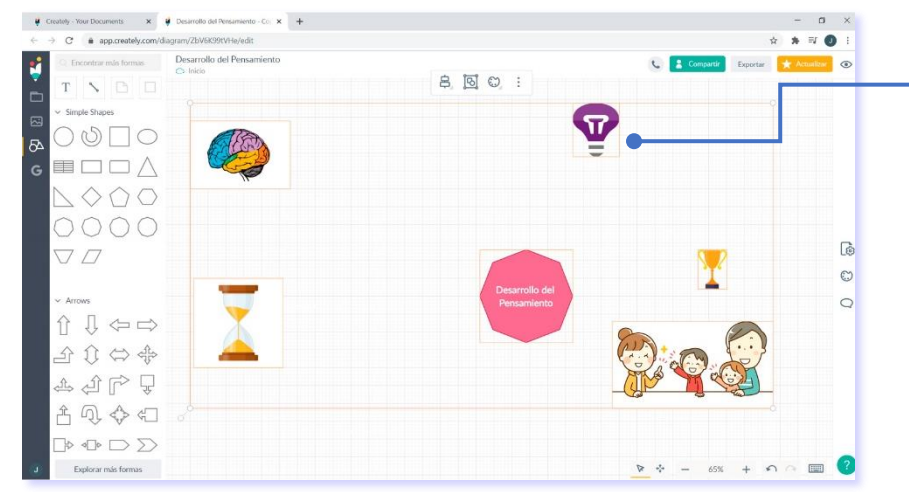

#### **23. Seleccione los iconos**

Puede seleccionar algún icono de la zona de formas y arrastrar al área de trabajo, o copiar y pegar imágenes de internet.

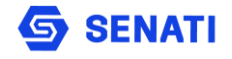

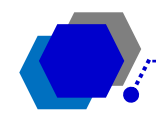

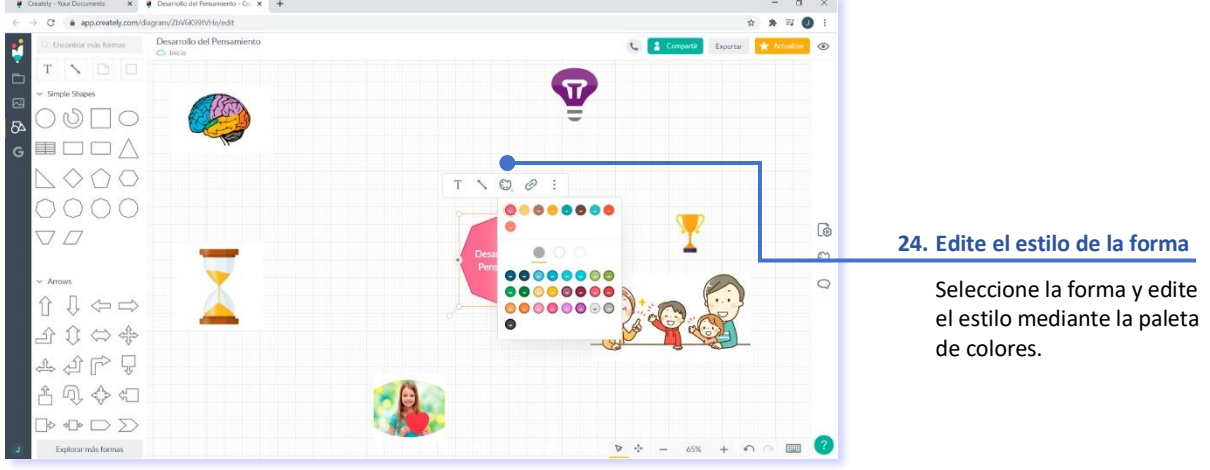

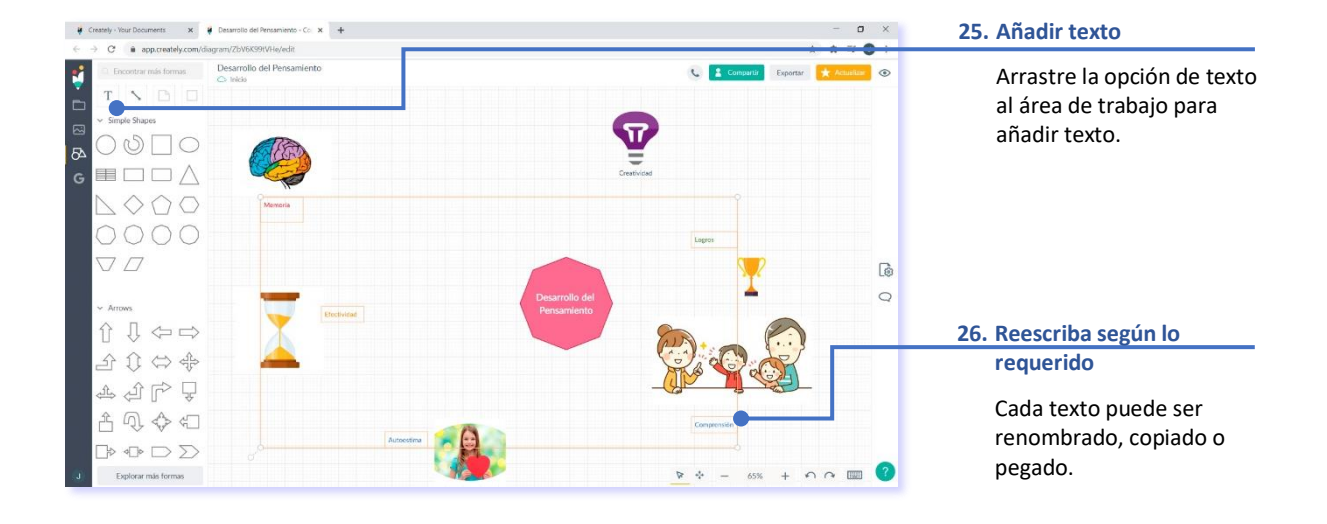

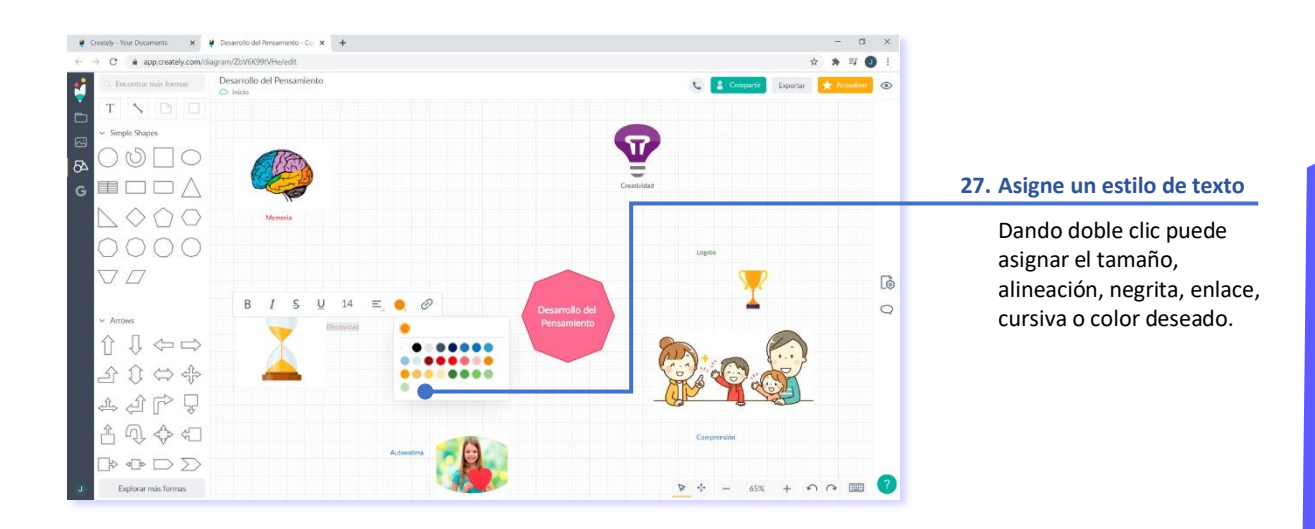

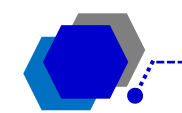

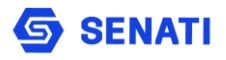

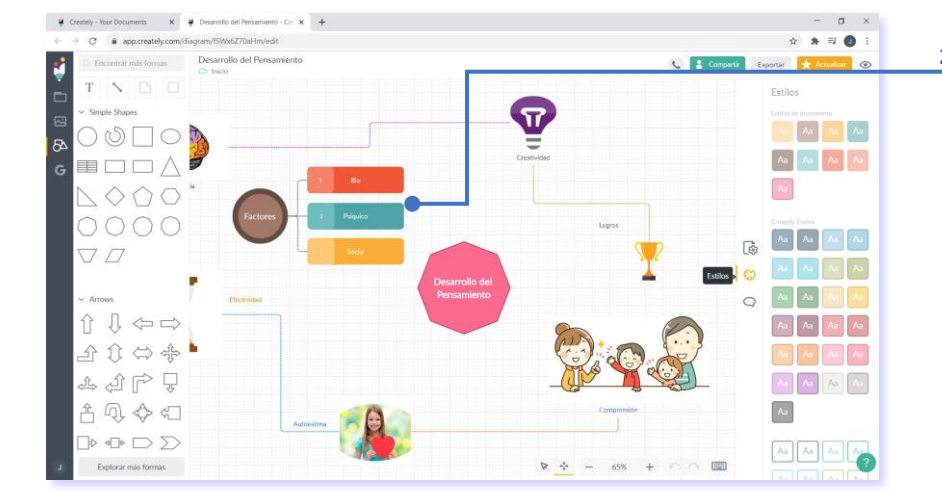

#### **28. Inserte gráfico**

De la sección de iconos y formas seleccione la opción gráficos y arrastre el modelo sugerido al área de trabajo, luego reescriba el texto.

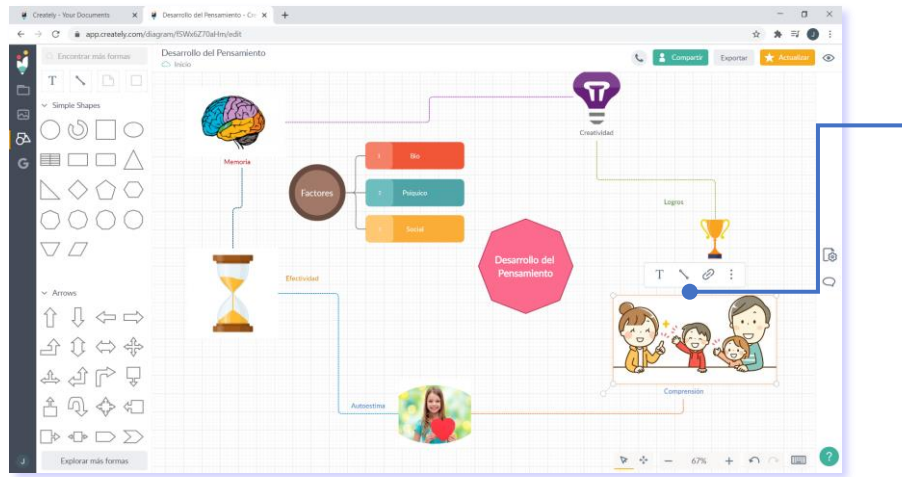

#### **29. Conecte formas**

Puede conectar las formas, iconos, textos o gráficos deseados, mediante la opción de línea de conexión.

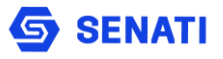

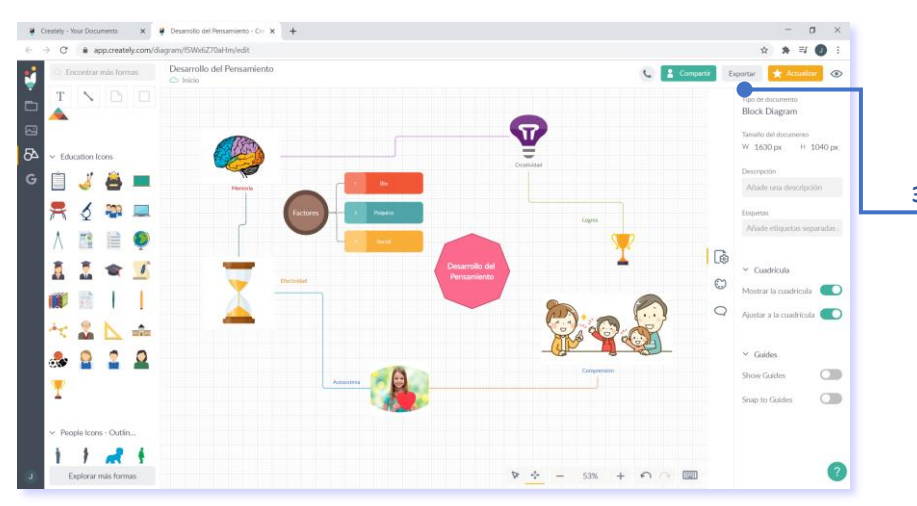

#### **30. Exporte el documento**

De clic en exportar y seleccione la opción JPEG para descargarlo como imagen, normalmente se descargará en su ordentador.

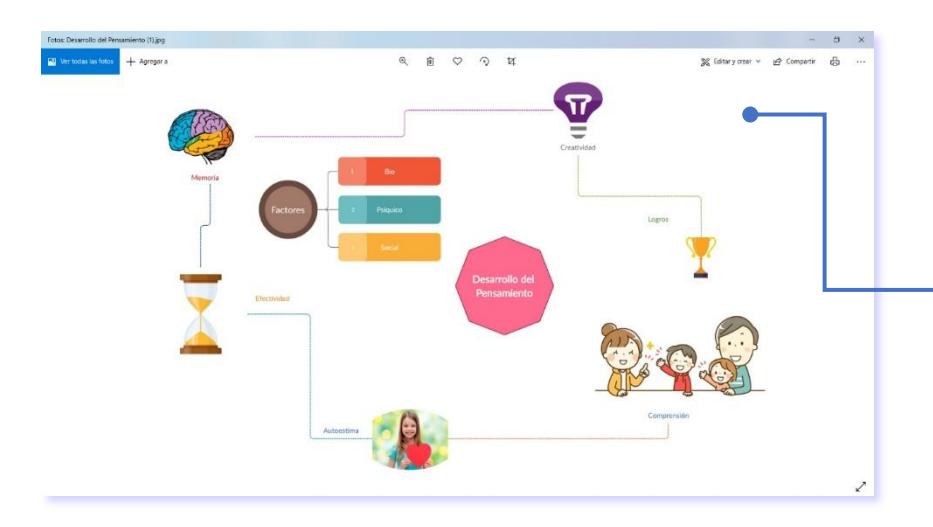

#### **31. Abrir documento**

Abra el documento desde la carpeta descargas del ordenador, para visualizarlo. Puede descargar en otros formatos, por ejemplo, en PDF.

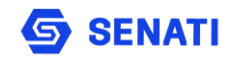

<span id="page-41-0"></span>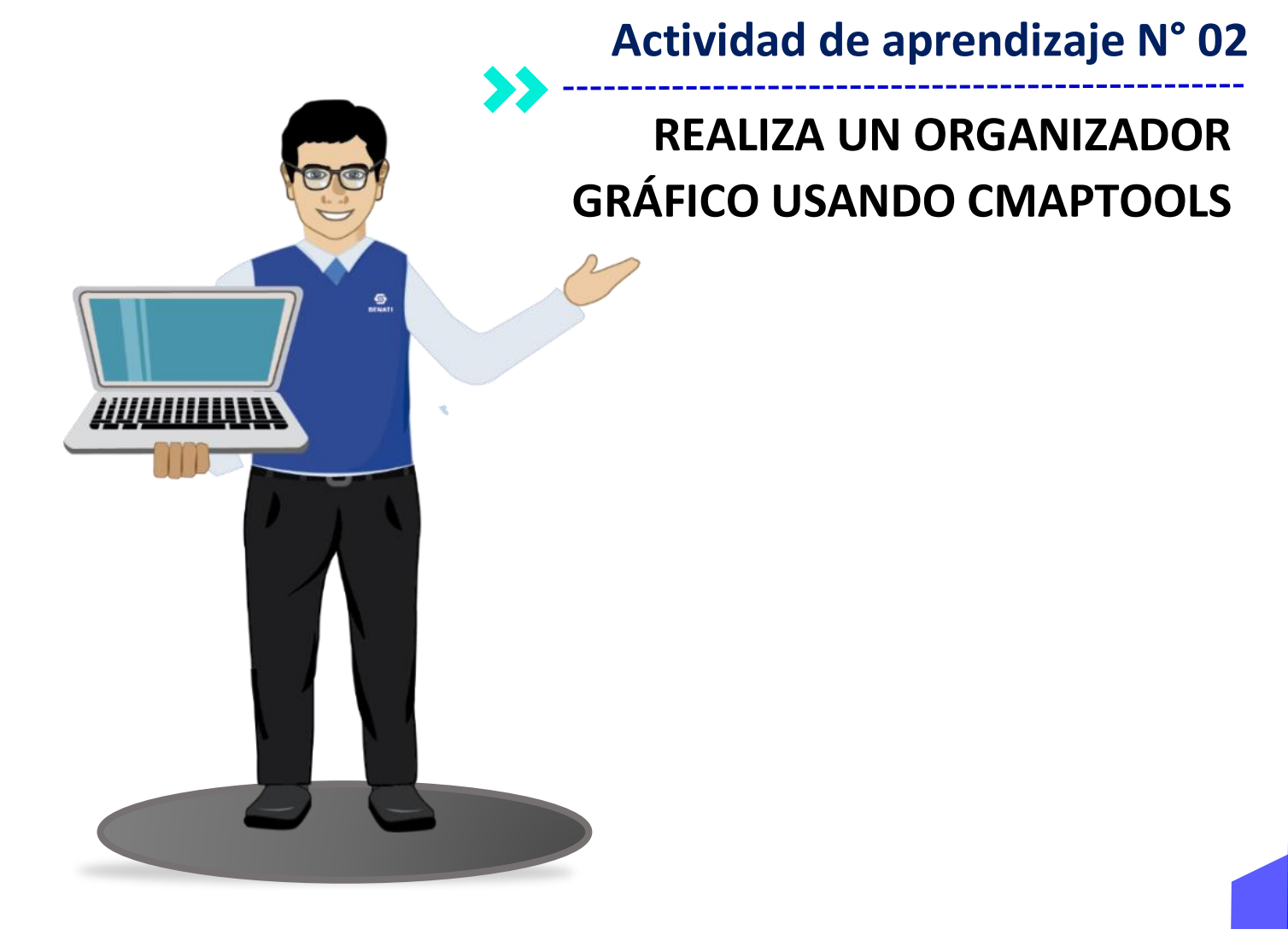

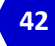

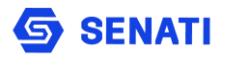

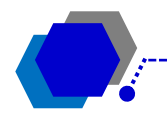

## **CMAPTOOLS – CREAR MAPAS CONCEPTUALES**

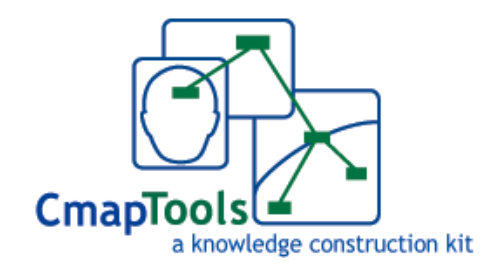

Los mapas conceptuales ayudan a la comprensión de una idea o materia ya que nos permiten organizar los conceptos e ideas representándolos visualmente, ayudándonos a recordar conceptos y mejorar el aprendizaje. Los mapas conceptuales parten de lo general a lo específico y se suelen representar jerárquicamente, ayudando a entender un tema en específico al visualizar las relaciones entre las ideas y conceptos, los cuales se conectan con palabras de enlace sobre las líneas para explicar las relaciones. Gracias a esto, la información queda muy clara visualmente.

Actualmente existe una gran variedad de programas online que permiten crear mapas conceptuales, pero en esta oportunidad vamos a ver el uso de la herramienta CmapTools, que es un programa completamente gratuito, por lo que se deberá buscar y descargar desde de internet o desde su **página oficial**:

### <https://cmap.ihmc.us/cmaptools/cmaptools-download/>

Al acceder a su página oficial, deberemos desplazarnos hacia abajo y completar el formulario. Una vez realizado esto se activará el panel de la derecha, donde podemos elegir la versión de descarga del CmapTools.

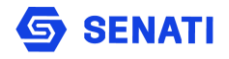

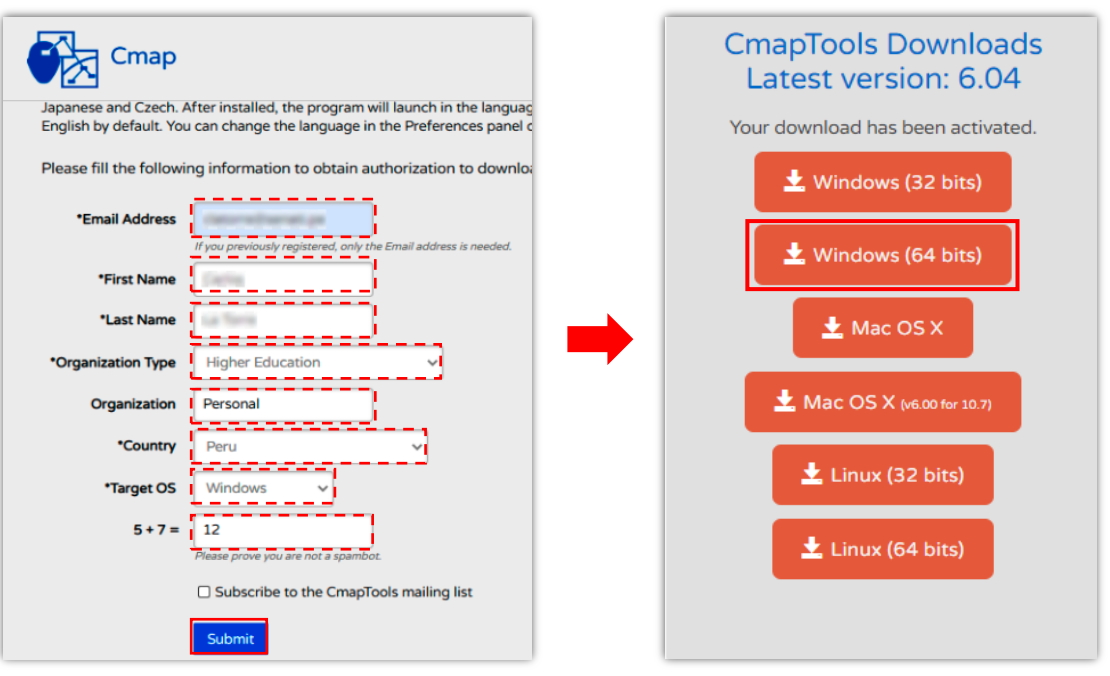

# **PROCESO DE INSTALACIÓN DE CMAPTOOLS**

Una vez que tenemos el archivo descargado en nuestra PC, deberemos dar doble clic sobre dicho archivo y seguir los siguientes pasos:

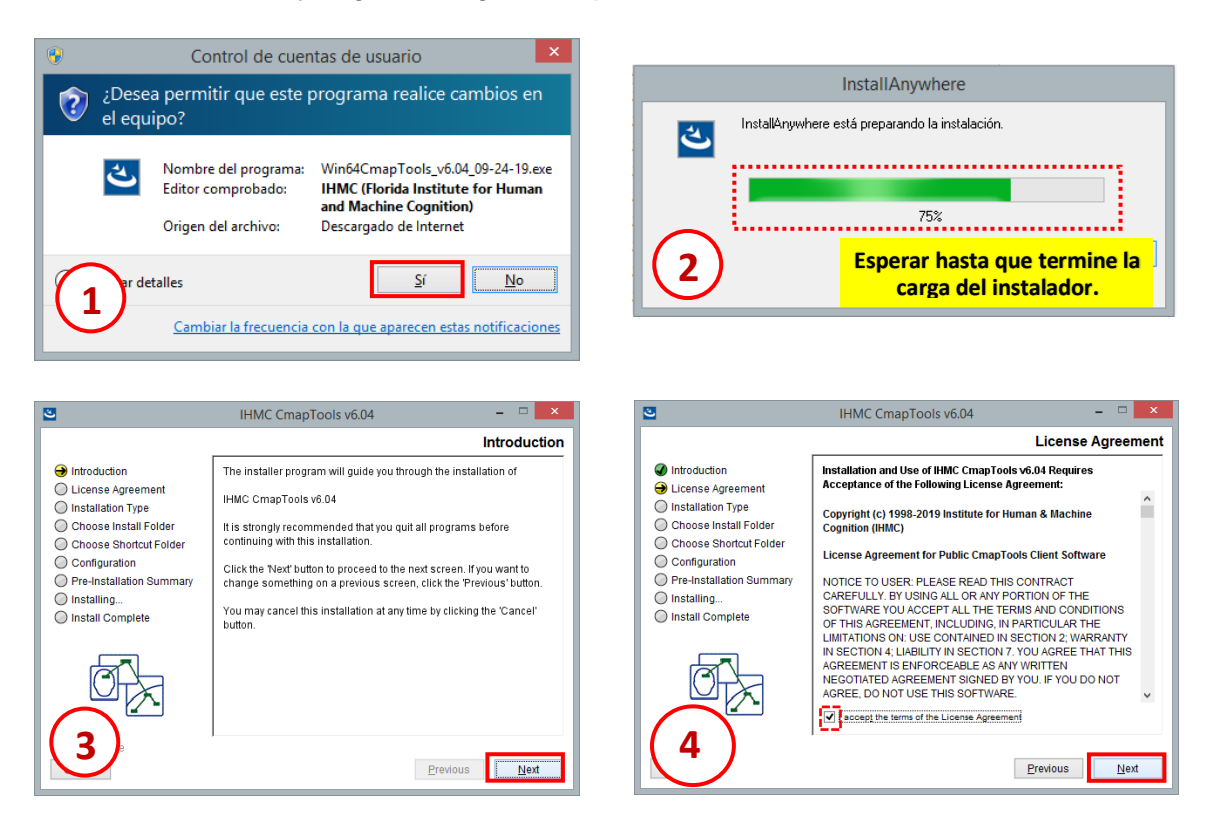

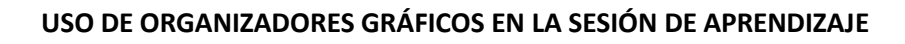

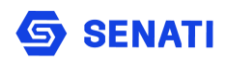

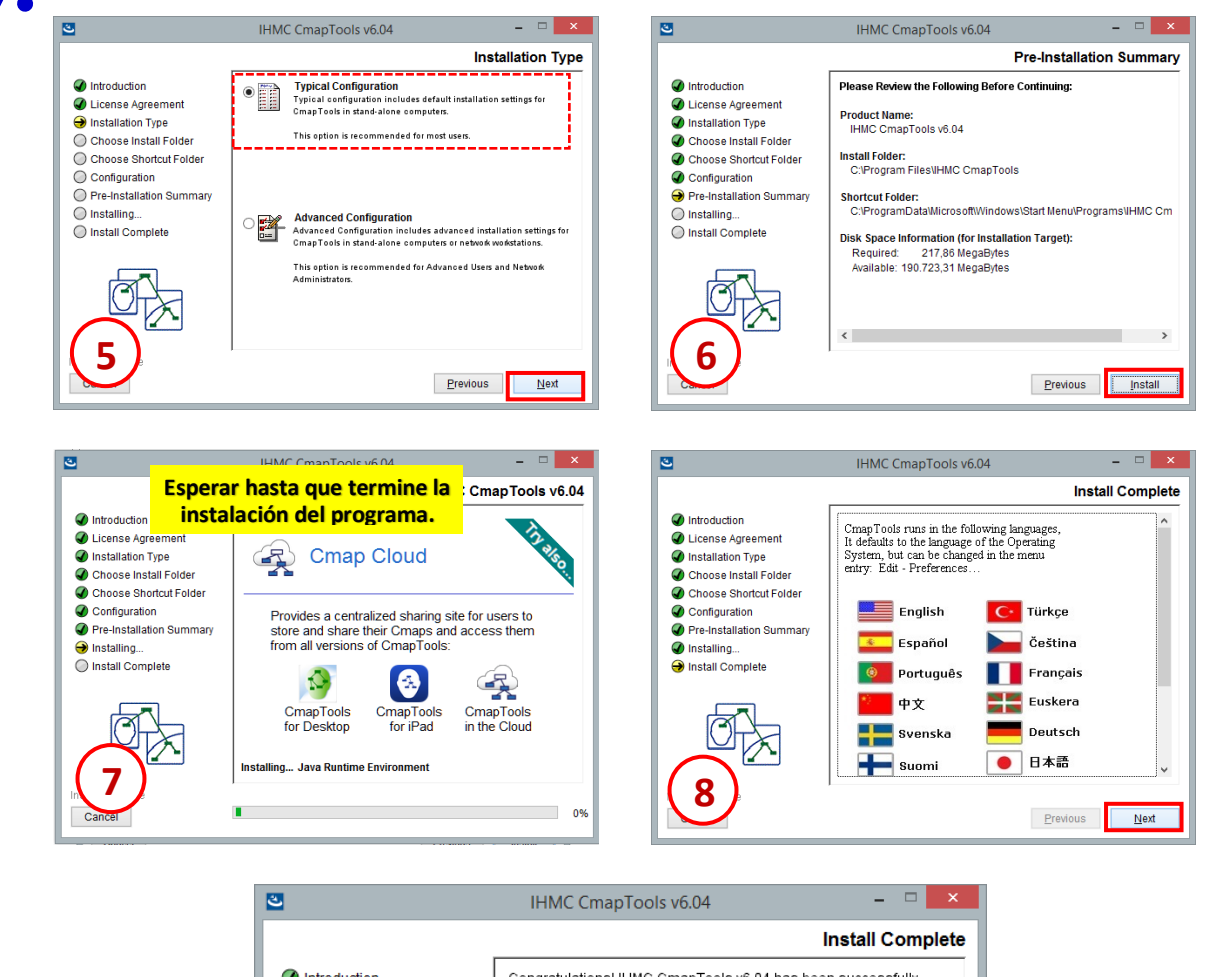

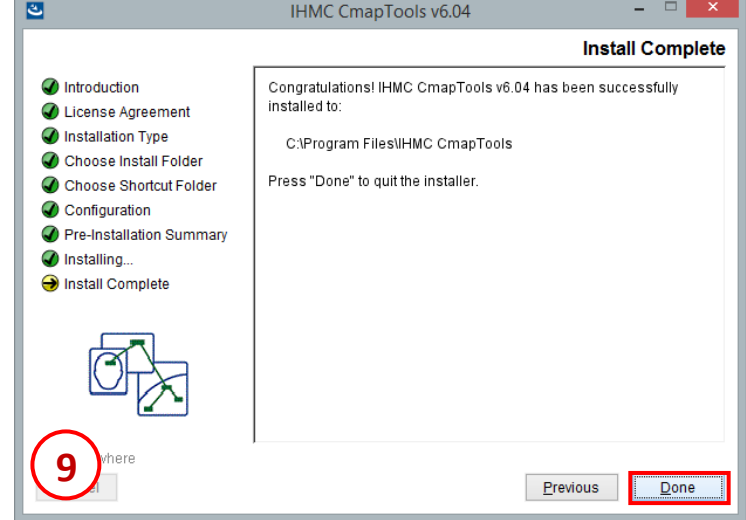

# **INGRESO A CMAPTOOLS**

Para trabajar con el programa y crear mapas conceptuales. debemos **ubicar en el escritorio el icono** del programa **y dar doble clic sobre él.**

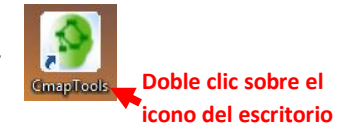

Al ingresar al programa observaremos la ventana **Vistas**, donde podemos ver toda la organización del programa CmapTools. En el panel de la izquierda veremos 5 botones.

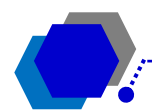

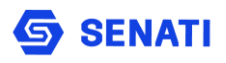

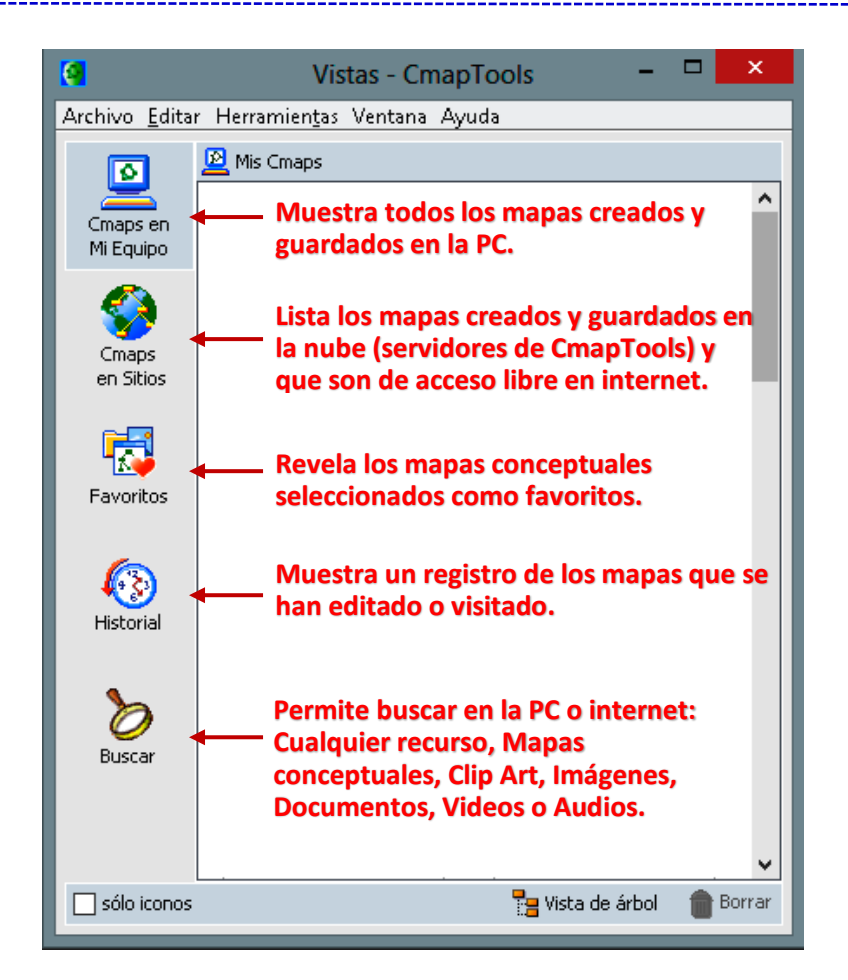

# **CREAR MAPA CONCEPTUAL**

Para comenzar a crear un nuevo documento debemos dar clic en **Archivo** y seleccionar la opción **Nuevo Cmap** o de lo contrario presionar la compbinación de teclas **<Ctrl> + N**

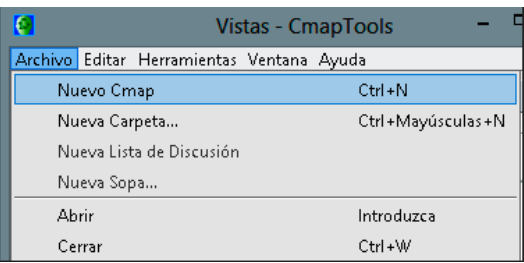

Se cargará la ventana de trabajo donde se podrán cargar todos los elementos que compongan nuestro mapa conceptual.

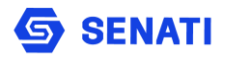

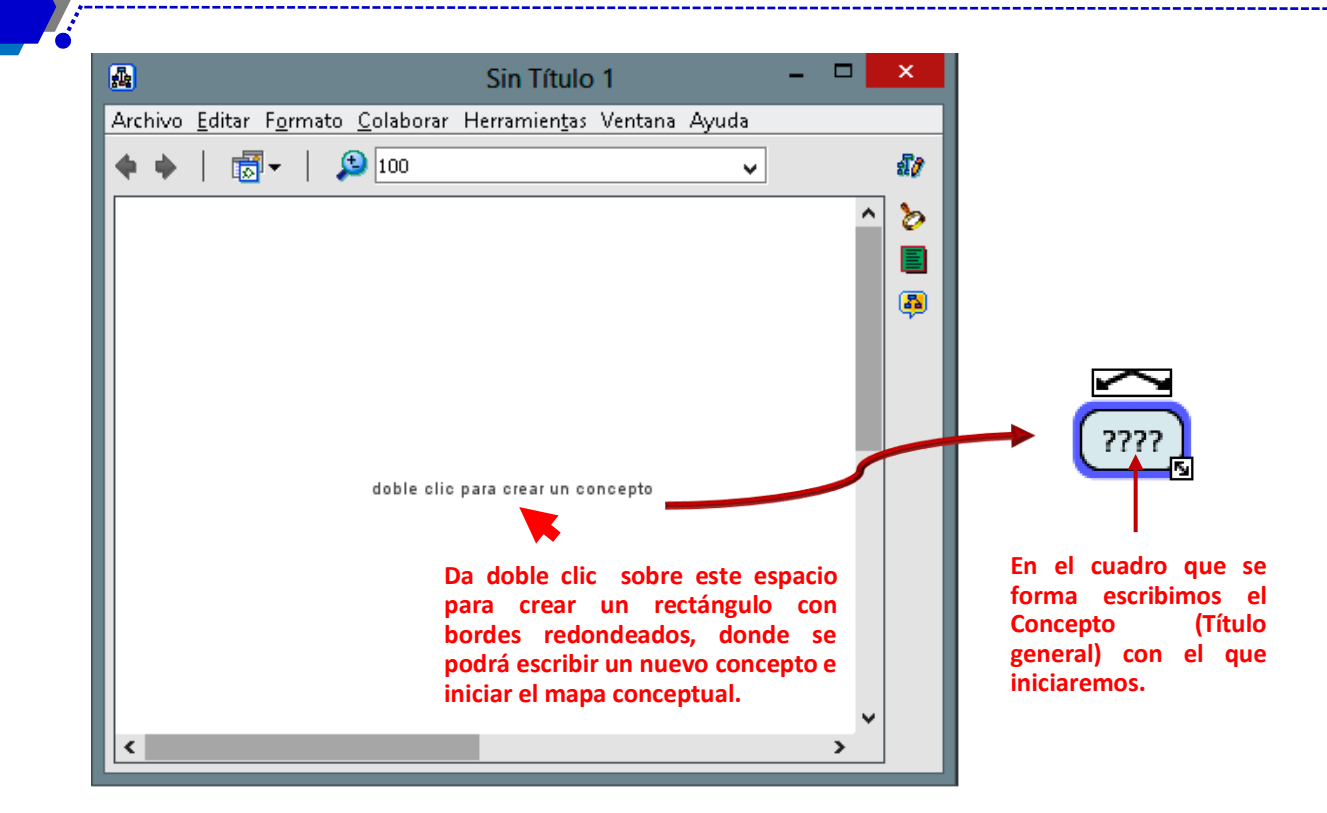

Una vez ingresado texto en el cuadro damos clic fuera de él. Cuando un cuadro de concepto está seleccionado, se observa que se activa un resplandor celeste alrededor de él y así mismo se mostrarán 2 controles, uno encima del cuadro y otro en el vértice inferior derecho.

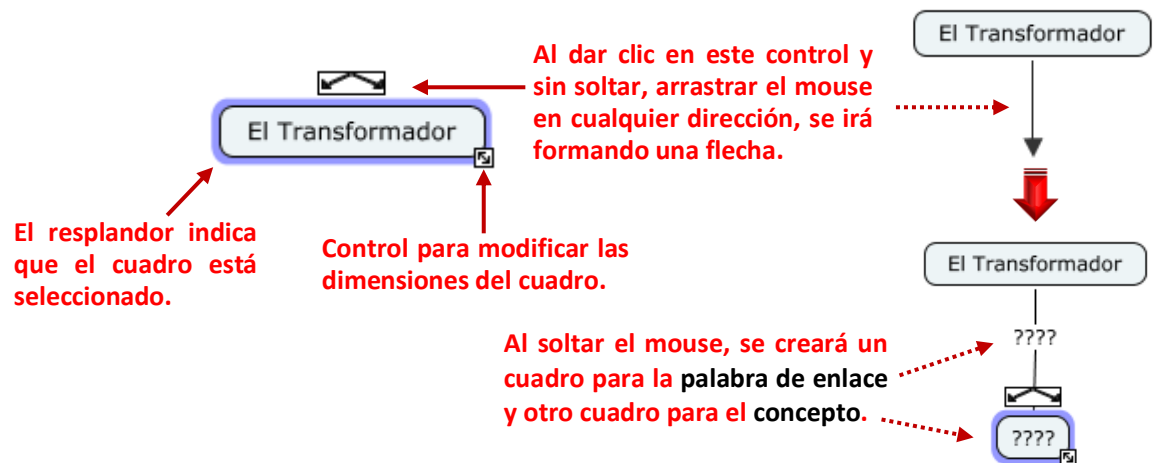

Para la presente guía vamos a emplear como fuente de información el archivo PDF que empleamos para publicar en Calaméo y a partir de ahí crear el mapa conceptual.

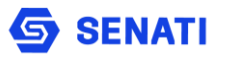

Iniciamos con la definición:

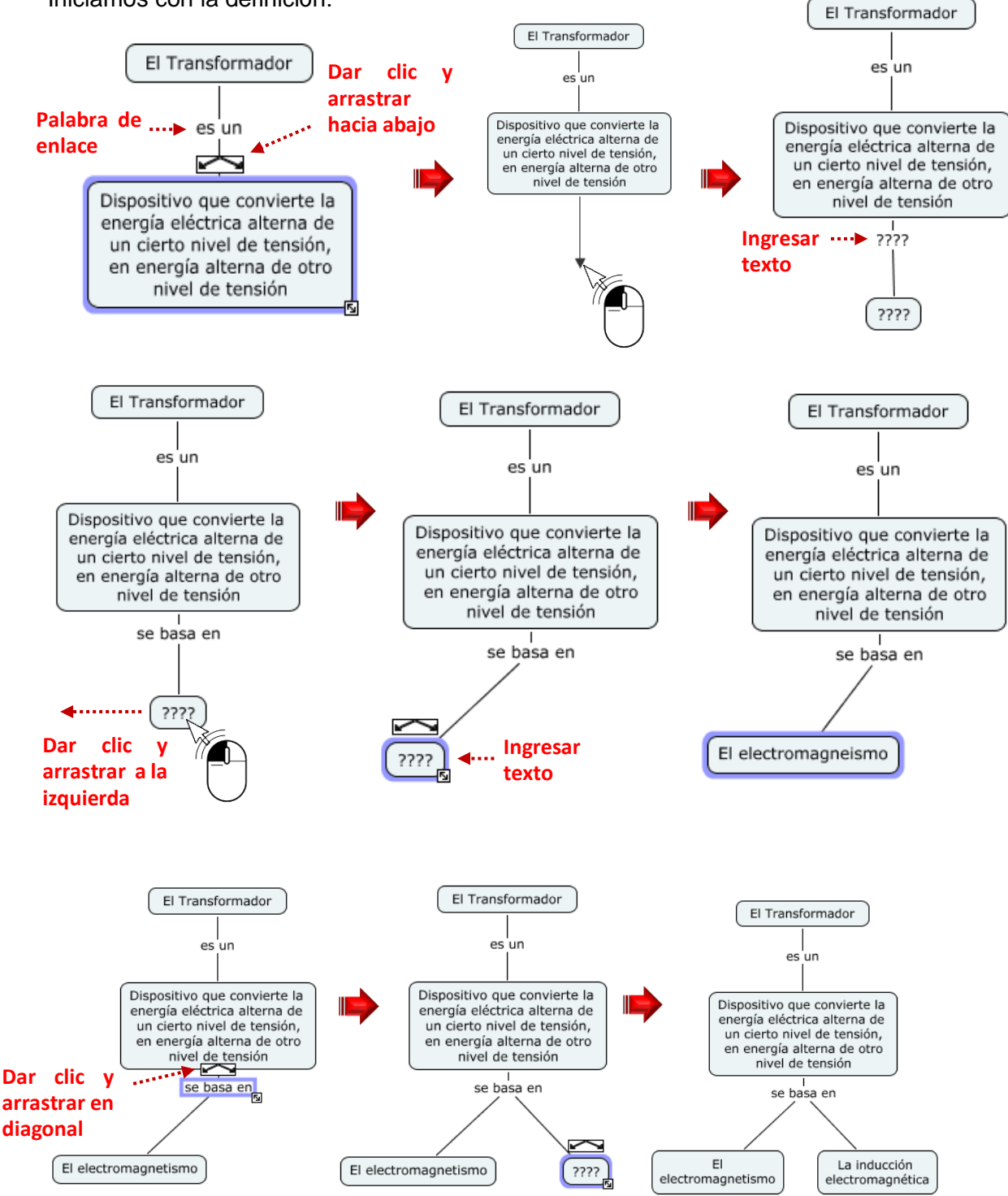

Para mover todo el diseño en otra posición, entonces deberemos seleccionar todos los objetos con el mouse:

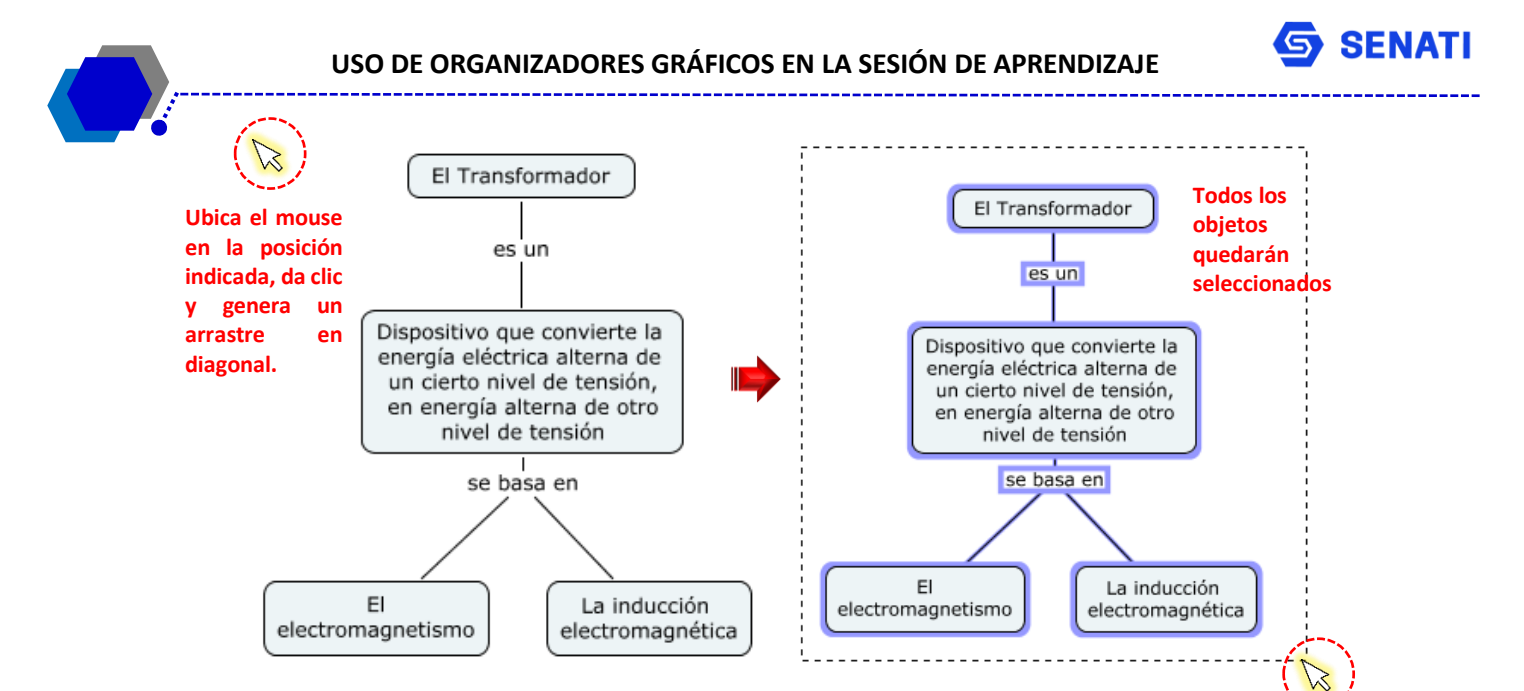

Ahora ubícalos en la parte superior central de tu página, de tal manera que quede como la muestra siguiente:

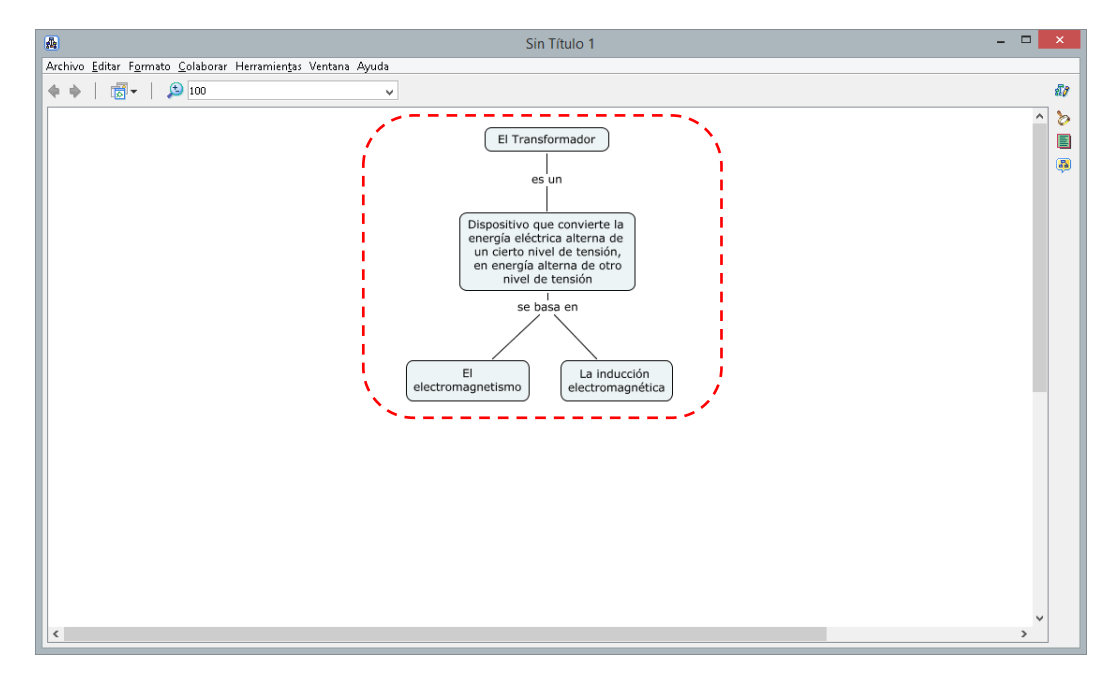

Para **cambiar la posición de las líneas conectoras** deberemos seleccionar la línea dando un clic sobre ella. Luego dar clic en el extremo a mover y al arrastrar el mouse se activan unos puntos alrededor del bloque rectangular. Ahora solo bastará con ubicar dicho extremo de la línea en uno de esos puntos.

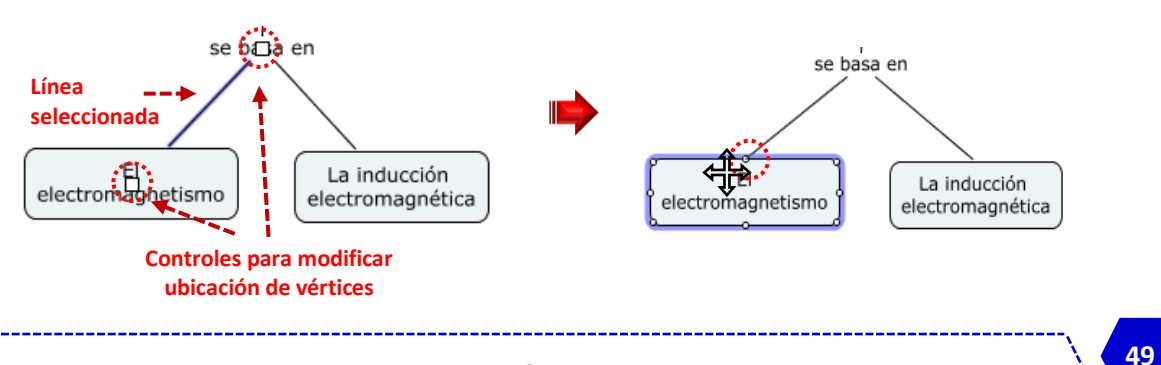

Escuela de Formación Académica

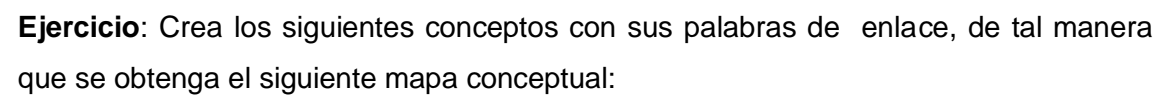

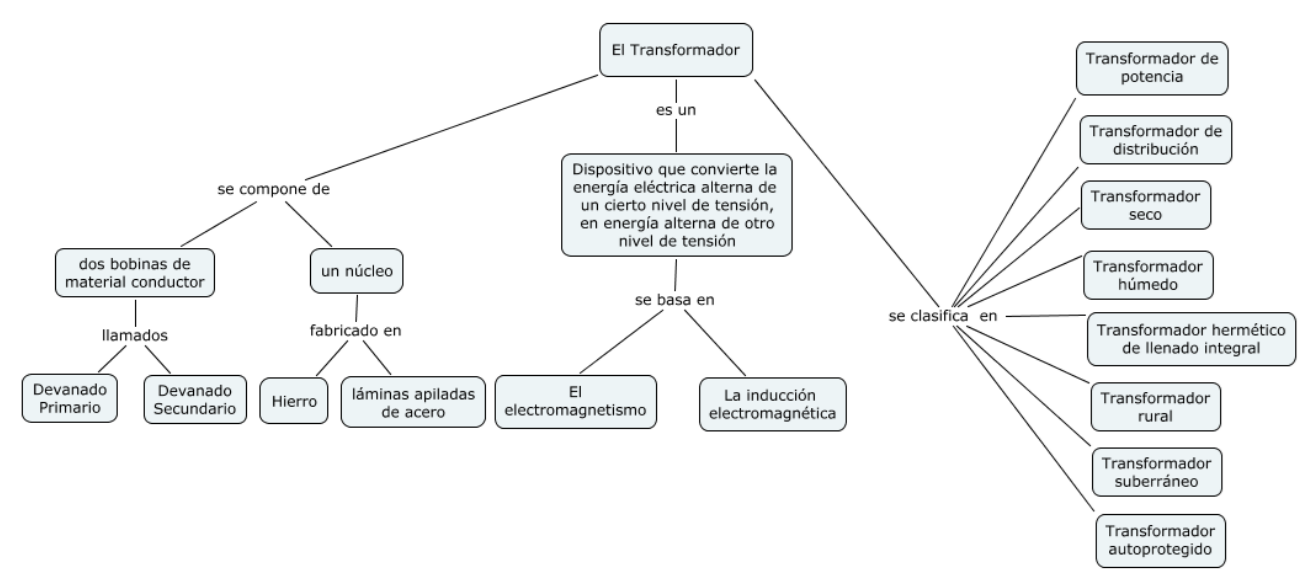

En el momento que se comienza a crear cada bloque del mapa, se activará la ventana Estilos, que permitirá realizar modificaciones a las **Fuentes**, **Objetos**, **Líneas** y al **CMAP** completo. Para aplicar cualquiera de las modificaciones del cuadro estilos primero deberemos seleccionar los bloques del mapa conceptual (parte o todo).

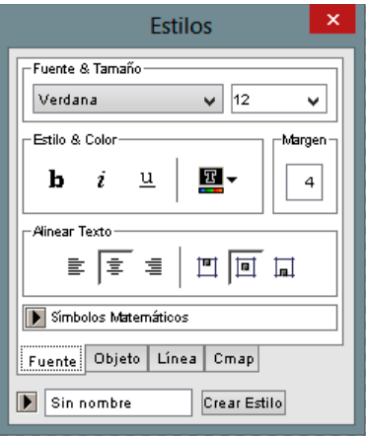

# **FUENTE**

Permite modificar el tipo de letra, tamaño, estilo y color, así como la separación del texto al cuadro de texto que lo contiene (Margen).

También podemos alinear los textos de manera horizontal y vertical

#### **Estilos** Colo Шy 됴. Sombra 릴. Espacio Equitativo 阜、 Arreglar desfase 22 -<br>Forma Expand  $\textcircled{\tiny{100\textwidth}~\textrm{m}+ \textrm{m}+ \textrm{$ ∩, Fuente Objeto Línea Cmap Sin nombre Crear Estilo

# **OBJETO**

Se puede cambiar el color de los objetos seleccionados, insertarles una imagen de fondo y posteriormente editar dicha imagen.

También se podrá cambiar la apariencia de los cuadros con bordes redondeados a rectángulos o elipses.

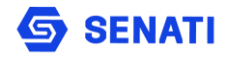

**51**

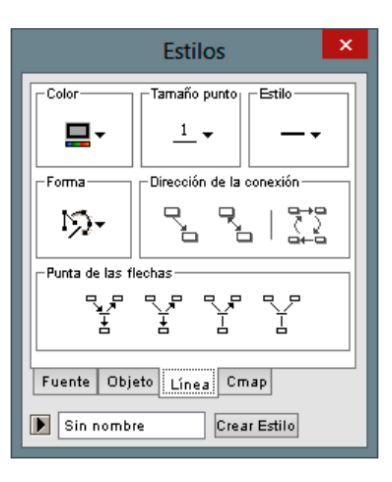

# **LÍNEA**

Permite modificar la apariencia de las líneas conectoras, desde líneas sin flechas, con flechas parcialmente y con flechas aunque las conexiones no terminen en un concepto.

También se podrá cambiar el color, tamaño y estilo de línea, la Forma (Curva Bézier, vectores o tiras) y la dirección.

#### **Estilos**  $\mathsf{x}$  $\overline{\text{Colo}}$ Origin хſ  $\overline{a}$ Escalar ⊒∙ Horizonta  $100<sup>7</sup>$ x **Lening**  $100-x$ Imagen de 氫 圖 図 齨 ы, Fuente | Objeto | Línea | Cmap | Sin nombre Crear Estilo

# **CMAP**

Permite modificar el color de fondo del Cmap (lienzo), agregar una imagen de fondo y escalarlo, mostrarlo en forma de mosaico (si la imagen es pequeña), mover la ubicación de la imagen y centrarla en el lienzo.

Si no se está a gusto con la imagen, también tenemos la opción de quitarla.

# **MODIFICAR EL ESTILO DE LOS CONECTORES**

Selecciona todos los objetos del mapa conceptual creado y en la ventana **Estilos** selecciona la opción **Línea** y luego da clic en el botón **Dibujar flechas aunque las conexiones no terminen en un concepto.**

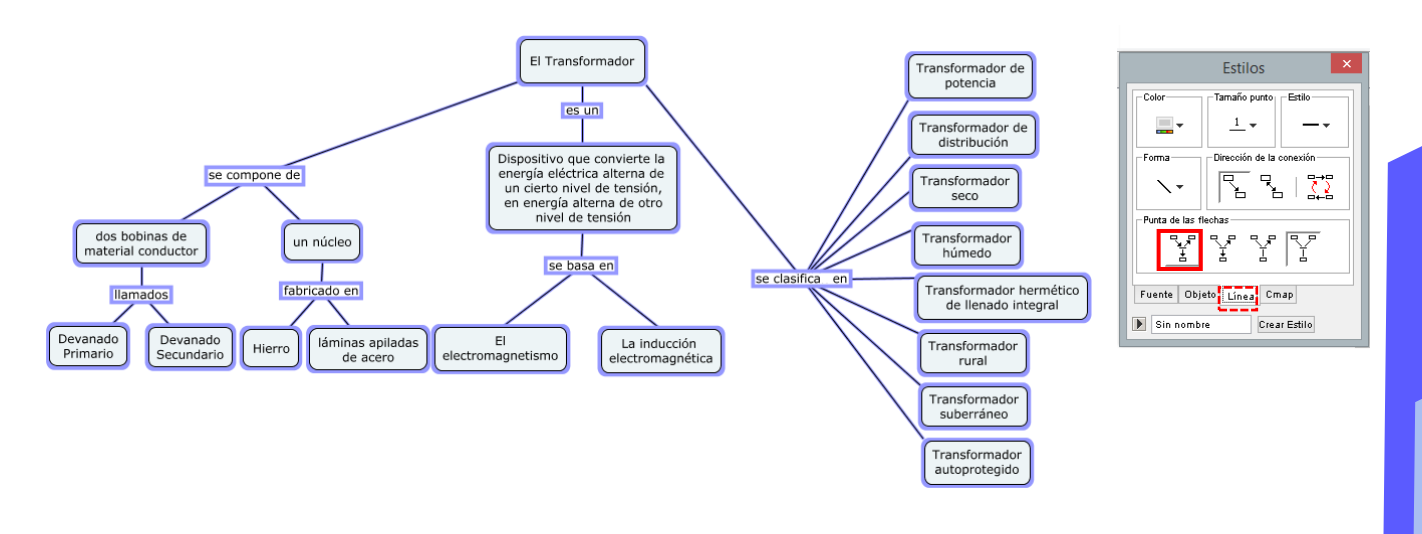

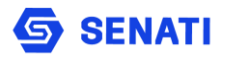

# El resultado deberá ser como la muestra siguiente:

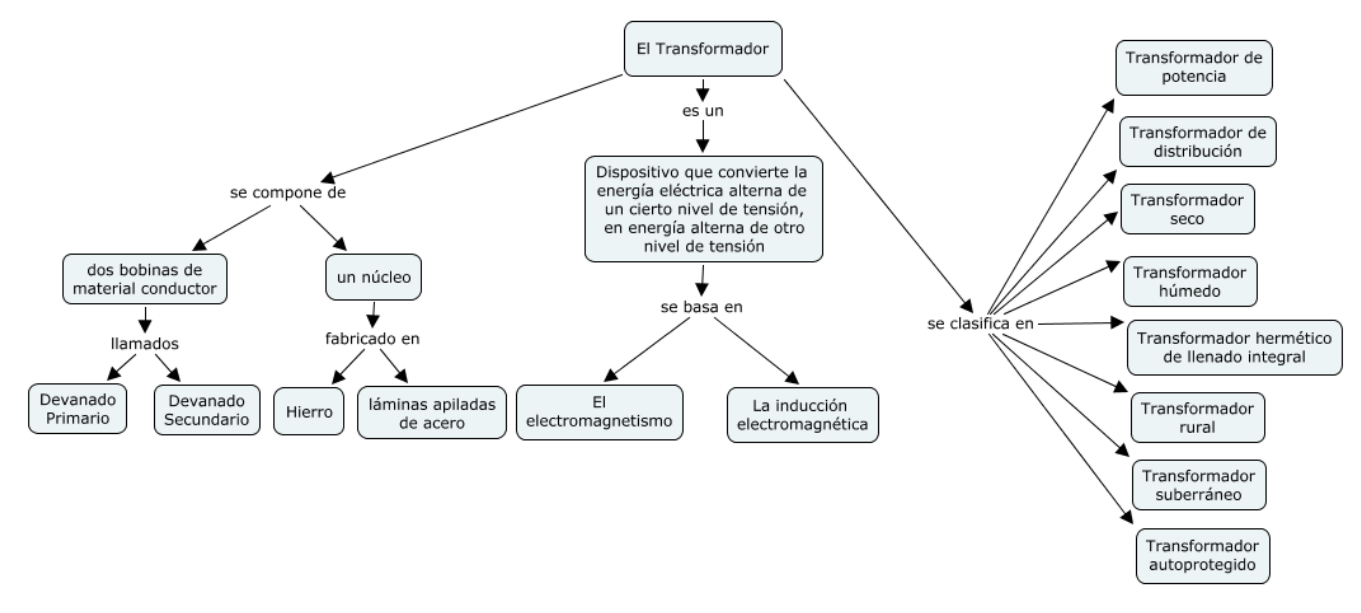

# **AGREGAR RECURSOS: IMÁGENES – VIDEOS - DOCUMENTOS**

Si deseamos agregar un recurso que ayude a comprender mejor los conceptos, deberemos ir a la ventana **Vistas**. Da clic en el botón **Cmaps en Mi Equipo**. En la opción de menú **Archivo** elige **Agregar Recursos**

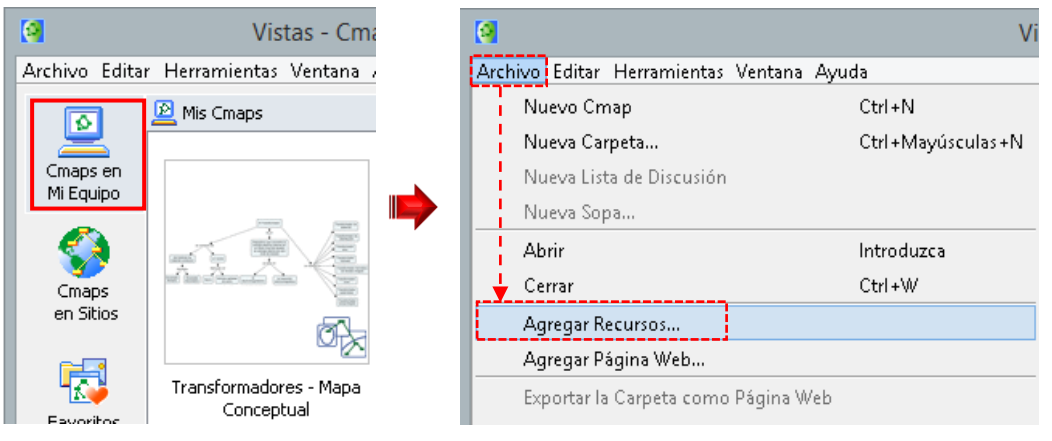

Se mostrará una ventana donde deberemos buscar y seleccionar el recurso a añadir.

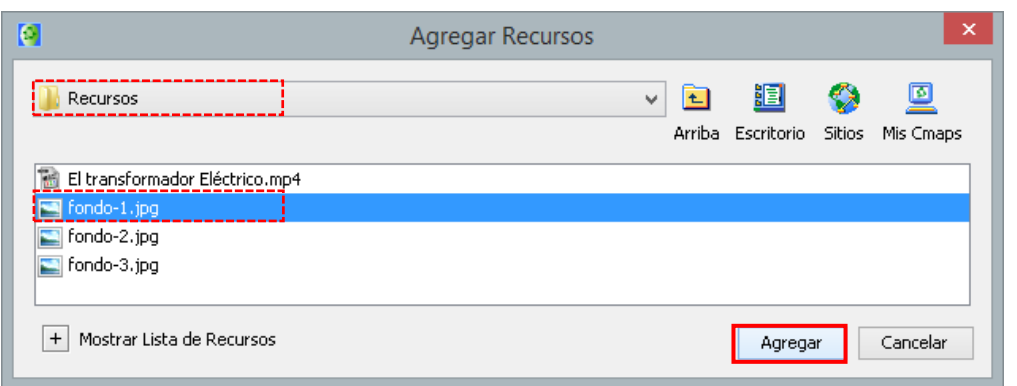

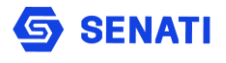

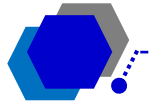

Se mostrará un nuevo cuadro donde podremos Editar las propiedades del recurso, como es el nombre, tamaño, descripción, etc. Da clic en el botón Cambiar Tamaño/Recortar y modifica las dimensiones de la imagen, por ejemplo 1280x1024. Da clic en Aceptar y nuevamente Aceptar.

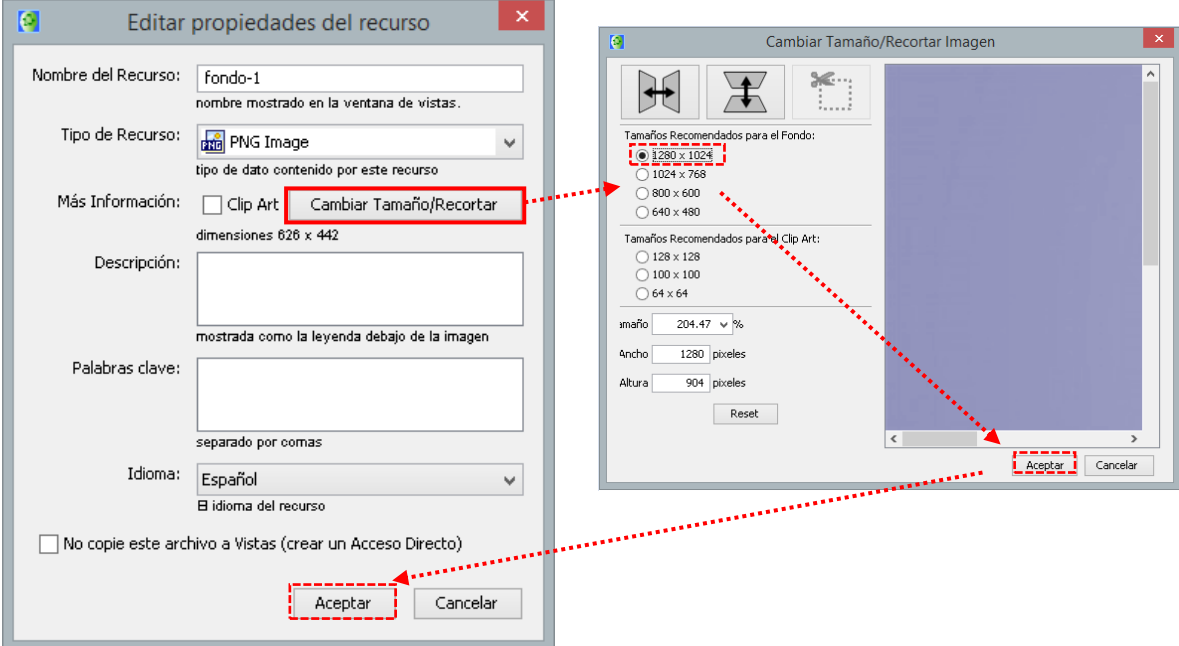

Se verá la siguiente ventana resultado

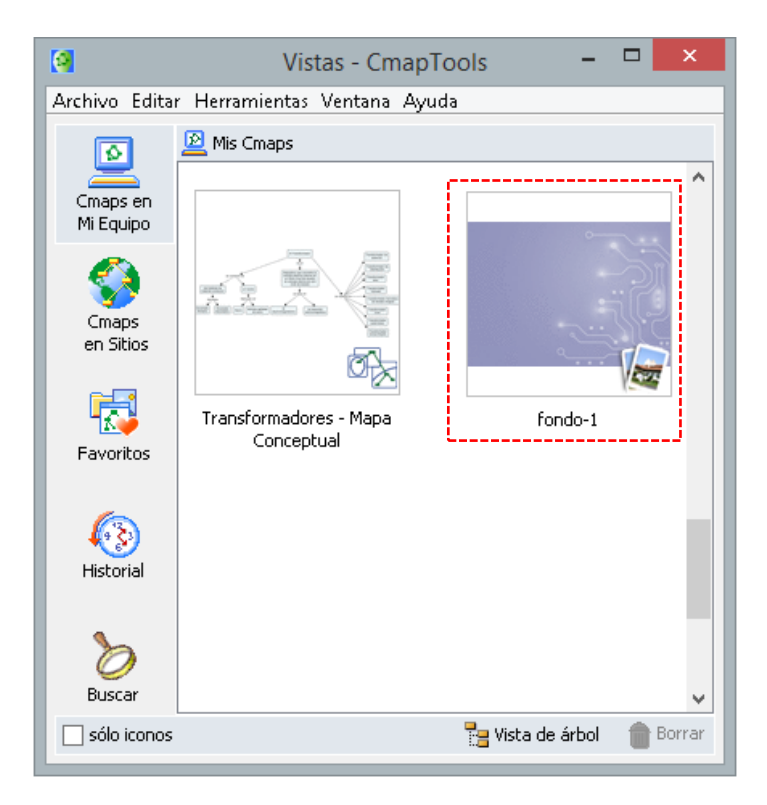

**Ejercicio**: Agrega los siguientes recursos: 1 imagen de fondo de **1024x768**, 1 imagen de fondo de **800x600**, el logo de la institución como **ClipArt**. Un ClipArt es una imagen ya elaborada o predefinida, que se utiliza para ilustrar cualquier medio.

# **CAMBIAR EL FONDO DEL CMAP CREADO POR UNO DE LOS RECURSOS**

Para cambiar el fondo, deberemos ir a la ventana **Estilos**. Ahí deberemos dar clic en la ficha **Cmap** y luego damos clic en el botón **Imagen de fondo**. Al dar clic se cargará una ventana donde se mostrarán todos los recursos añadidos. Aquí deberemos ubicar y **seleccionar el recurso** deseado como fondo y finalmente dar clic en **Aceptar**. Listo ya tenemos el fondo para nuestro mapa conceptual.

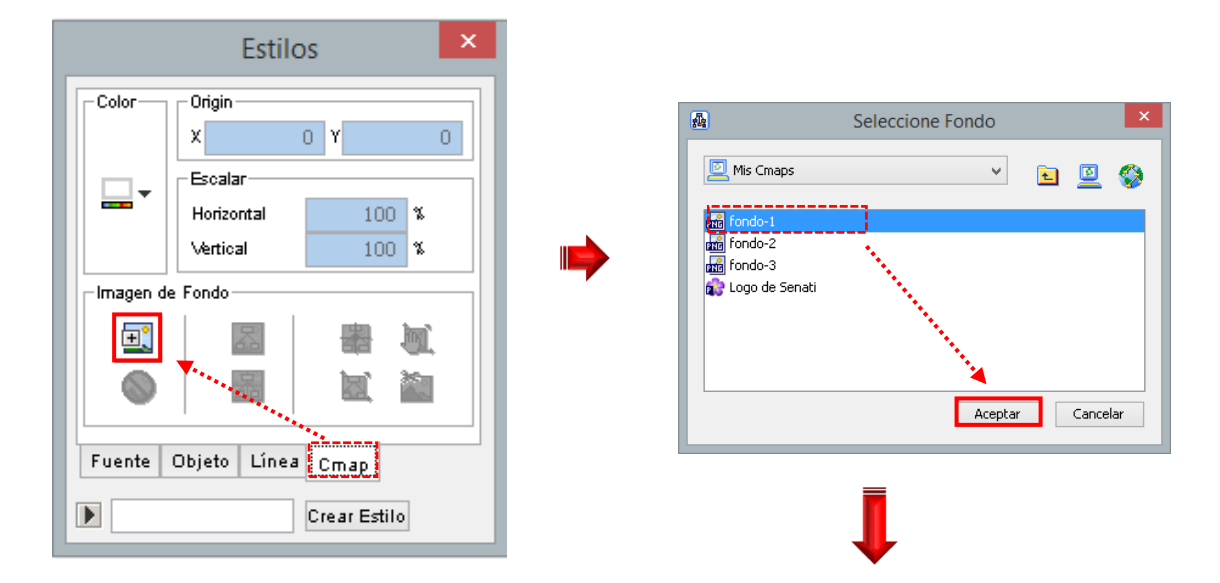

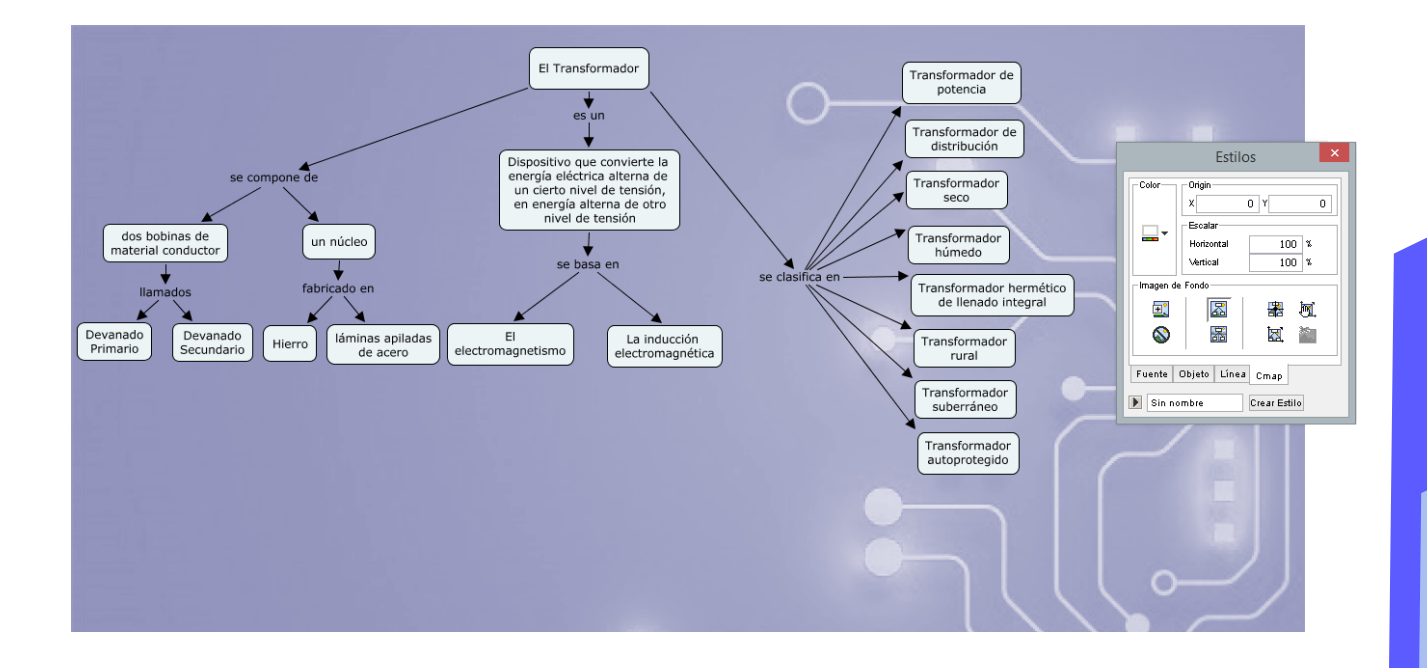

**SENAT** 

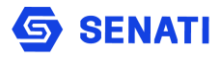

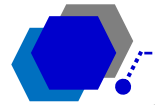

**Ejercicio**: Verifica como quedarían las otras 2 imágenes de fondo. Como te darás cuenta la imagen es más pequeña que el área que ocupa el Cmap.

医 ₩ 楓 同  $\infty$ l.<br>Ma k. 鋤 Fuente Objeto Línea Cmap  $\overline{ }$ Crear Estilo

2222

Para corregir este problema, **modifica los valores de porcentaje** en la opción **Escalar** de la ventana **Estilos**.

# **AÑADIR IMAGEN FLOTANTE AL CMAP CREADO**

Para añadir una imagen flotante en el CMAP deberemos en primer lugar insertar un objeto independiente y dentro de él insertar la imagen. Para el ejemplo, añadiremos el logotipo de nuestra institución educativa.

Da **doble clic en un espacio vacío** para que se inserte un nuevo objeto. Estando seleccionado el cuadro insertado, selecciona la ficha **Objeto** de la ventana **Estilos** y da clic en el botón **Imagen de Fondo**. De la ventana

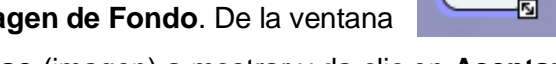

de recursos cargados **selecciona el recurso** (imagen) a mostrar y da clic en **Aceptar**.

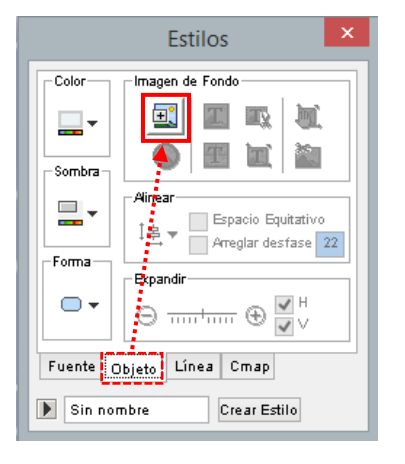

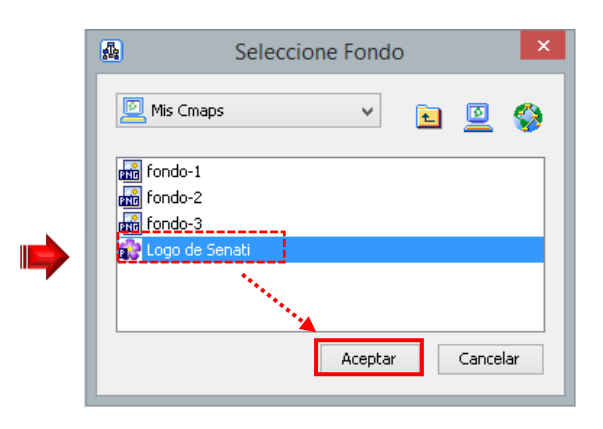

En la ventana **Estilos**, activa la opción **Escalar imagen**. Ahora modifíca las dimensiones del objeto hasta que quede del tamaño deseado. Ubíca la imagen en la parte superior izquierda de la hoja.

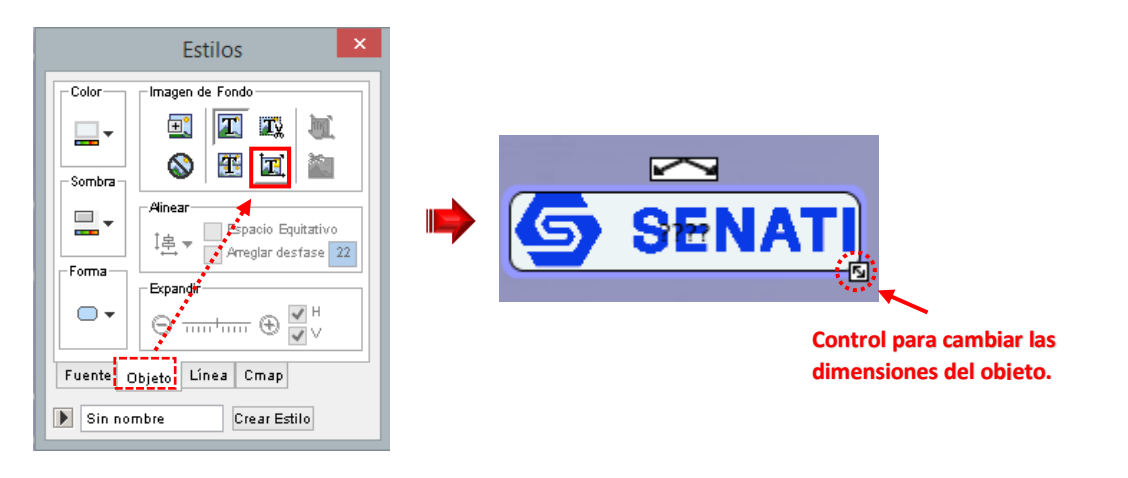

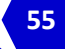

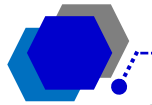

En la ventana **Estilos** da clic en la ficha **Línea** y elige como **Color** de borde **Ninguno**. Luego elimina los signos de interrogación que se observan en el cuadro, para ello da doble clic sobre él cuadro y bórralos. El resultado deberá ser el siguiente:

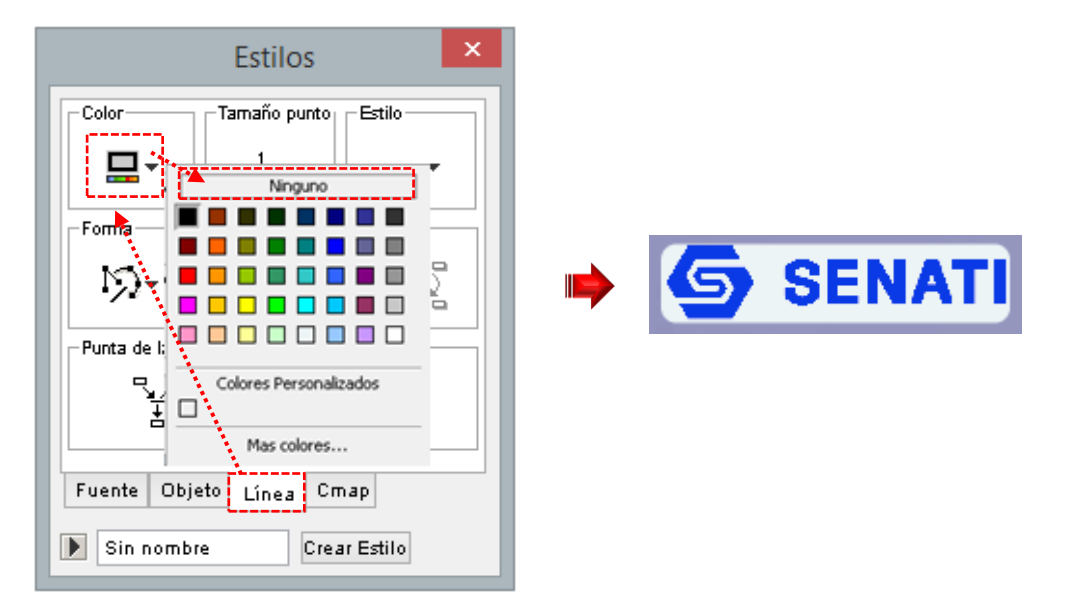

# **AGREGAR RECURSOS ENLAZADOS A LOS OBJETOS: DOCUMENTOS, IMÁGENES O VIDEOS**

A los objetos podemos añadirles iconos (enlaces) que permitan acceder a un documento, a una imagen o a algún video que ayude a complementar el concepto que queremos dar a conocer.

Da **clic derecho sobre el objeto** donde se mostrará el enlace a un documento. Del menú contextual selecciona **Agregar y Editar Enlaces a los Recursos**. Se mostrará una ventana con todos los recursos cargados al Cmap. Como solo tenemos cargados las imágenes de fondo y el logo, deberemos cargar el archivo desde nuestro disco duro.

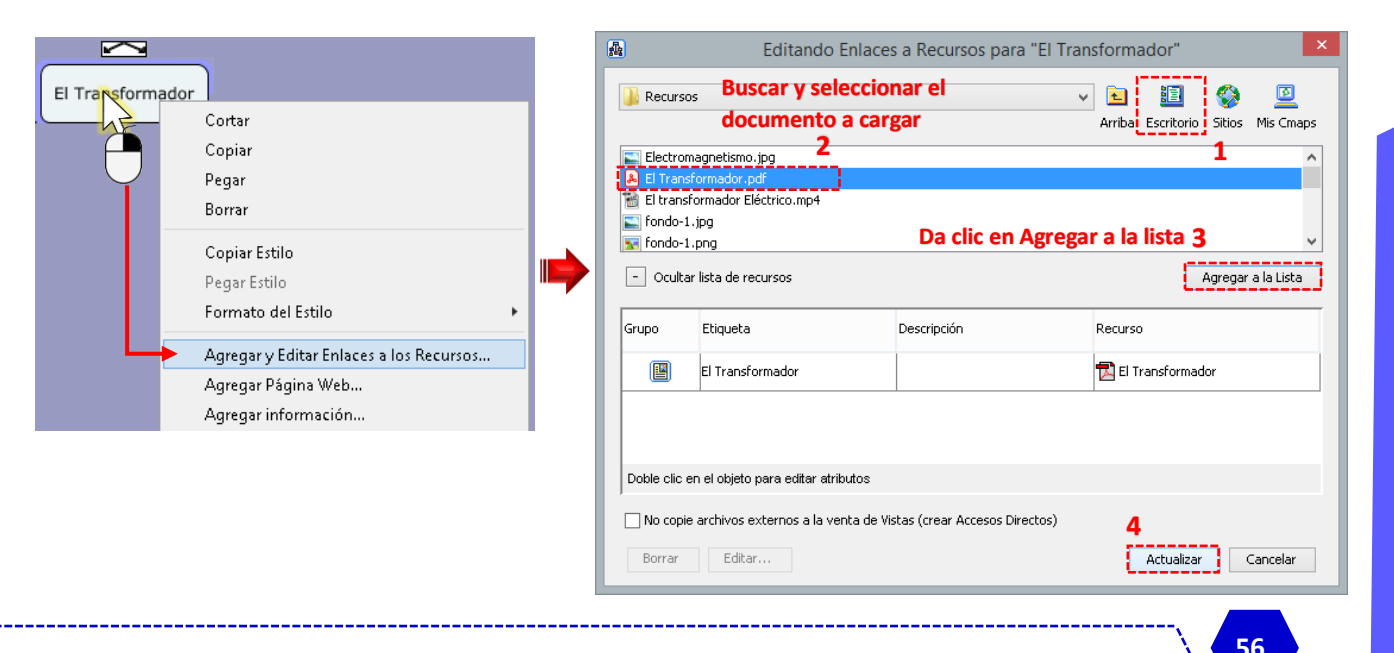

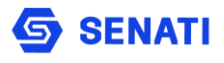

Observa el resultado. Ahora, el objeto tiene un ícono en su borde inferior. Al ubicar el puntero del mouse sobre este ícono se observará una manito y al dar clic se mostrará un cuadro con el nombre del archivo vinculado. Al dar clic sobre este cuadro con el nombre del archivo se abrirá el documento.

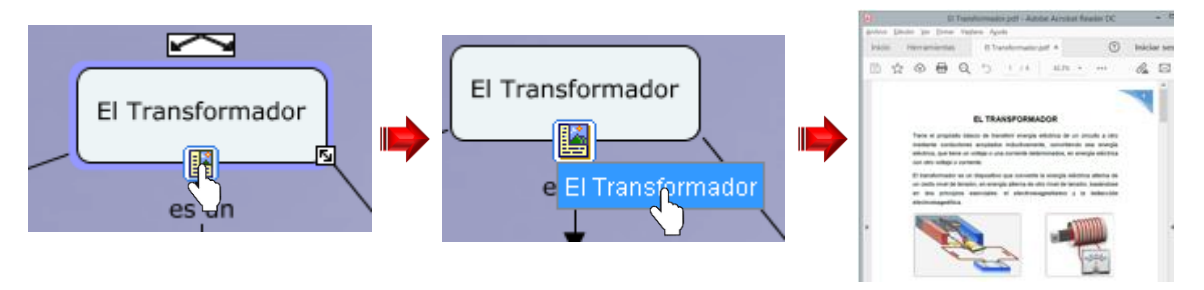

De la misma forma podemos asociar imágenes y videos a los elementos que consideremos convenientes.

**Ejercicio**: Crea los enlaces indicados a cada uno de los siguientes objetos:

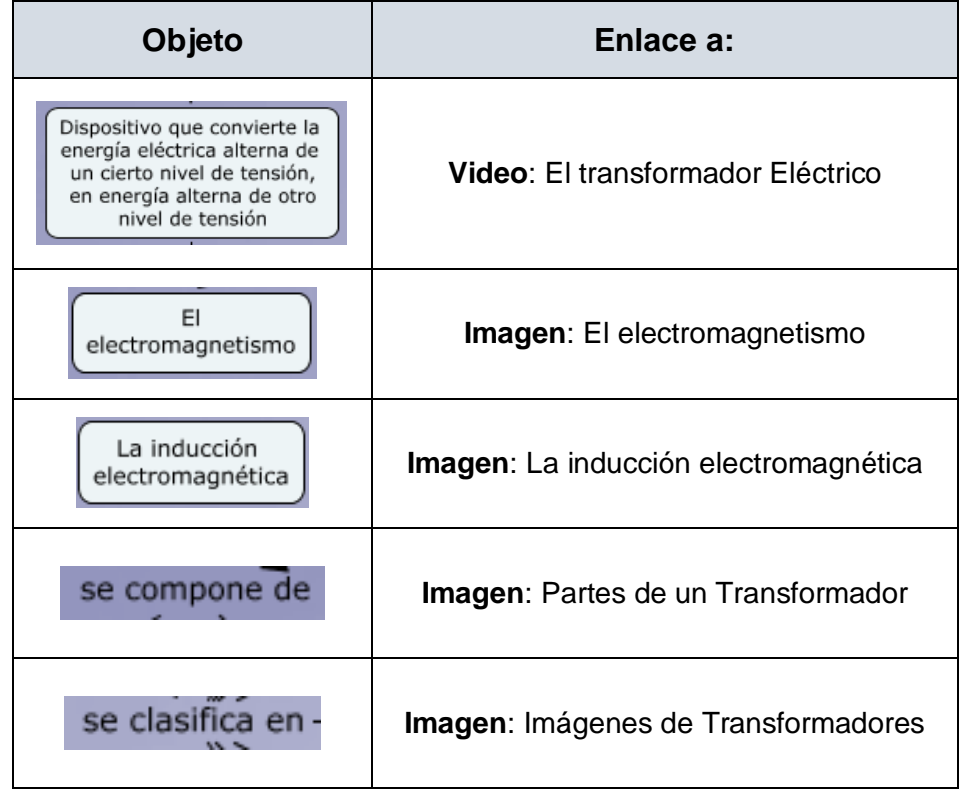

Verifica que todos los enlaces a los recursos funcionen correctamente**.**

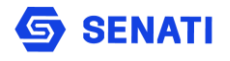

# **GUARDAR EL CMAP CREADO EN LA PC**

Para guardar el mapa conceptual presionar **<Ctrl> + S** o dar clic en **Archivo** y elegir **Guardar Cmap**. Si ya se guardó y se desea guardar en otro lugar o con otro nombre, se deberá presionar la combinación de teclas **<Ctrl> + <Shift> + S** o dar clic en **Archivo** y elegir **Guardar Cmap como…** El mapa conceptual que estamos creando guárdalo con nombre **Transformadores – Mapa Conceptual**.

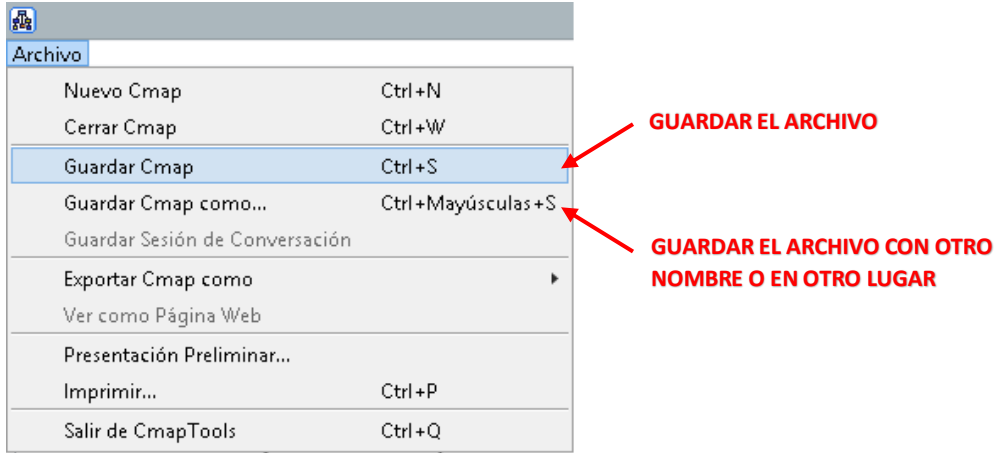

Se mostrará un formulario donde se deberá elegir el **lugar** donde se guardará el archivo y el **nombre del archivo** (ambos obligatorios), además se podrán ingresar otros datos referenciales (opcionales) y dar clic en el botón **Guardar**.

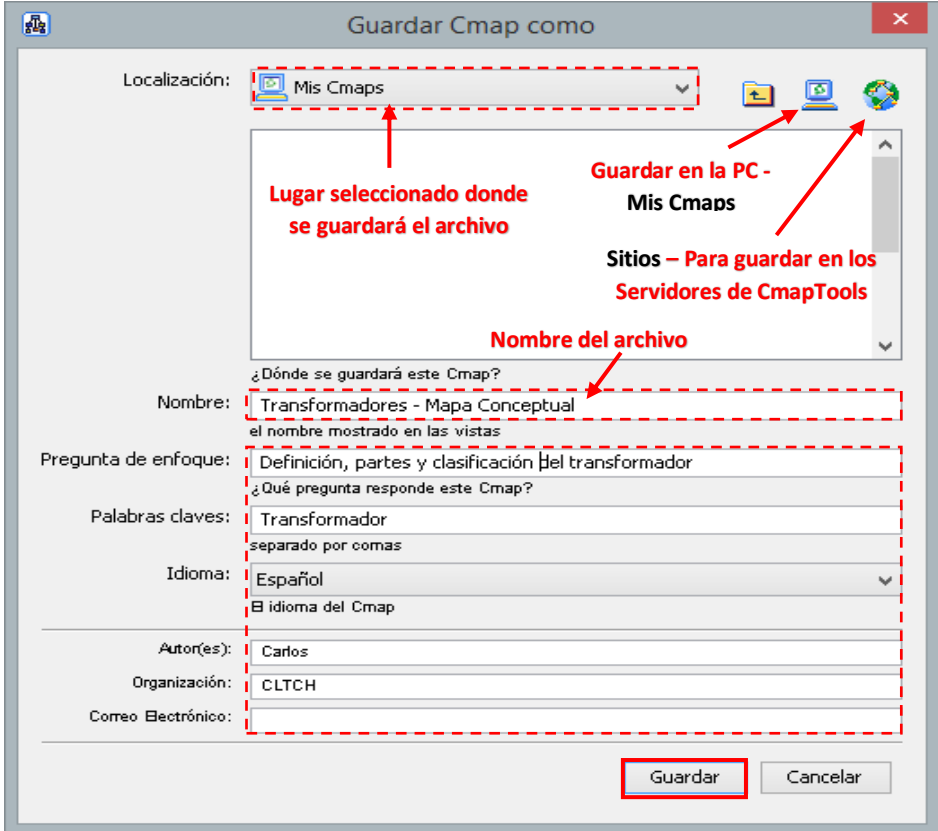

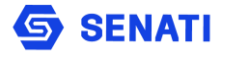

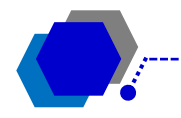

# **GUARDAR MAPA CONCEPTUAL EN LA NUBE DE CMAP TOOLS**

Si deseáramos guardar el archivo en la nube para luego compartirlo con nuestros estudiantes, en la ventana **Vistas** debemos ubicar y dar clic derecho sobre el archivo y luego seleccionar la opción **copiar**.

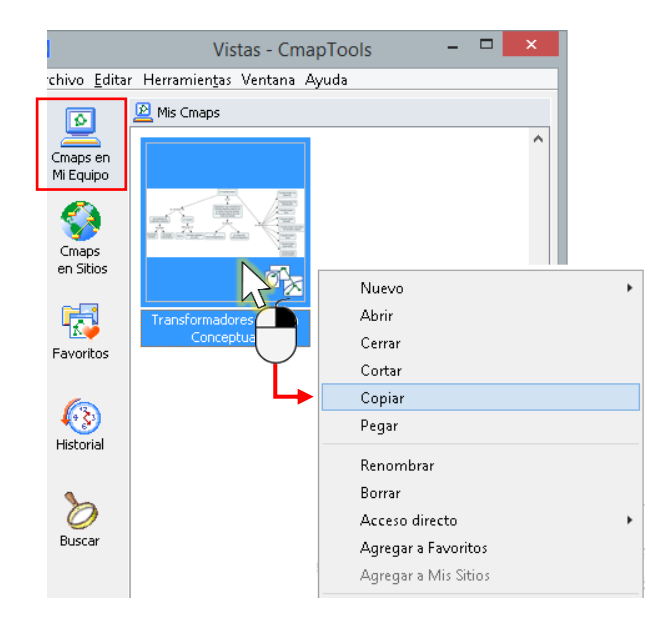

Seguidamente da clic en **Cmaps en Sitios**. Aquí, da **clic derecho** sobre el icono **IHMC Public Cmaps**, luego selecciona **Nuevo** y finalmente elige **Carpeta**.

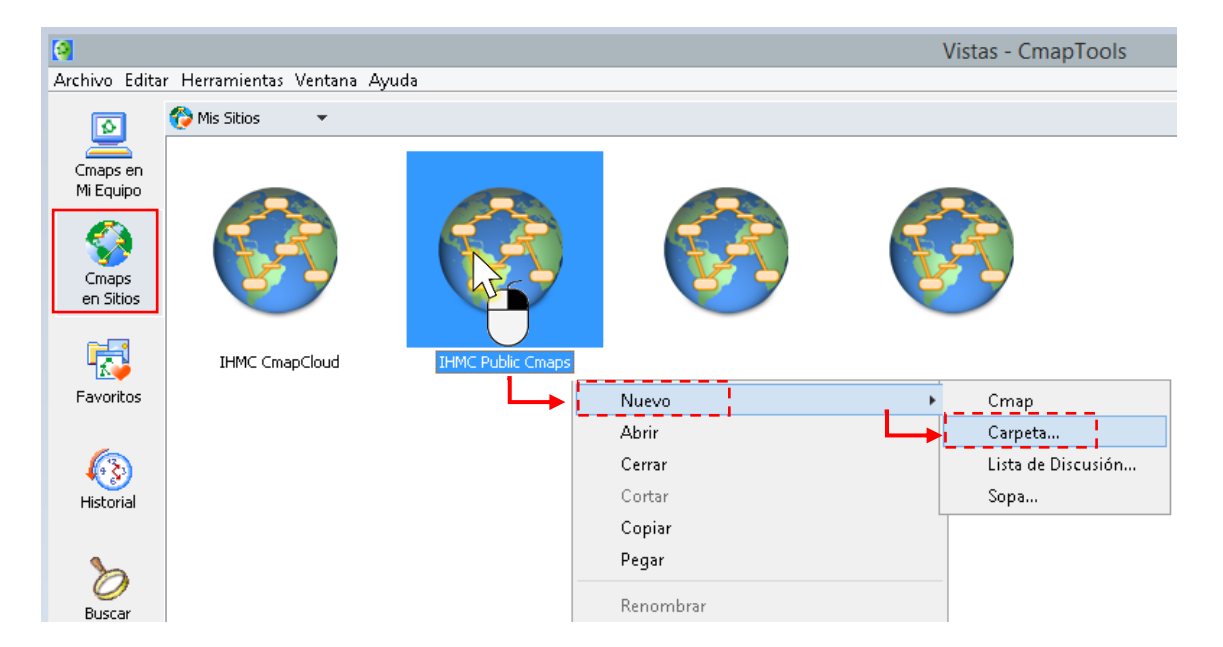

Espera hasta que cargue una ventana donde deberás completar los datos del formulario de creación de carpeta. Si deseas podrás cambiar los permisos de los usuarios que verán el documento, aunque se recomienda dejar los valores por defecto.

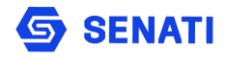

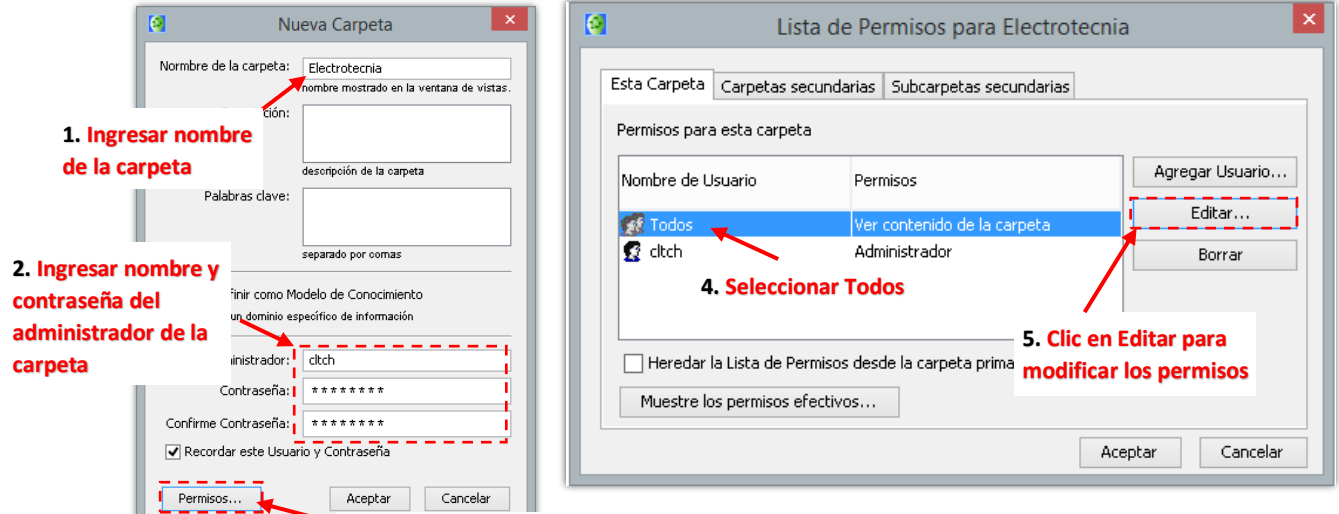

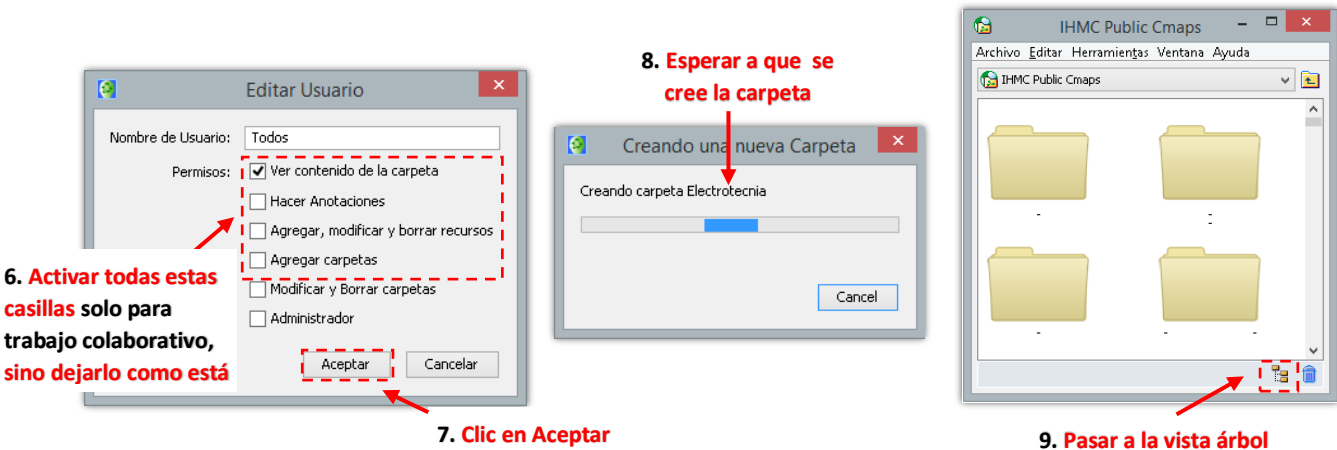

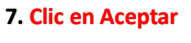

**3. Clic en Permisos…**

Nuevo HMC Public C... Abrir Archive Editar Herramienta \ Cerrar Electrotecnia Cortar Copiar Pegar Renombrar Borrar Acceso directo Agregar a Favoritos Agregar a Mis Sitios Agregar Exportar la Carpeta como Página Web Importar

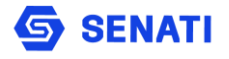

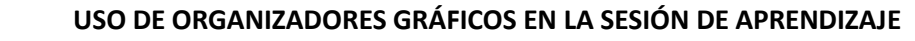

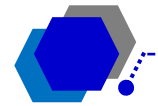

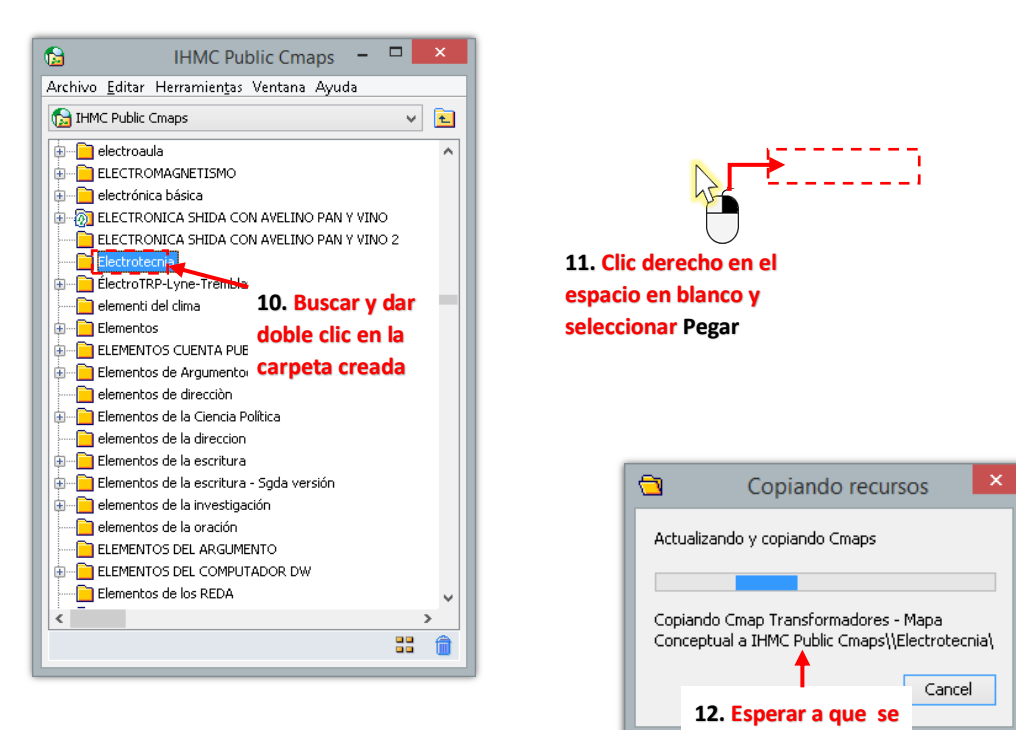

Si el archivo contiene enlaces a los recursos ana copie el documento se mostrará un mensaje donde se preguntará si deseamos copiar los recursos para que el enlace pueda funcionar completamente. Deberemos, en ese caso dar clic en **Si a Todo**.

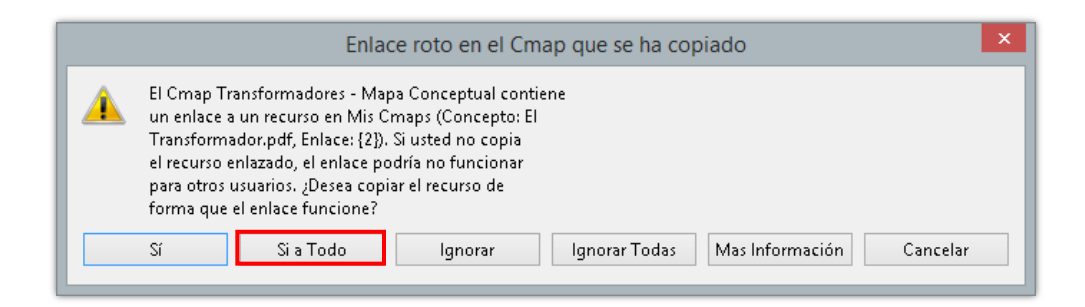

Ahora solo debes esperar hasta que termine de cargar el archivo y todos los recursos asociados al mismo.

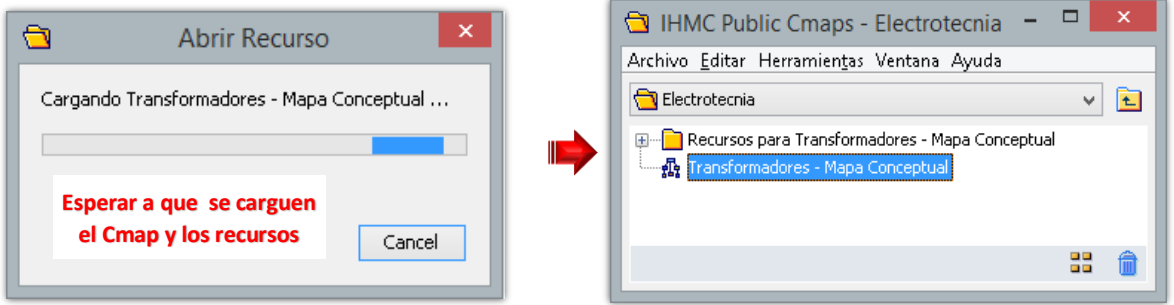

Para ver el resultado deberemos dar doble clic en el archivo cargado a la nube:

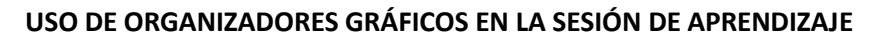

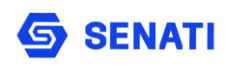

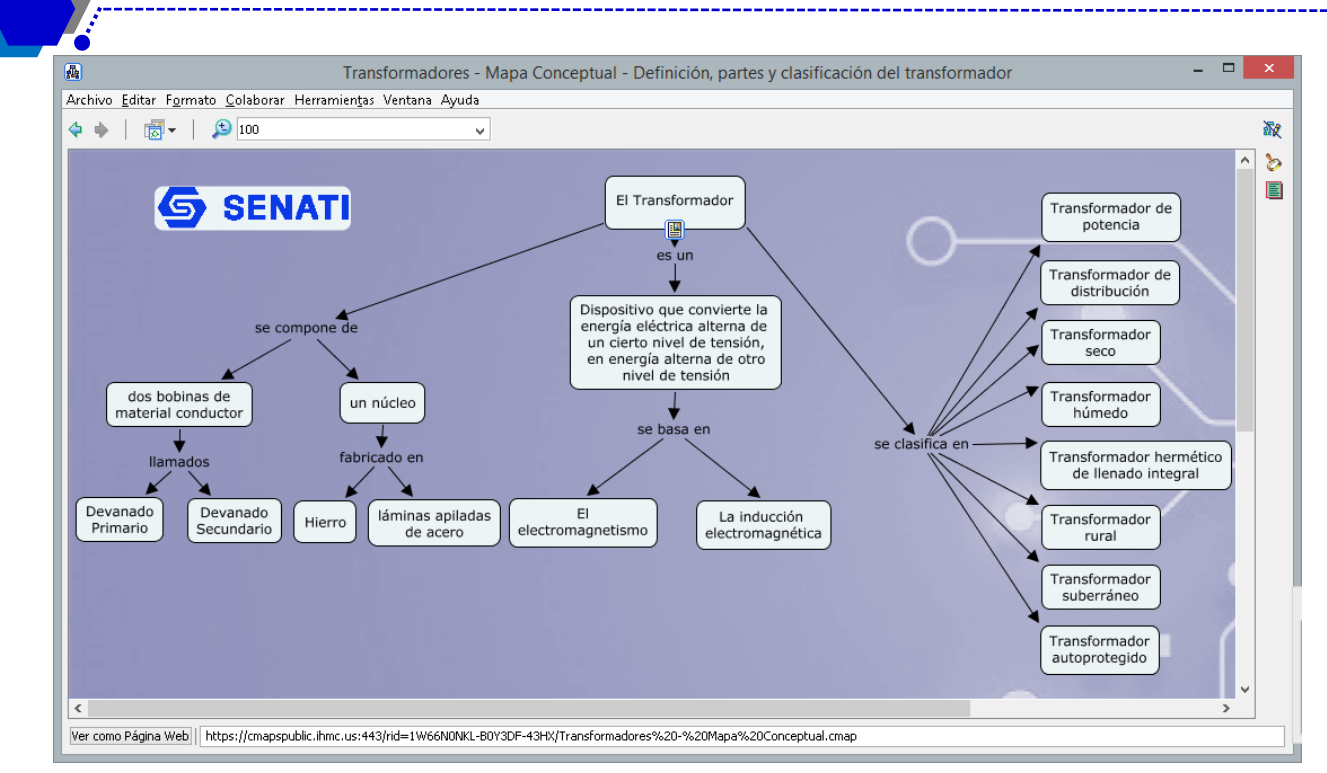

Para compartir nuestro Cmap con los estudiantes, bastará con copiar y enviar el URL donde está alojado el archivo.

**NOTA**: La carpeta creada en **IHMC Public Cmaps**, servirá para guardar todos los archivos que queramos mostrar en la nube. Podemos incluso crearle subcarpetas.

# **EXPORTAR UN CMAP COMO IMAGEN**

Si queremos copiar el Cmap creado en documento, entonces es mejor guardarla como imagen y luego, esa imagen insertarla en el documento. Para ello, con el archivo Cmap abierto se deberá dar clic en **Archivo Exportar Cmap como Imagen…**

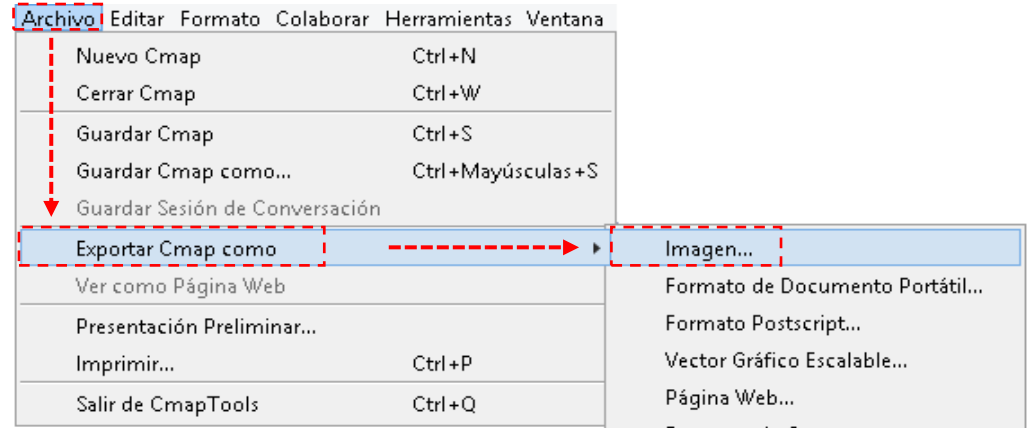

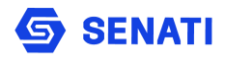

Se mostrará una ventana donde deberemos **seleccionar la ubicación** que tendrá el archivo, luego **ingresar el nombre del archivo** y **seleccionar el tipo de archivo** imagen (se recomienda JPEG). Finalmente dar clic en **Guardar**

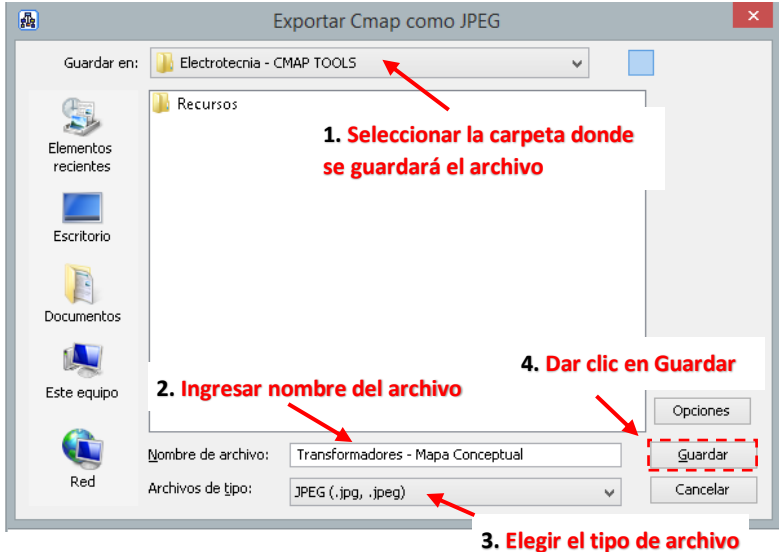

**Listo**, ahora ya tenemos el mapa conceptual como imagen.

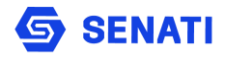

# <span id="page-63-0"></span>**4. Referencias Bibliográficas**

- Arenas, A. C. (2005). Mapas conceptuales, mapas mentales y otras formas de representación del conocimiento. Coop. Editorial Magisterio.
- Novak, J.D, (1998). Conocimientos y aprendizaje: Los Mapas Conceptuales como herramientas facilitadoras para escuelas y empresas. Madrid: Alianza Editorial.
- Ontoria, A. (1994). Mapas conceptuales, una técnica para aprender. Madrid: Narcea.
- Zamora, J. R., & Ramírez, J. A. (2013). El uso del mapa mental como herramienta didáctica en los procesos de investigación realizados por los estudiantes de licenciatura de la carrera de Ingeniería Industrial. E-Ciencias de la Información, 1-22.

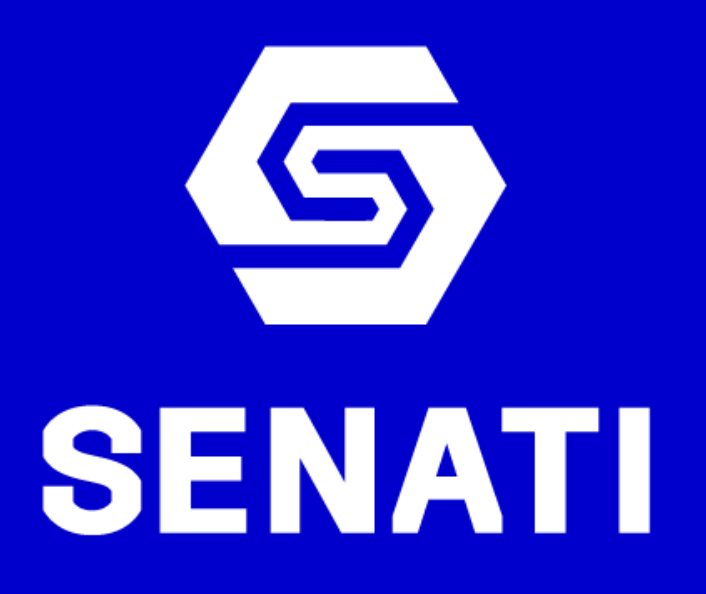